# HP ProtectTools Manuel de l'utilisateur

© Copyright 2008 Hewlett-Packard Development Company, L.P. Les informations de ce document sont susceptibles d'être modifiées sans préavis.

Microsoft, Windows et Windows Vista sont des marques commerciales ou des marques déposées de Microsoft Corporation aux États-Unis et/ou dans d'autres pays.

Les garanties applicables aux produits et services HP sont énoncées dans les textes de garantie accompagnant ces produits et services. Aucune partie du présent document ne saurait être interprétée comme constituant un quelconque supplément de garantie. HP ne peut être tenu responsable des erreurs ou omissions techniques ou de rédaction de ce document.

Ce document contient des informations protégées par des droits d'auteur. Aucune partie de ce document ne peut être photocopiée, reproduite ou traduite dans une autre langue sans l'accord écrit préalable de Hewlett-Packard.

#### **Manuel de l'utilisateur HP ProtectTools**

Ordinateurs d'entreprise HP Compaq

Première édition : juillet 2008

Référence du document : 491163-051

### **À propos de ce livre**

Ce manuel contient les informations de base nécessaires aux mises à niveau de ce modèle.

- **AVERTISSEMENT !** Le non-respect de ces instructions expose l'utilisateur à des risques potentiellement très graves.
- **ATTENTION :** Le non-respect de ces instructions présente des risques, tant pour le matériel que pour les informations qu'il contient.
- **REMARQUE :** Le texte ainsi défini fournit des informations importantes supplémentaires.

# **Sommaire**

### **[1 Introduction à la sécurité](#page-10-0)**

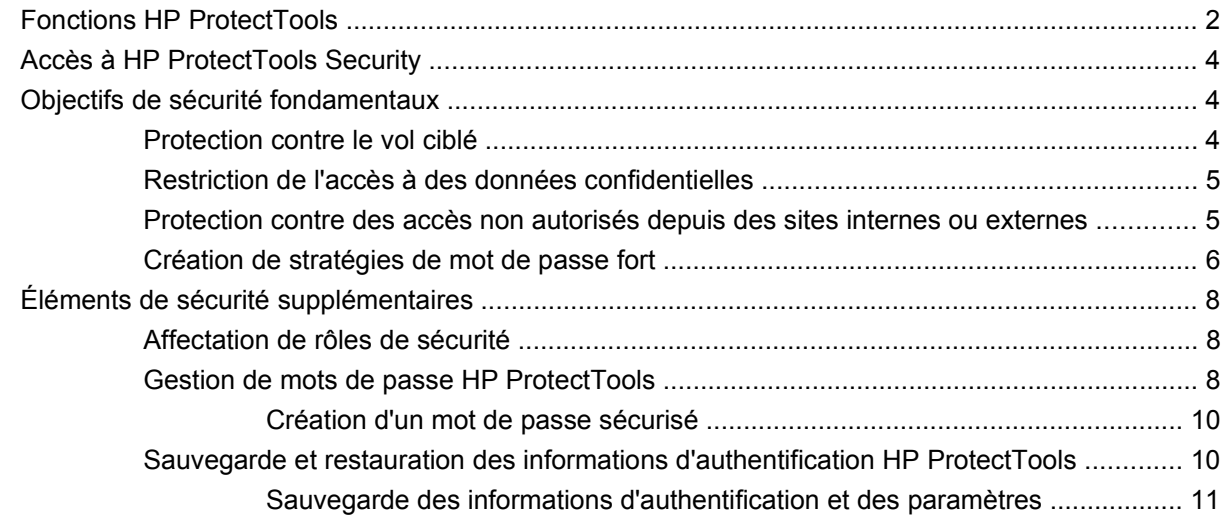

### **[2 HP ProtectTools Security Manager for Administrators](#page-21-0)**

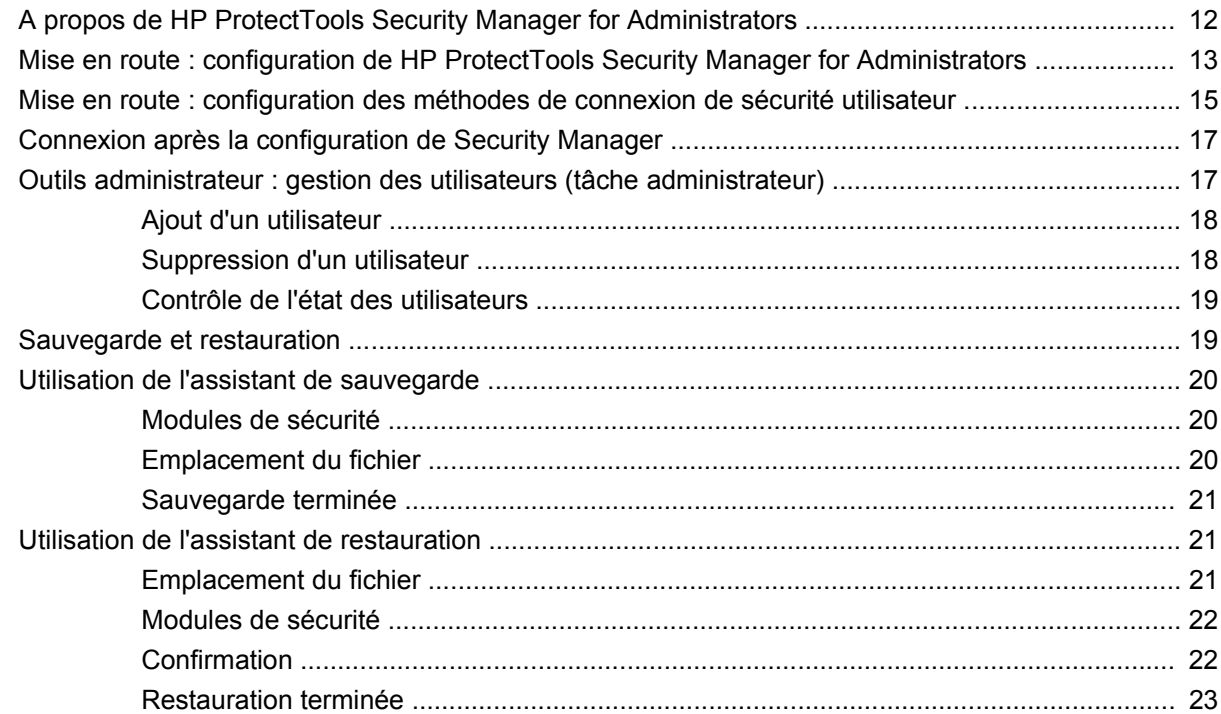

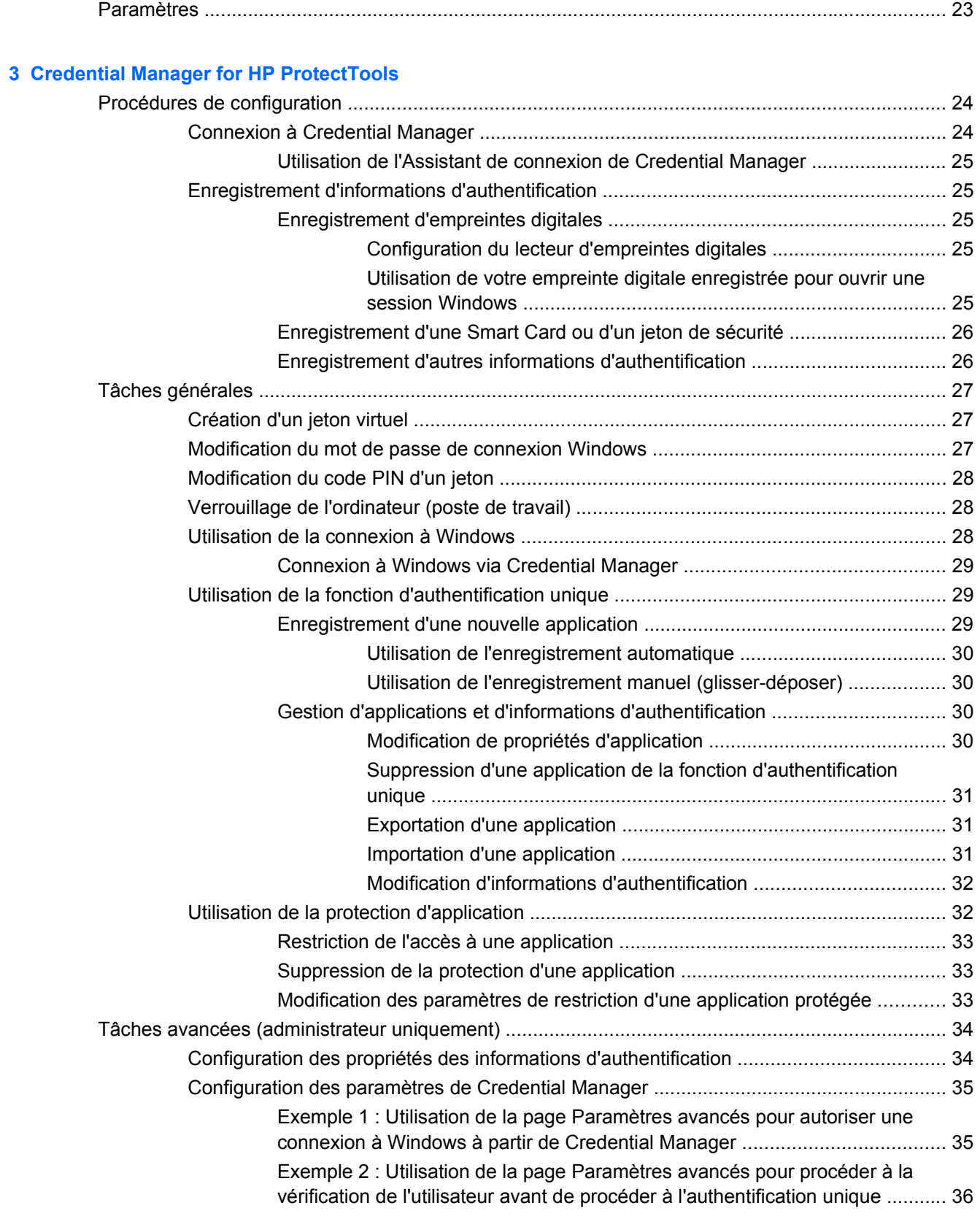

### **[4 Drive Encryption for HP ProtectTools](#page-46-0)**

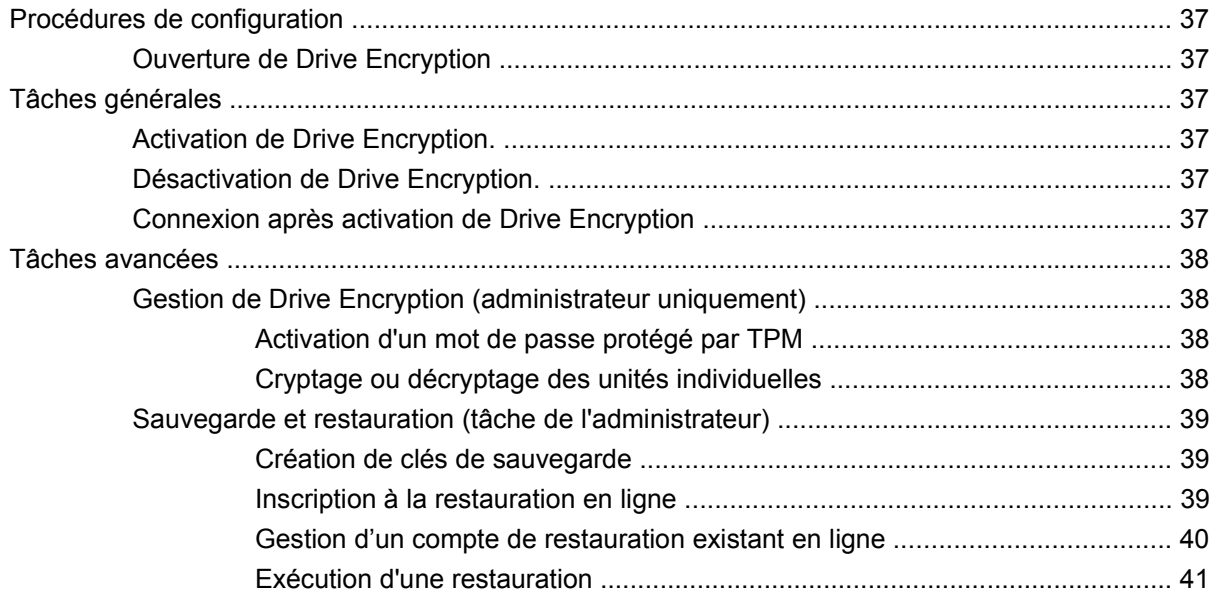

### **[5 Privacy Manager for HP ProtectTools](#page-52-0)**

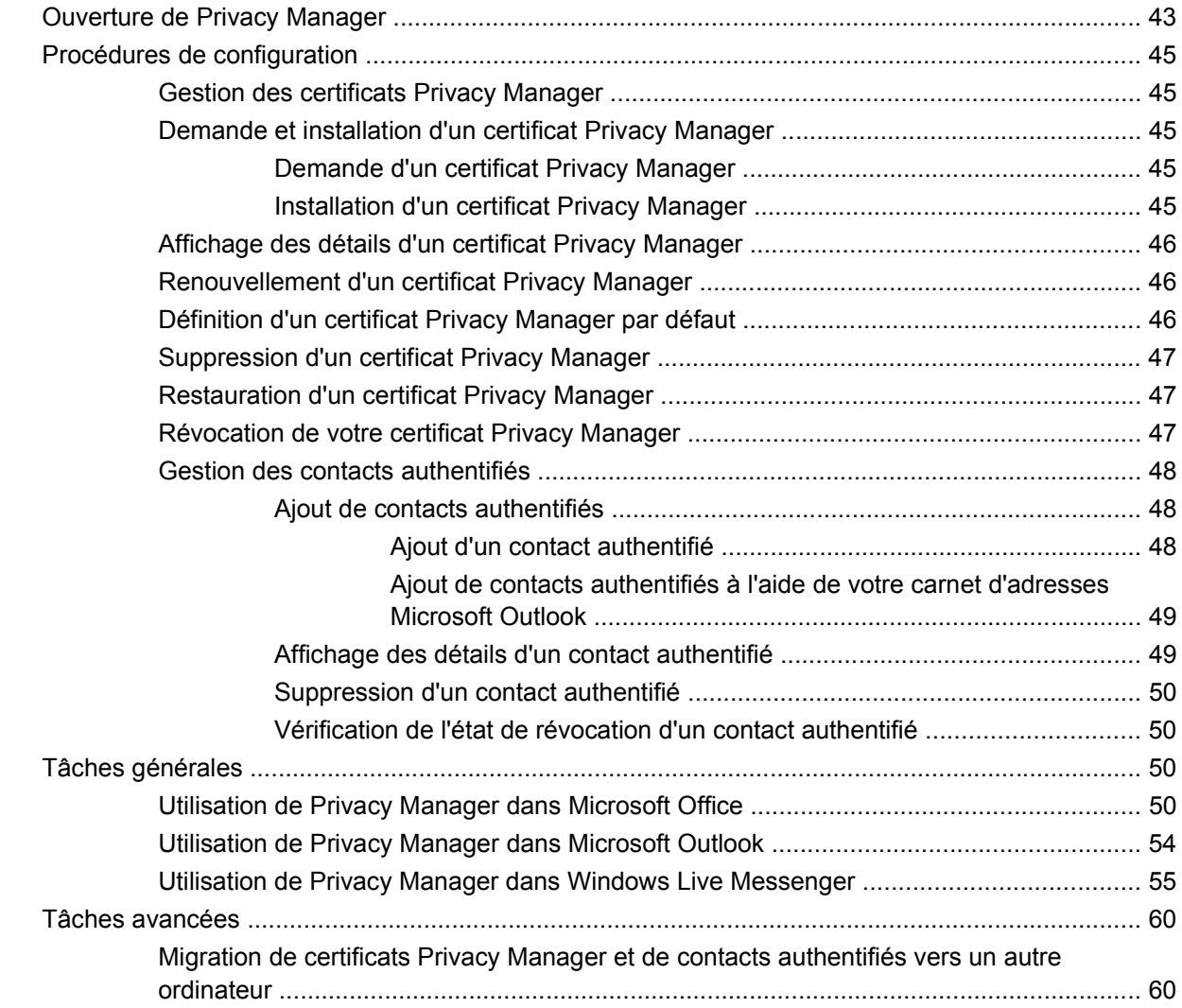

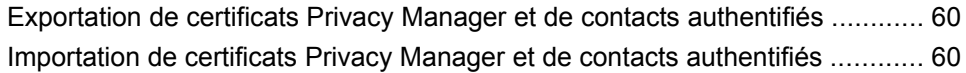

#### **[6 File Sanitizer for HP ProtectTools](#page-70-0)**

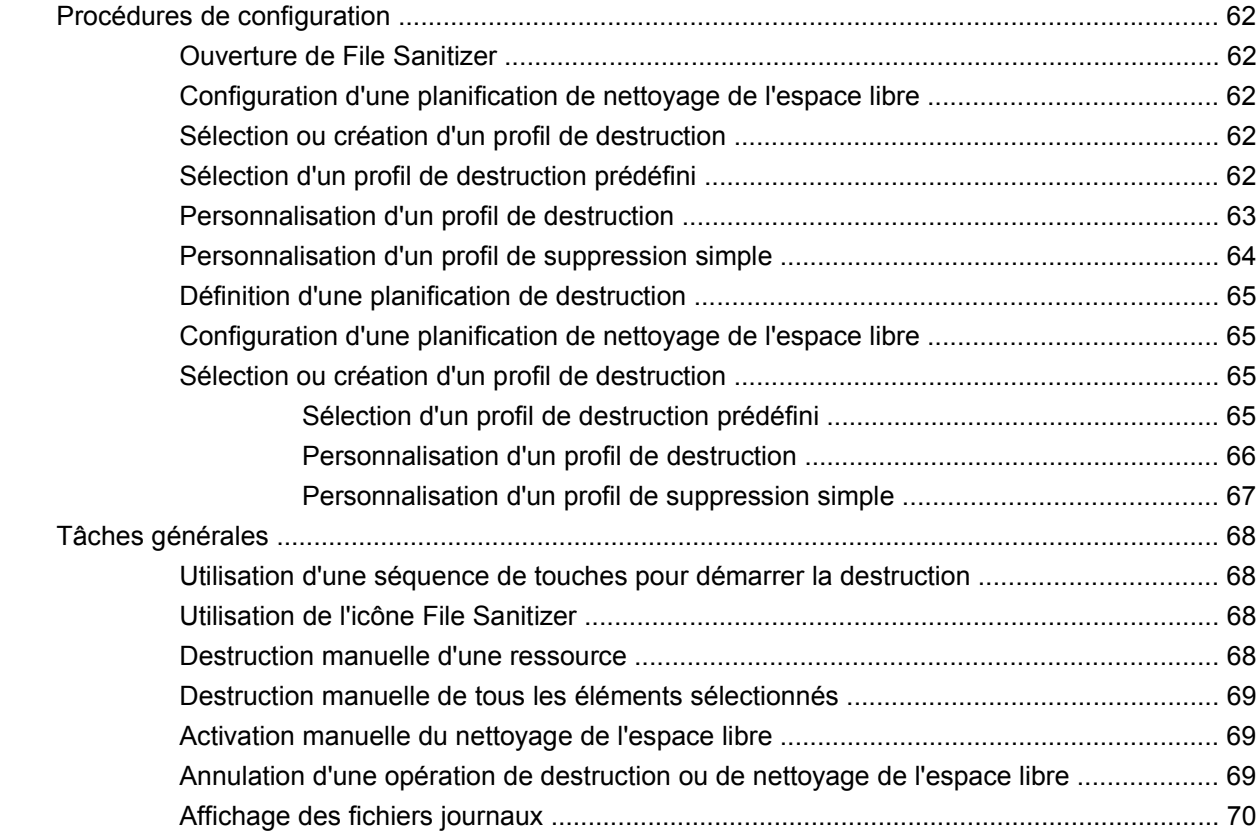

#### **[7 Java Card Security for HP ProtectTools](#page-80-0)**

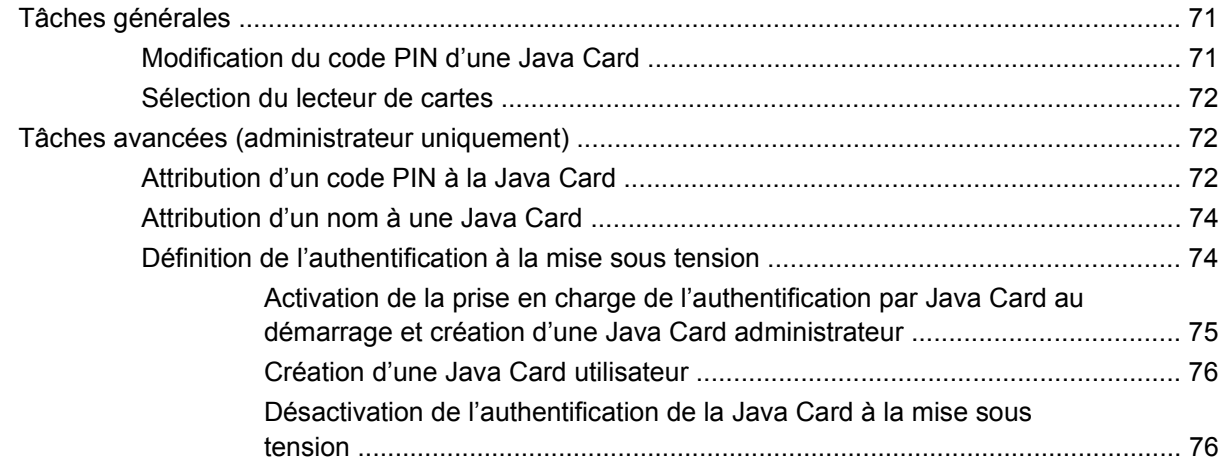

### **[8 BIOS Configuration for HP ProtectTools](#page-86-0)**

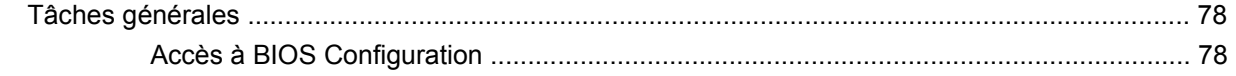

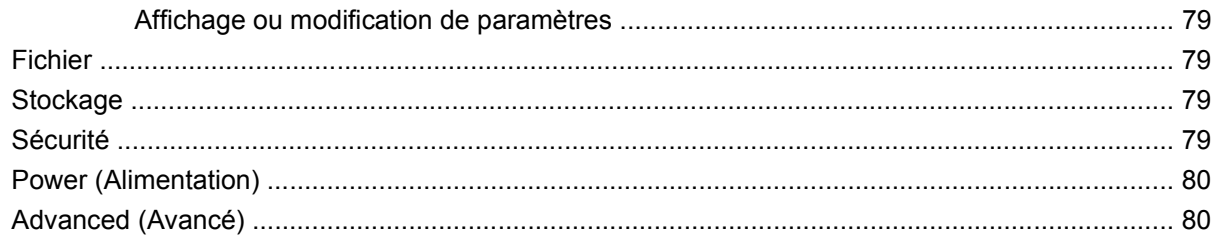

### 9 Embedded Security for HP ProtectTools

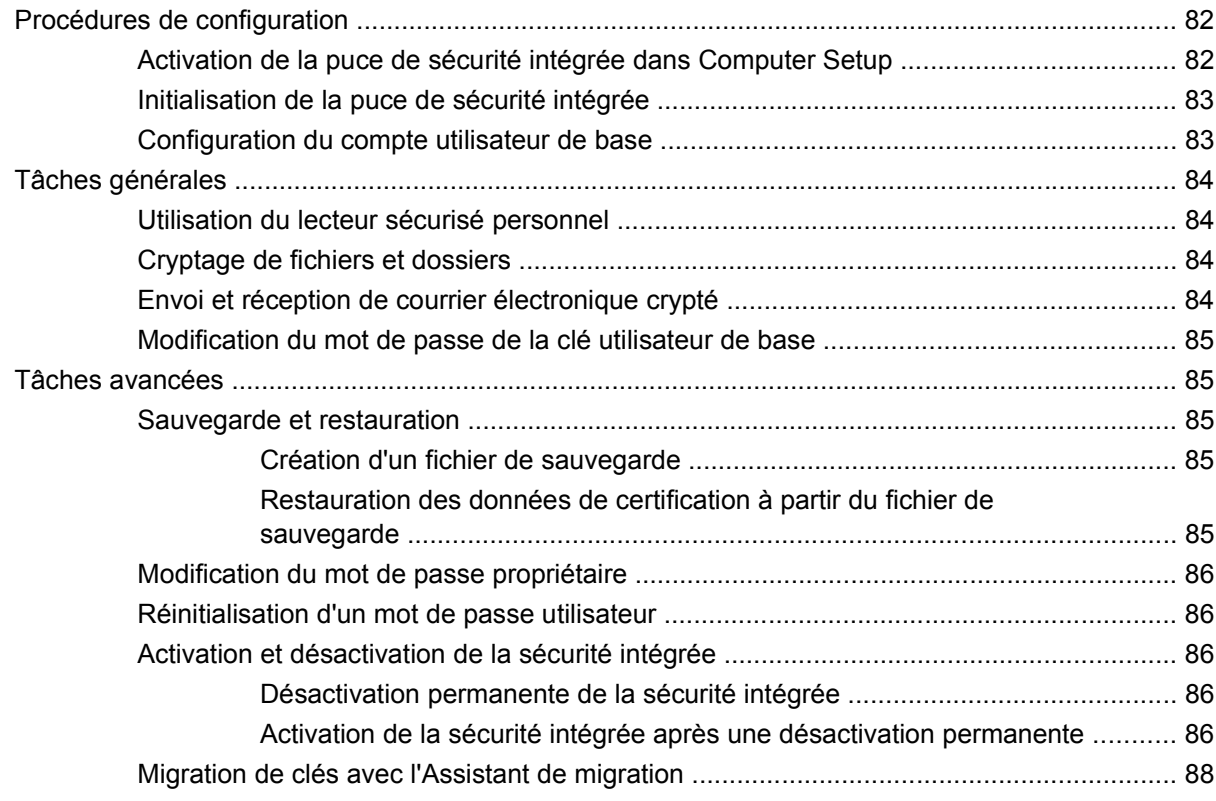

#### **10 Device Access Manager for HP ProtectTools**

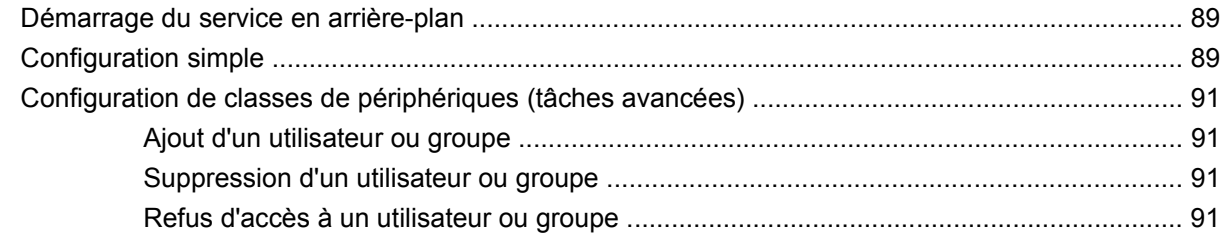

### 11 Résolution de problèmes

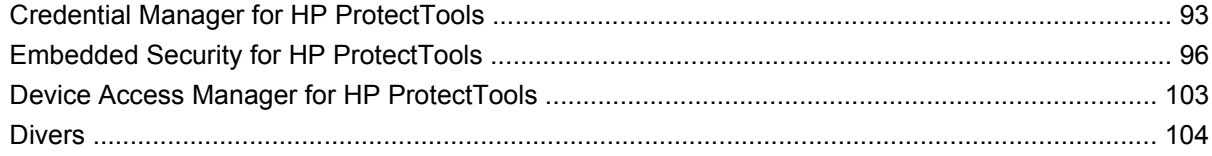

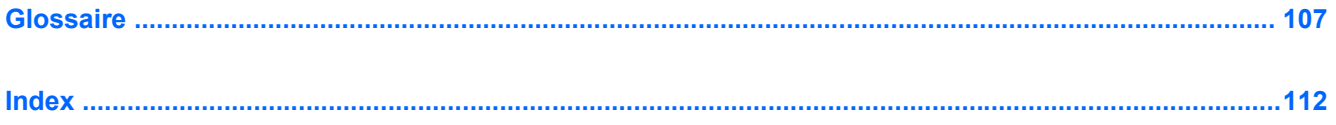

# <span id="page-10-0"></span>**1 Introduction à la sécurité**

Le logiciel HP ProtectTools Security Manager for Administrators fournit des fonctions de sécurité destinées à aider à protéger l'ordinateur, les réseaux et les données critiques contre les accès non autorisés. La fonctionnalité de sécurité améliorée est fournie par les modules logiciels suivants :

- Credential Manager for HP ProtectTools
- **•** Drive Encryption for HP ProtectTools
- **Privacy Manager for HP ProtectTools**
- File Sanitizer for HP ProtectTools
- Java Card Security for HP ProtectTools
- **•** BIOS Configuration for HP ProtectTools
- **•** Embedded Security for HP ProtectTools
- Device Access Manager for HP ProtectTools
- **REMARQUE :** La configuration de Credential Manager, Java Card Security et Drive Encryption se fait à l'aide de l'assistant de configuration de Security Manager.

Les modules logiciels HP ProtectTools peuvent être préinstallés, préchargés ou disponibles en option à configurer ainsi que séparément. Pour plus d'informations, consultez le site<http://www.hp.com>.

**EY REMARQUE :** Les instructions contenues dans ce manuel supposent que vous avez déjà installé les modules logiciels HP ProtectTools applicables.

## <span id="page-11-0"></span>**Fonctions HP ProtectTools**

Le tableau ci-dessous détaille les principales fonctions des modules HP ProtectTools :

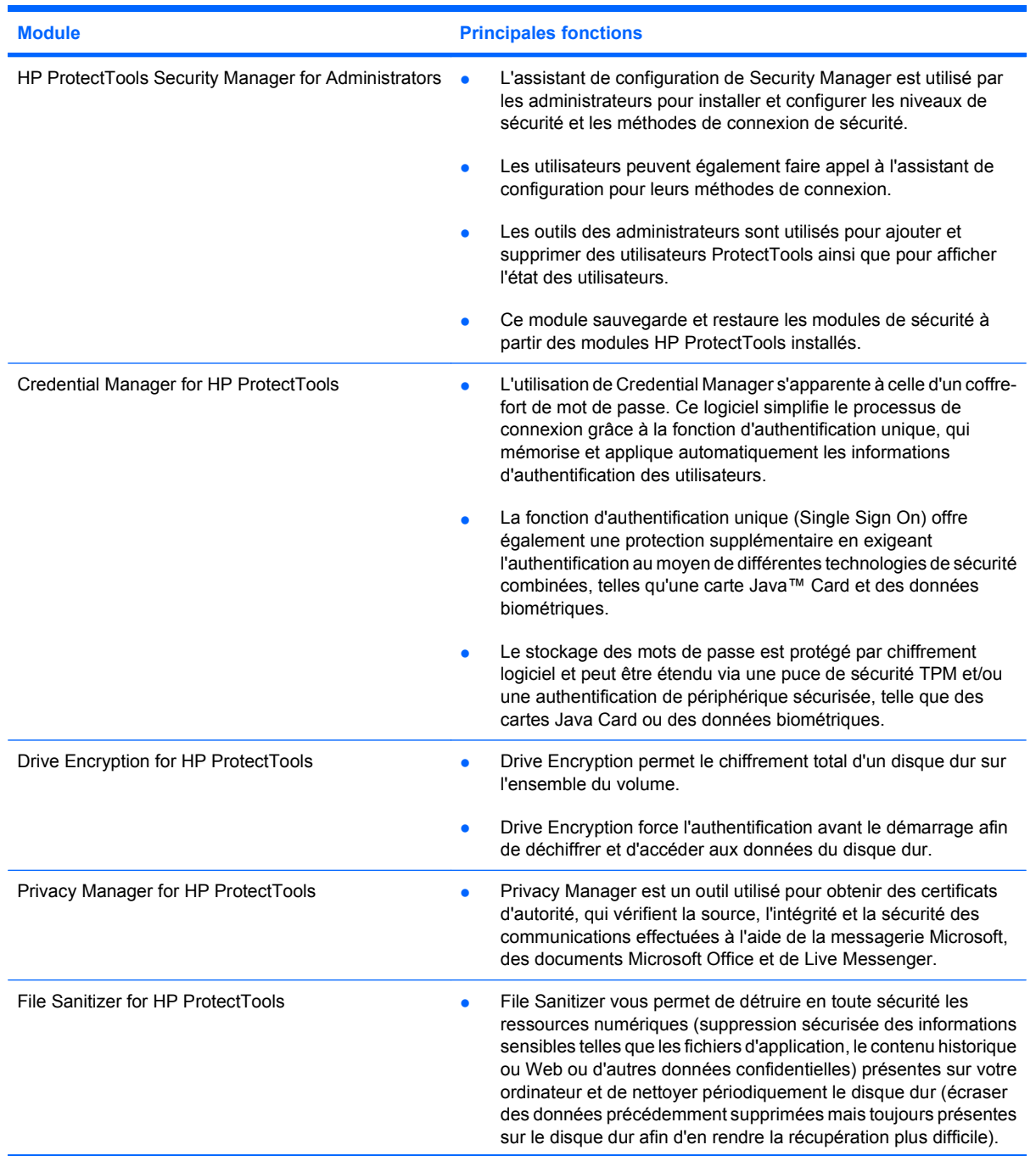

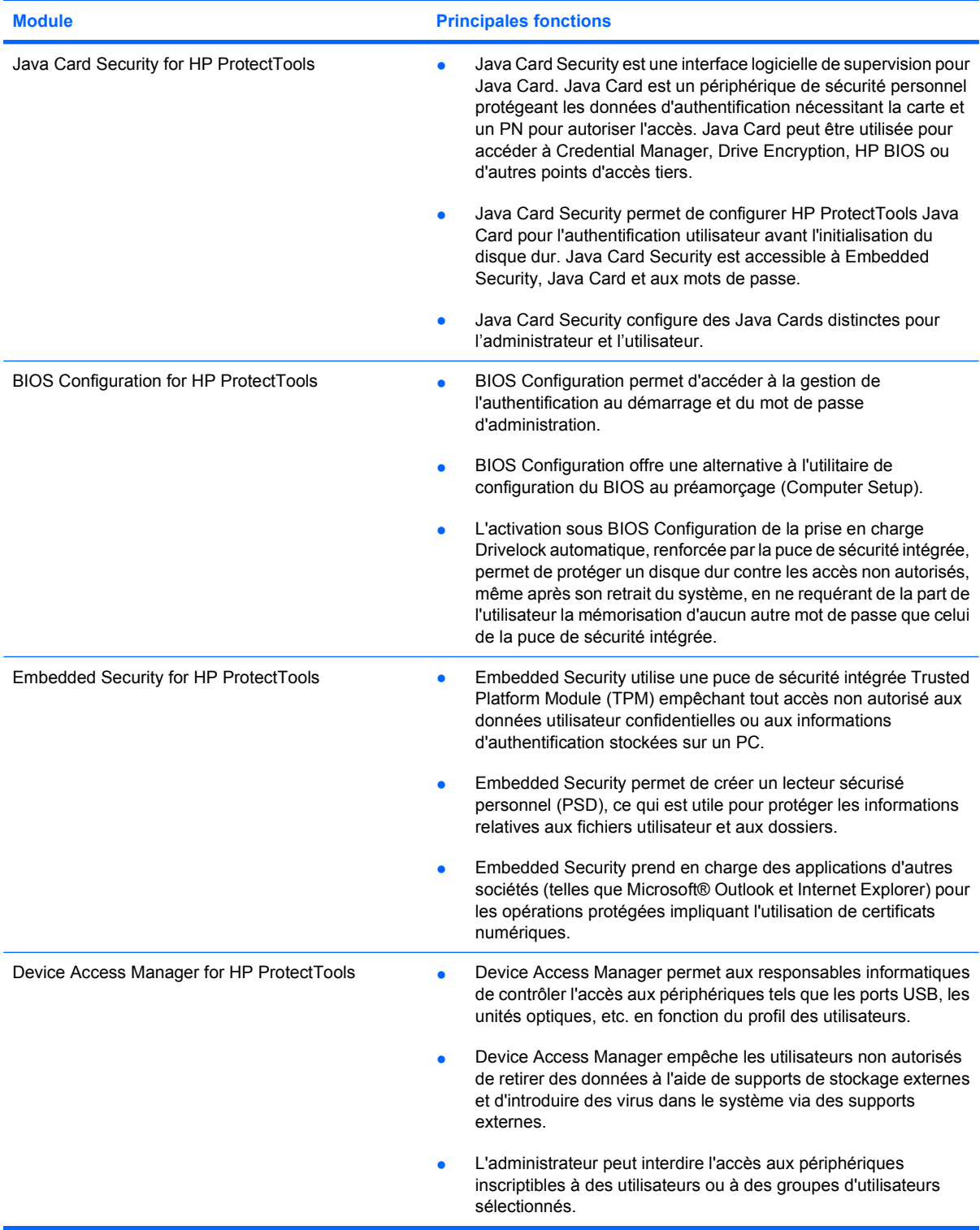

## <span id="page-13-0"></span>**Accès à HP ProtectTools Security**

Pour accéder à HP ProtectTools Security Manager for Administrators à partir du Panneau de configuration Windows® :

▲ Sous Windows Vista®, cliquez sur **Démarrer**, sur **Tous les programmes**, puis sur **HP ProtectTools Security Manager for Administrators**.

 $-$  ou  $-$ 

Sous Windows XP, cliquez sur **Démarrer**, cliquez sur **Tous les programmes**, puis sur **HP ProtectTools Security Manager**.

**REMARQUE :** Si vous n'êtes pas un administrateur de HP ProtectTools, vous pouvez exécuter HP ProtectTools en mode non-administrateur afin de visualiser les informations, mais vous ne pourrez effectuer aucune modification.

**E** REMARQUE : Une fois le module Credential Manager configuré, vous pouvez également ouvrir HP ProtectTools en vous connectant au module Credential Manager directement à partir de l'écran de session Windows. Pour plus d'informations, reportez-vous à la section [Connexion à Windows via](#page-38-0) [Credential Manager à la page 29.](#page-38-0)

### **Objectifs de sécurité fondamentaux**

La combinaison des modules HP ProtectTools fournit des solutions à de nombreux problèmes de sécurité et répond aux objectifs de sécurité fondamentaux suivants :

- Protection contre le vol ciblé
- Restriction de l'accès à des données confidentielles
- Protection contre des accès non autorisés depuis des sites internes ou externes
- Création de stratégies de mot de passe fort
- Conformité à la réglementation en matière de sécurité

### **Protection contre le vol ciblé**

Ce type d'incident pourrait par exemple être illustré par le vol ciblé d'un ordinateur ou des données confidentielles et des informations clients qu'il contient. Une telle situation peut facilement se produire <span id="page-14-0"></span>dans les environnements de bureau ou dans les zones non sécurisées. Les fonctionnalités suivantes permettent de protéger les données en cas de vol de l'ordinateur :

- L'authentification au préamorçage, lorsqu'elle est activée, empêche tout accès au système d'exploitation. Voir les procédures suivantes :
	- Credential Manager
	- Embedded Security
	- Drive Encryption
- DriveLock permet de garantir qu'aucune donnée n'est accessible même après le retrait de l'unité de disque dur et son installation sur un système non sécurisé.
- Le lecteur sécurisé personnel (PSD, Personal Secure Drive) fourni avec le module Embedded Security for HP ProtectTools assure le cryptage des données confidentielles pour empêcher tout accès sans authentification. Voir les procédures suivantes :
	- Embedded Security ["Procédures de configuration à la page 82](#page-91-0)"
	- ["Utilisation du lecteur sécurisé personnel à la page 84"](#page-93-0)

### **Restriction de l'accès à des données confidentielles**

Supposons qu'un auditeur, dans le cadre d'un travail de sous-traitance effectué sur site, se voit accorder l'accès à un ordinateur afin d'examiner des données financières stratégiques ; en pareil cas, vous pouvez l'empêcher d'imprimer les fichiers ou de les enregistrer sur un support inscriptible tel qu'un CD. Les fonctionnalités suivantes permettent de restreindre l'accès aux données :

- Device Access Manager for HP ProtectTools permet aux responsables informatiques de restreindre l'accès aux périphériques inscriptibles de façon à ce que les informations sensibles ne puissent pas être imprimées ou copiées depuis le disque dur vers un support amovible. Reportezvous à la section [Configuration de classes de périphériques \(tâches avancées\) à la page 91](#page-100-0).
- DriveLock permet de garantir qu'aucune donnée n'est accessible même après le retrait de l'unité de disque dur et son installation sur un système non sécurisé.

### **Protection contre des accès non autorisés depuis des sites internes ou externes**

L'accès non autorisé à un ordinateur professionnel non sécurisé représente un danger potentiel pour des ressources en réseau, telles que les informations d'un service financier, d'un cadre de l'entreprise ou d'un service de Recherche & Développement, de même que pour les informations d'ordre privé telles

<span id="page-15-0"></span>que les brevets ou relevés de compte personnels. Les fonctionnalités suivantes contribuent à empêcher l'accès non autorisé :

- L'authentification au préamorçage, lorsqu'elle est activée, empêche tout accès au système d'exploitation. Voir les procédures suivantes :
	- Credential Manager
	- Embedded Security
	- Drive Encryption
- Embedded Security for HP ProtectTools utilise les procédures suivantes pour protéger les données utilisateur confidentielles ou les informations d'authentification stockées sur un PC :
	- Embedded Security ["Procédures de configuration à la page 82](#page-91-0)"
	- ["Utilisation du lecteur sécurisé personnel à la page 84"](#page-93-0)
- À l'aide des procédures suivantes, Credential Manager for HP ProtectTools empêche les utilisateurs non autorisés de se procurer des mots de passe ou d'accéder à des applications protégées par mot de passe :
	- Credential Manager "[Procédures de configuration à la page 24"](#page-33-0)
	- ["Utilisation de la fonction d'authentification unique à la page 29](#page-38-0)"
- Device Access Manager for HP ProtectTools permet aux responsables informatiques de restreindre l'accès aux périphériques inscriptibles de façon à ce que les informations sensibles ne puissent pas être copiées depuis le disque dur. Reportez-vous à la section [Configuration simple](#page-98-0) [à la page 89](#page-98-0).
- Le lecteur sécurisé personnel (PSD, Personal Secure Drive) crypte les données confidentielles pour qu'elles ne soient pas accessibles sans authentification ; dans ce but, les procédures suivantes sont mises en œuvre :
	- Embedded Security ["Procédures de configuration à la page 82](#page-91-0)"
	- ["Utilisation du lecteur sécurisé personnel à la page 84"](#page-93-0)
- File Sanitizer vous permet de supprimer des données en toute sécurité en détruisant des ressources ou en nettoyant le disque dur (écraser des données précédemment supprimées mais toujours présentes sur le disque dur afin d'en rendre la récupération plus difficile).
- Privacy Manager vous permet d'obtenir des certificats d'autorité, dans le cas d'une utilisation de la messagerie Microsoft, des documents Office et de Live Messenger, ce qui rend plus sûrs et sécurisés les processus d'envoi et d'enregistrement des informations importantes.

### **Création de stratégies de mot de passe fort**

Si, dans un contexte spécifique, l'emploi d'une stratégie de mot de passe fort pour des dizaines d'applications et de base de données Web est rendu obligatoire, Credential Manager for HP ProtectTools fournit un référentiel protégé pour les mots de passe et un outil d'authentification unique grâce à l'application des procédures suivantes :

- Credential Manager "[Procédures de configuration à la page 24"](#page-33-0)
- ["Utilisation de la fonction d'authentification unique à la page 29](#page-38-0)"

Pour renforcer davantage la sécurité, Embedded Security for HP ProtectTools protège ensuite ce référentiel de noms d'utilisateur et de mots de passe. Ainsi, les utilisateurs peuvent assurer la maintenance de plusieurs mots de passe sûrs sans avoir à les écrire ou à les mémoriser tous. Reportezvous à la section sur Embedded Security, [Procédures de configuration à la page 82.](#page-91-0)

# <span id="page-17-0"></span>**Éléments de sécurité supplémentaires**

### **Affectation de rôles de sécurité**

Dans la gestion de la sécurité informatique (particulièrement dans le cas d'organisations de grande taille), une pratique importante consiste à répartir les responsabilités et les droits parmi divers types d'administrateurs et d'utilisateurs.

**REMARQUE :** Dans une petite organisation ou pour une utilisation individuelle, ces rôles peuvent être tenus par la même personne.

Dans le cas de HP ProtectTools, les responsabilités et les privilèges de sécurité peuvent être répartis suivant les rôles ci-dessous :

- Responsable de la sécurité : Définit le niveau de sécurité de l'entreprise ou du réseau et détermine les fonctions de sécurité à déployer, telles que les Java™ Cards, les lecteurs biométriques ou les jetons USB.
- Administrateur informatique : Applique et gère les fonctions de sécurité définies par le responsable de la sécurité. Il peut également activer et désactiver certaines fonctions. Par exemple, si le responsable de la sécurité a décidé de déployer des Java Cards, l'administrateur informatique peut activer le mode de sécurité BIOS de la Java Card.
- Utilisateur : Utilise les fonctions de sécurité. Par exemple, si le responsable de la sécurité et l'administrateur informatique ont activé des Java Cards pour le système, l'utilisateur peut définir le code PIN de la Java Card et utiliser la carte à des fins d'authentification.

### **Gestion de mots de passe HP ProtectTools**

La plupart des fonctions du logiciel HP ProtectTools Security Manager sont protégées par des mots de passe. Le tableau suivant répertorie les mots de passe couramment utilisés, le module logiciel dans lequel le mot de passe est défini, ainsi que la fonction du mot de passe.

Les mots de passe qui sont uniquement définis et utilisés par les administrateurs informatiques sont également indiqués dans ce tableau. Tous les autres mots de passe peuvent être définis par des utilisateurs ou administrateurs ordinaires.

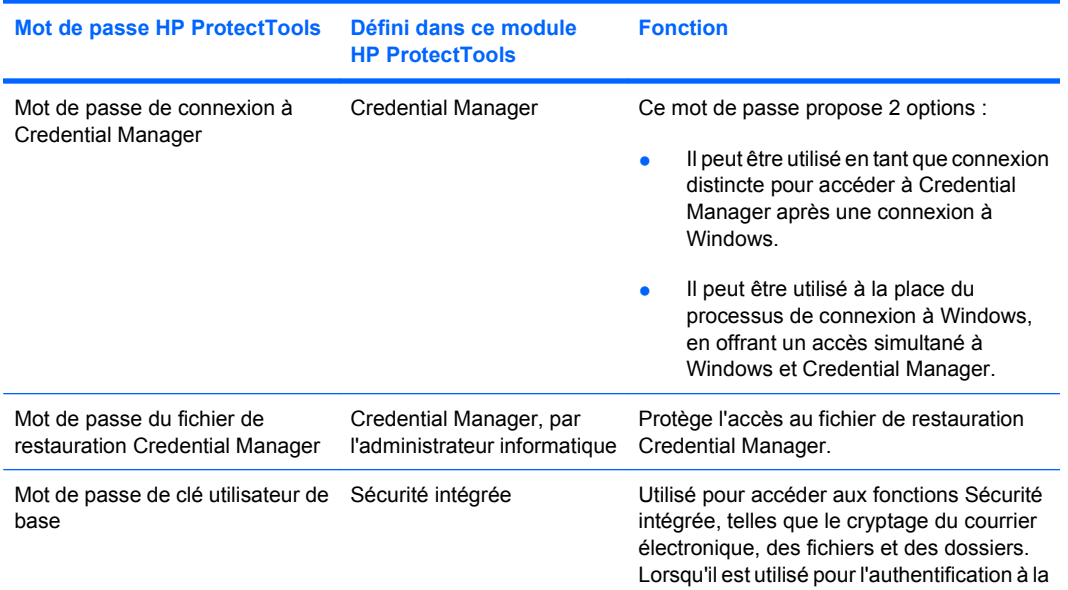

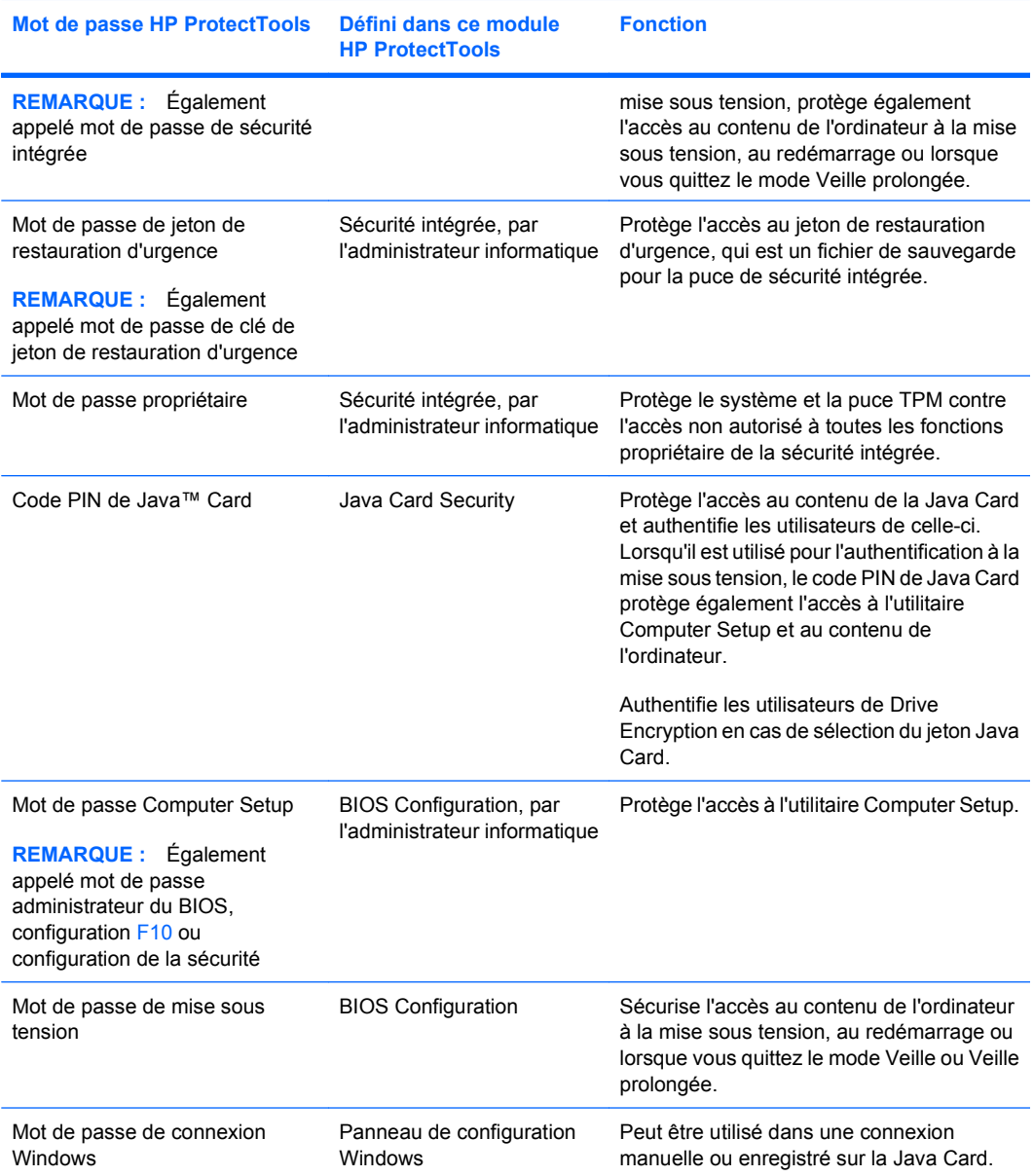

#### <span id="page-19-0"></span>**Création d'un mot de passe sécurisé**

Lorsque vous créez des mots de passe, vous devez d'abord suivre toutes les instructions définies par le programme. Toutefois, vous devez généralement prendre en compte les points suivants afin de pouvoir créer des mots de passe forts et réduire les risques de corruption de votre mot de passe :

- Utilisez des mots de passe contenant plus de 6 caractères et préférablement plus de 8.
- Utilisez des majuscules et des minuscules dans l'ensemble du mot de passe.
- Chaque fois que cela est possible, mélangez les caractères alphanumériques et incluez des caractères spéciaux et des signes de ponctuation.
- Remplacez les lettres d'un mot clé par des nombres ou caractères spéciaux. Par exemple, vous pouvez utiliser le chiffre 1 pour la lettre I ou L.
- Associez des mots de 2 langues ou plus.
- Divisez un mot ou une phrase par des nombres ou des caractères spéciaux au milieu. Par exemple, "Mary2-2Cat45".
- N'utilisez pas un mot de passe figurant dans un dictionnaire.
- N'utilisez pas votre nom comme mot de passe, ou toute autre information personnelle, telle qu'une date de naissance, le nom de votre chien ou le nom de jeune fille de votre mère, même en l'épelant à l'envers.
- Modifiez les mots de passe régulièrement. Vous pouvez souhaiter ne modifier que quelques caractères par incrément.
- Si vous notez votre mot de passe, ne le placez pas en un lieu visible, à proximité de l'ordinateur.
- N'enregistrez pas le mot de passe dans un fichier, tel qu'un message électronique, sur l'ordinateur.
- Ne partagez pas de comptes et ne communiquez votre mot de passe à personne.

### **Sauvegarde et restauration des informations d'authentification HP ProtectTools**

Pour sauvegarder et restaurer des données d'authentification à partir de tous les modules HP ProtectTools pris en charge, reportez-vous aux informations suivantes :

#### <span id="page-20-0"></span>**Sauvegarde des informations d'authentification et des paramètres**

Vous pouvez sauvegarder les informations d'authentification de l'une des manières suivantes :

Sélectionnez et sauvegardez les informations d'authentification HP ProtectTools avec Drive Encryption.

Vous pouvez également souscrire le service en ligne de restauration de clé Drive Encryption (Online Drive Encryption Key Recovery Service), afin de sauvegarder une copie de votre clé de chiffrement et accéder à votre ordinateur en cas de perte du mot de passe empêchant l'accès à votre sauvegarde locale.

- **REMARQUE :** Pour récupérer votre mot de passe via ce service, vous devez être connecté à Internet et posséder une adresse électronique valide.
- Utilisez Embedded Security for HP ProtectTools afin de sauvegarder les informations d'authentification HP ProtectTools.
- Utilisez l'outil Backup and Recovery de HP ProtectTools Security Manager for Administrators en tant qu'emplacement central à partir duquel vous pourrez sauvegarder et restaurer les informations d'authentification de sécurité des modules HP ProtectTools installés.

# <span id="page-21-0"></span>**2 HP ProtectTools Security Manager for Administrators**

### **A propos de HP ProtectTools Security Manager for Administrators**

HP ProtectTools Security Manager for Administrators fournit des fonctions de sécurité destinées à aider à protéger l'ordinateur, les réseaux et les données critiques contre les accès non autorisés. Security Manager est extensible et peut donc évoluer pour traiter les nouvelles menaces au fur et à mesure de leur arrivée et proposer de nouvelles technologies dès leur mise à disposition.

Utilisez les modules HP ProtectTools Security Manager for Administrators pour la configuration initiale de la sécurité. L'interface utilisateur centralisée de Security Manager possède les fonctions suivantes :

- **Getting Started** (Mise en route) : assistant d'installation qui guide les administrateurs des systèmes d'exploitation Windows dans la configuration des niveaux de sécurité et des méthodes de connexion de sécurité utilisées dans un environnement de préamorçage, Credential Manager et Drive Encryption. Les utilisateurs font également appel à l'assistant de configuration pour configurer leurs méthodes de connexion de sécurité. Pour plus d'informations, reportez-vous aux sections [Mise en route : configuration de HP ProtectTools Security Manager for Administrators](#page-22-0) [à la page 13](#page-22-0) et [Mise en route : configuration des méthodes de connexion de sécurité utilisateur](#page-24-0) [à la page 15](#page-24-0).
- **Administrator Tools** (Outils administrateur) : permettent aux administrateurs Windows d'ajouter et de supprimer des utilisateurs ProtectTools et d'afficher l'état des utilisateurs. Pour plus d'informations, reportez-vous à la section [Outils administrateur : gestion des utilisateurs \(tâche](#page-26-0) [administrateur\) à la page 17](#page-26-0).
- **Backup and Restore** (Sauvegarde et restauration) : sauvegarde et restaure les informations d'authentification de sécurité à partir des modules HP ProtectTools installés. Pour plus d'informations, reportez-vous à la section [Sauvegarde et restauration à la page 19](#page-28-0).
- Settings (Paramètres) : vous permettent de personnaliser le comportement d'un ensemble d'éléments. Pour plus d'informations, reportez-vous à la section [Paramètres à la page 23.](#page-32-0)

L'interface utilisateur centralisée de Security Manager contient également la liste des modules logiciels complémentaires conçus pour optimiser la sécurité des ordinateurs. Vous pouvez sélectionner et configurer le nombre de modules disponibles de votre choix.

### <span id="page-22-0"></span>**Mise en route : configuration de HP ProtectTools Security Manager for Administrators**

L'assistant de configuration Getting Started (Mise en route) permet à un administrateur Windows d'établir et/ou de mettre à jour les niveaux de sécurité et les méthodes de connexion de sécurité.

Les utilisateurs font également appel à l'assistant d'installation pour configurer leurs méthodes de connexion sécurisées.

**EX REMARQUE :** L'administrateur Windows peut exécuter l'assistant de configuration dès qu'il le souhaite pour modifier les niveaux de sécurité ou les méthodes de connexion de sécurité.

L'assistant de configuration guide l'administrateur Windows dans la configuration de Security Manager :

- **1.** Dans HP ProtectTools Security Manager for Administrators, cliquez sur **Getting Started** (Mise en route), puis sur le bouton **Security Manager Setup** (Configuration de Security Manager). Il se peut qu'une démonstration décrivant les fonctions de Security Manager démarre.
- **2.** Sur la page d'accueil, le cas échéant, désactivez la case à cocher **Automatically play video when wizard starts** (Lire automatiquement la vidéo au démarrage de l'assistant) si vous souhaitez ignorer la démonstration des fonctions de Security Manager à la prochaine exécution de l'assistant de configuration.
- **3.** Lisez le contenu de la page, puis cliquez sur **Suivant**.
- **4.** Choisissez les niveaux de sécurité sur la page Set Levels of Security (Définir les niveaux de sécurité). Vous pouvez choisir un ou plusieurs des niveaux suivants :
	- HP Credential Manager : protège votre compte Windows.
	- Pre-boot Security (Sécurité de prédémarrage) (certains modèles) : protège votre ordinateur avant le démarrage de Windows.
	- HP Drive Encryption : protège les données de votre ordinateur en chiffrant le disque dur. Si vous sélectionnez cette option, vous devez sauvegarder la clé de chiffrement uniquement sur un périphérique de stockage amovible.
- **EY REMARQUE :** Le compteur de sécurité est modifié selon votre sélection. Plus vous sélectionnez de niveaux, plus la sécurité de votre ordinateur est élevée.

Une fois les niveaux de sécurité sélectionnés, cliquez sur **Suivant**.

- **5.** Une ou plusieurs des pages suivantes peuvent apparaître selon les niveaux de sécurité choisis à l'étape 4.
	- Protect your Windows account (Protéger votre compte Windows) : le mot de passe Windows est requis car Security Manager doit synchroniser le mot de passe pour chaque niveau de sécurité.

Entrez et confirmez un mot de passe Windows ou entrez votre mot de passe si vous en avez déjà établi un, puis cliquez sur **Suivant**.

- Protect your system before Windows start-up (optional) (Protéger votre système avant le démarrage de Windows (facultatif)) : si vous ou l'utilisateur connaissez le mot de passe administrateur du BIOS, vous pouvez le saisir. Si le mot de passe administrateur du BIOS est saisi, l'utilisateur ou l'administrateur Windows devient un administrateur du BIOS.
- **REMARQUE :** Si aucun mot de passe administrateur du BIOS n'existe, vous devez en établir un avant de continuer. Lorsque vous saisissez un mot de passe administrateur du BIOS, vous devenez un administrateur du BIOS.

Entrez et confirmez un mot de passe administrateur du BIOS ou entrez le mot de passe si vous en avez déjà établi un. Cliquez ensuite sur **Suivant**.

- Protect your data by encrypting your hard drive (Protéger vos données en chiffrant votre disque dur) : vous devez utiliser un périphérique de stockage USB pour enregistrer la clé de chiffrement. Sélectionnez le ou les lecteurs à chiffrer (au minimum un), insérez le périphérique de stockage dans le logement approprié, sélectionnez le périphérique de stockage sur lequel la clé de chiffrement doit être enregistrée, puis cliquez sur **Suivant**.
- **6.** Choisissez une ou plusieurs méthodes de connexion de sécurité au niveau de la page Set Security Login Methods (Définir les méthodes de connexion de sécurité).
	- **a.** A l'étape 1, sélectionnez une ou plusieurs méthodes de connexion de sécurité.
		- *P* REMARQUE : Les sélections s'appliquent aux administrateurs et aux utilisateurs.
	- **b.** A l'étape 2, si vous souhaitez augmenter la sécurité, activez la case à cocher exigeant *toutes* les méthodes de connexion de sécurité sélectionnées à l'étape 1 au moment de la connexion à l'ordinateur.

Si vous souhaitez que *l'une* des méthodes de connexion de sécurité sélectionnées soit permise lors de la connexion à l'ordinateur, n'activez pas cette case à cocher.

- $\triangle$  **ATTENTION :** Si vous avez activé la case à cocher et qu'un utilisateur n'a pas encore configuré ses méthodes de connexion (mot de passe Windows, authentification par empreinte digitale et/ou HP ProtectTools Java™ Card), cet utilisateur ne peut pas se connecter à l'ordinateur. Il est recommandé que tous les utilisateurs procèdent à la configuration de leurs méthodes de connexion avant la sélection de cette option.
- **c.** Cliquez sur **Suivant**. Une page récapitulative apparaît et vous permet de revoir vos choix.
- **7.** Cliquez sur **Activer** au niveau de la page Review and Enable Security Settings (Revoir et activer les paramètres de sécurité).

Lorsque vous cliquez sur **Activer**, l'ordinateur définit vos choix de sécurité. Vous ne pouvez pas retourner aux pages précédentes de l'assistant avant que la configuration de la sécurité ne soit terminée. Une fois l'assistant terminé, vous pouvez modifier vos paramètres en exécutant de nouveau l'assistant.

- <span id="page-24-0"></span>**8.** Selon la ou les méthodes de connexion de sécurité choisies à l'étape 6, une ou plusieurs des pages suivantes peuvent apparaître. Suivez les instructions affichées à l'écran, puis cliquez sur le bouton **Suivant**.
	- Enroll your fingerprints (Inscrire vos empreintes digitales) : cliquez sur l'écran à l'aide du doigt correspondant à celui que vous souhaitez enregistrer (vous devez enregistrer au minimum deux empreintes digitales), faites glisser lentement le même doigt sur le capteur d'empreintes digitales, puis continuez à faire glisser ce même doigt sur le capteur d'empreintes digitales jusqu'à atteindre le nombre de passages requis. Répétez ce processus pour enregistrer un second doigt, puis cliquez sur **Finish** (Terminer).
	- Register an HP ProtectTools Java Card (Enregistrer une HP ProtectTools Java Card) : insérez la carte HP ProtectTools Java Card, entrez le code PIN de la Java Card, puis cliquez sur **Finish** (Terminer).
- **9.** Au niveau de la page Congratulations (Félicitations), révisez vos choix, puis cliquez sur **Done** (Terminé).

### **Mise en route : configuration des méthodes de connexion de sécurité utilisateur**

Lorsque l'administrateur Windows a terminé la configuration des niveaux de sécurité et des méthodes de connexion de sécurité, les utilisateurs peuvent exécuter l'assistant de configuration afin d'être ajoutés en tant qu'utilisateurs HP ProtectTools sur l'ordinateur :

- **EX REMARQUE :** Les utilisateurs exécutant l'assistant de configuration verront la plupart des pages de l'assistant. Cependant, les pages Set Levels of Security (Définir les niveaux de sécurité) et Set Security Login Methods (Définir les méthodes de connexion de sécurité) ne peuvent pas être configurées car elles correspondent à des tâches réservées aux administrateurs.
	- **1.** Connectez-vous à l'ordinateur.
	- **2.** Dans Security Manager, cliquez sur **Getting Started** (Mise en route), puis sur le bouton **Security Manager Setup** (Configuration de Security Manager).
	- **3.** Sur la page d'accueil, désactivez la case à cocher **Automatically play video when wizard starts** (Lire automatiquement la vidéo au démarrage de l'assistant) si vous souhaitez ignorer la démonstration des fonctions de Security Manager à la prochaine exécution de l'assistant de configuration.
	- **4.** Lisez le contenu de la page, puis cliquez sur **Suivant**.
	- **5.** Au niveau de la page Set Levels of Security (Définir les niveaux de sécurité), cliquez sur **Suivant**.
- **6.** Selon les niveaux de sécurité définis par l'administrateur, une ou plusieurs des pages suivantes peuvent apparaître.
	- Protect your Windows account (Protéger votre compte Windows) : le mot de passe Windows est requis car Security Manager doit synchroniser le mot de passe pour chaque niveau de sécurité.
	- **EX REMARQUE :** Si HP Credential Manager est le seul niveau de sécurité sélectionné, vous n'êtes pas invité à saisir votre mot de passe Windows car Credential Manager le connaît déjà.

Entrez et confirmez un mot de passe Windows ou entrez votre mot de passe si vous en avez déjà établi un, puis cliquez sur **Suivant**.

- Protect your system before Windows start-up (optional) (Protéger votre système avant le démarrage de Windows (facultatif)) : si vous connaissez le mot de passe administrateur du BIOS, vous pouvez le saisir. Si le mot de passe administrateur du BIOS est saisi, l'utilisateur ou l'administrateur Windows devient un administrateur du BIOS.
- **EXALUE :** Si aucun mot de passe administrateur du BIOS n'existe, vous devez en établir un avant de continuer. Lorsque vous saisissez un mot de passe administrateur du BIOS, vous devenez un administrateur du BIOS.

Entrez et confirmez un mot de passe administrateur du BIOS ou entrez le mot de passe si vous en avez déjà établi un. Cliquez ensuite sur **Suivant**.

- **7.** Au niveau de la page Set Security Login Methods (Définir les méthodes de connexion de sécurité), cliquez sur **Suivant**.
- **8.** Au niveau de la page Review and Enable Security Settings (Revoir et activer les paramètres de sécurité), cliquez sur **Activer**.
- **9.** Selon les méthodes de connexion de sécurité définies par l'administrateur, une ou plusieurs des pages suivantes peuvent apparaître. Suivez les instructions affichées à l'écran, puis cliquez sur le bouton **Suivant**.
	- Enroll your fingerprints (Inscrire vos empreintes digitales) : cliquez sur l'écran à l'aide du doigt correspondant à celui que vous souhaitez enregistrer (vous devez enregistrer au minimum deux empreintes digitales), faites glisser lentement le même doigt sur le capteur d'empreintes digitales, puis continuez à faire glisser ce même doigt sur le capteur d'empreintes digitales jusqu'à atteindre le nombre de passages requis. Répétez ce processus pour enregistrer un second doigt, puis cliquez sur **Finish** (Terminer).
	- Register an HP ProtectTools Java Card (Enregistrer une HP ProtectTools Java Card) : insérez la carte HP ProtectTools Java Card, entrez le code PIN de la Java Card, puis cliquez sur **Finish** (Terminer).
- **10.** Au niveau de la page Congratulations (Félicitations), révisez vos choix, puis cliquez sur **Done** (Terminé).

## <span id="page-26-0"></span>**Connexion après la configuration de Security Manager**

Les scénarios de connexion peuvent varier en fonction des niveaux de sécurité et des méthodes de connexion de sécurité choisis par l'administrateur Windows pendant la configuration. Voici quelques scénarios possibles :

- Si les trois niveaux de sécurité ont été configurés et que *toutes* les méthodes de connexion de sécurité sont requises, les utilisateurs doivent se connecter à l'aide de toutes les méthodes configurées au moment de la première mise sous tension de l'ordinateur. Cette action permet de connecter l'utilisateur à Windows.
- Si les trois niveaux de sécurité ont été configurés et que *l'une* des méthodes de connexion de sécurité est permise, les utilisateurs peuvent se connecter à l'aide de l'une des méthodes de connexion de sécurité configurées au moment de la première mise sous tension de l'ordinateur. Cette action permet de connecter l'utilisateur à Windows.
- Si les niveaux de sécurité HP Drive Encryption et HP Credential Manager ont été configurés et que *toutes* les méthodes de connexion de sécurité sont requises, les utilisateurs doivent se connecter à l'aide de toutes les méthodes configurées au moment de l'ouverture de l'écran de connexion de HP Drive Encryption. Cette action permet de connecter l'utilisateur à Windows.
- Si les niveaux de sécurité HP Drive Encryption et HP Credential Manager ont été configurés et que *l'une* des méthodes de connexion de sécurité configurées est permise, les utilisateurs peuvent se connecter à l'aide de l'une des méthodes de connexion de sécurité au moment de l'ouverture de l'écran de connexion de HP Drive Encryption. Cette action permet de connecter l'utilisateur à Windows.
- Si le niveau de sécurité HP Credential Manager a été configuré et que *toutes* les méthodes de connexion de sécurité sont requises, les utilisateurs doivent se connecter à l'aide de toutes les méthodes configurées au moment de l'ouverture de l'écran de connexion de Credential Manager. Cette action permet de connecter l'utilisateur à Windows.
- Si le niveau de sécurité HP Credential Manager a été configuré et que *l'une* des méthodes de connexion de sécurité configurées est permise, les utilisateurs peuvent se connecter à l'aide de l'une des méthodes de connexion de sécurité au moment de l'ouverture de l'écran de connexion de Credential Manager. Cette action permet de connecter l'utilisateur à Windows.
- **REMARQUE :** Si le niveau de sécurité HP Credential Manager n'a pas été configuré, les utilisateurs doivent tout de même entrer leur mot de passe Windows au niveau de l'écran de connexion de Windows, quelles que soient les méthodes de connexion de sécurité requises par les autres niveaux de sécurité.

### **Outils administrateur : gestion des utilisateurs (tâche administrateur)**

Les administrateurs Windows peuvent ajouter et supprimer des utilisateurs HP ProtectTools et afficher l'état des utilisateurs à l'aide de la fonction Administrator Tools (Outils administrateur).

Dans Administrator Tools (Outils administrateur), les onglets Administrator (Administrateur) et User (Utilisateur) présentent les méthodes de connexion de sécurité sélectionnées et précisent si un utilisateur peut choisir ou est obligé d'en utiliser une ou de les utiliser toutes. Pour modifier les niveaux de sécurité ou les méthodes de connexion de sécurité, vous devez exécuter l'assistant de configuration.

### <span id="page-27-0"></span>**Ajout d'un utilisateur**

L'administrateur Windows peut ajouter des administrateurs supplémentaires ou des utilisateurs classiques à la liste des utilisateurs. Le processus est le même dans les deux cas.

**EY REMARQUE :** Avant d'ajouter un utilisateur, ce dernier doit déjà disposer d'un compte d'utilisateur Windows sur l'ordinateur et être présent pendant la procédure suivante pour indiquer le mot de passe.

Pour ajouter un utilisateur à la liste des utilisateurs :

- **1.** Cliquez sur **Démarrer**, sur **Tous les programmes**, puis sur **HP ProtectTools Security Manager for Administrators**.
- **2.** Cliquez sur **Administrator Tools** (Outils administrateur).
- **3.** Cliquez sur le bouton **Manage Users** (Gérer les utilisateurs).
- **4.** Sélectionnez l'onglet **Administrator** (Administrateur) ou **User** (Utilisateur).
- **5.** Cliquez sur **Add** (Ajouter).
- **6.** Cliquez sur le nom d'utilisateur du compte à ajouter ou saisissez-le dans la zone **User Name** (Nom d'utilisateur), puis cliquez sur **Suivant**.
- **REMARQUE :** Vous devez utiliser un compte Windows existant et cliquer sur le nom ou le saisir de manière exacte. Vous ne pouvez pas modifier ou ajouter un compte d'utilisateur Windows à l'aide de cette boîte de dialogue.
- **7.** Entrez le mot de passe Windows du compte sélectionné, puis cliquez sur **OK**.
- **REMARQUE :** Si l'utilisateur prévoit de se connecter à l'aide de son empreinte digitale et/ou de HP ProtectTools Java Card, il ou elle doit maintenant se connecter à l'ordinateur et exécuter l'assistant de configuration pour configurer ces méthodes de connexion de sécurité.

### **Suppression d'un utilisateur**

**REMARQUE :** Cette procédure ne supprime pas le compte d'utilisateur Windows. Elle se contente de supprimer le compte de Security Manager. Pour supprimer entièrement un utilisateur, vous devez supprimer l'utilisateur dans Security Manager et dans Windows.

Pour supprimer un utilisateur de la liste des utilisateurs :

- **1.** Cliquez sur **Démarrer**, sur **Tous les programmes**, puis sur **HP ProtectTools Security Manager for Administrators**.
- **2.** Cliquez sur **Administrator Tools** (Outils administrateur).
- **3.** Cliquez sur le bouton **Manage Users** (Gérer les utilisateurs).
- **4.** Sélectionnez l'onglet **Administrator** (Administrateur) ou **User** (Utilisateur).
- **5.** Cliquez sur le nom d'utilisateur du compte à supprimer, puis cliquez sur **Remove** (Supprimer).
- **REMARQUE :** Vous ne pouvez pas supprimer un administrateur si un seul administrateur figure dans la liste des administrateurs.
- **6.** Dans la boîte de dialogue de confirmation, cliquez sur **Yes** (Oui).

### <span id="page-28-0"></span>**Contrôle de l'état des utilisateurs**

Dans Administrator Tools (Outils administrateur), les onglets Administrator (Administrateur) et User (Utilisateur) présentent l'état actuel de chaque utilisateur :

- **Coche verte** : indique que l'utilisateur a configuré la ou les méthodes de connexion de sécurité requises.
- **Point d'exclamation jaune** : indique que l'utilisateur n'a pas configuré une ou plusieurs des méthodes de connexion de sécurité requises ou permises. Par exemple, si l'administrateur Windows configure au minimum deux méthodes de connexion de sécurité requises et indique que l'une des deux peut être utilisée pour la connexion à l'ordinateur, un utilisateur ayant déjà configuré l'une de ces méthodes peut se connecter à l'aide de cette méthode. Le point d'exclamation jaune indique à l'administrateur Windows que l'utilisateur n'a pas configuré l'autre méthode de connexion de sécurité.
- **X rouge** : indique que l'utilisateur n'a pas configuré une méthode de connexion de sécurité requise et sera interdit d'accès à l'ordinateur lors de toute tentative de connexion. L'utilisateur doit exécuter l'assistant de configuration pour configurer la ou les méthodes de connexion requises.
- Vide : indique qu'aucune méthode de connexion de sécurité n'est requise.

### **Sauvegarde et restauration**

HP ProtectTools Backup and Restore fournit un emplacement central à partir duquel vous pourrez sauvegarder et restaurer les informations d'authentification de sécurité des modules HP ProtectTools installés.

Dans Security Manager, cliquez sur **Backup and Restore** (Sauvegarde et restauration), puis cliquez sur l'un des boutons suivants :

- **Backup Options** (Options de sauvegarde) : vous permet de configurer les paramètres de sauvegarde. Pour plus de détails, reportez-vous à la section [Utilisation de l'assistant de](#page-29-0) [sauvegarde à la page 20](#page-29-0).
- **Backup** (Sauvegarder) : vous permet d'effectuer une sauvegarde immédiate de toutes les informations d'authentification de sécurité.
- **REMARQUE :** Vous devez configurer les paramètres de sauvegarde à l'aide du bouton **Backup Options** (Options de sauvegarde) avant d'effectuer une sauvegarde.
- **Schedule Backups** (Planifier des sauvegardes) : vous permet de configurer des sauvegardes planifiées. Si vous avez besoin d'aide pour la planification, recherchez la rubrique « planification de tâches » dans l'Aide Windows.
- **REMARQUE :** Vous devez configurer les paramètres de sauvegarde à l'aide du bouton Backup **Options** (Options de sauvegarde) avant de planifier une sauvegarde.
- **Restore** (Restaurer) : vous permet de restaurer des informations d'authentification de sécurité sauvegardées précédemment. Pour plus de détails, reportez-vous à la section [Utilisation de](#page-30-0) [l'assistant de restauration à la page 21.](#page-30-0)

<span id="page-29-0"></span>**ATTENTION :** Les fichiers de sauvegarde créés en dehors de HP ProtectTools Backup and Restore (par exemple, les fichiers créés précédemment par un module de sécurité spécifique) ne sont pas compatibles avec HP ProtectTools Backup and Restore ; ils ne peuvent donc pas être restaurés à l'aide de HP ProtectTools Backup and Restore ni par les nouvelles versions des modules de sécurité. HP vous recommande de créer un nouveau fichier de sauvegarde à l'aide de HP ProtectTools Backup and Restore.

### **Utilisation de l'assistant de sauvegarde**

- **1.** Dans Security Manager, cliquez sur **Backup and Restore** (Sauvegarde et restauration), puis sur **Backup Options** (Options de sauvegarde) pour démarrer l'assistant de sauvegarde.
- **2.** Désactivez la case à cocher **Show Welcome Screen** (Afficher l'écran d'accueil) pour ignorer la page d'accueil lors de la prochaine exécution de l'assistant de sauvegarde.
- **3.** Cliquez sur **Suivant**. La page Security Modules (Modules de sécurité) s'ouvre.
- **4.** Reportez-vous aux sous-sections suivantes pour continuer.

### **Modules de sécurité**

Pour sélectionner les modules à sauvegarder, procédez comme suit :

- **1.** Activez la case à cocher située au début d'une ligne pour ajouter le module associé à la liste de sauvegarde. Cliquez sur le bouton **Select All** (Tout sélectionner) ou **Clear All** (Tout effacer) pour ajouter ou supprimer rapidement tous les modules de la liste de sauvegarde. Sachez que la colonne Status (Etat) du module doit indiquer Ready (Prêt) ou Needs Authentication (Authentification requise) pour que vous puissiez sélectionner ce module.
- **EXARQUE :** La case à cocher n'est pas disponible si le module n'est pas prêt. Après avoir mis à jour l'état d'un module, cliquez sur le bouton **Refresh** (Actualiser) situé sur la droite de la ligne pour procéder à la mise à jour du champ Status (Etat). Cliquez sur le bouton **Refresh All** (Actualiser tout) pour mettre à jour l'état de tous les modules.
- **2.** Le cas échéant, saisissez la valeur requise dans la colonne Authentication (Authentification) de chaque module sélectionné. Le périphérique de sécurité peut exiger la saisie de valeurs d'authentification pour l'accès aux données des informations d'authentification du périphérique. Ces valeurs peuvent inclure des mots de passe, codes PIN, etc.
- **3.** Cliquez sur **Suivant**. La page File Location (Emplacement du fichier) s'ouvre.

#### **Emplacement du fichier**

La page File Location (Emplacement du fichier) vous permet de choisir l'emplacement du fichier de stockage de sauvegarde et du fichier de jeton de sécurité.

Le fichier de jeton de sécurité permet de stocker de manière sécurisée la clé utilisée pour chiffrer le fichier de stockage de sauvegarde. Un mot de passe chiffre le contenu du fichier de jeton de sécurité. L'enregistrement du fichier de jeton de sécurité sur un emplacement hors ligne (lecteur flash USB, disque ou autre support) constitue un niveau de sécurité à deux facteurs car l'accès aux données sauvegardées du fichier de stockage exige que vous *possédiez* le fichier de jeton de sécurité et que vous *connaissiez* le mot de passe. Ainsi, HP vous recommande de stocker le fichier de stockage et le fichier de jeton sur deux supports amovibles différents conservés dans des lieux différents.

<span id="page-30-0"></span>Pour configurer l'emplacement du fichier :

- **1.** Confirmez ou modifiez le nom de fichier et l'emplacement où vous souhaitez enregistrer le fichier de stockage et le fichier de jeton de sécurité. Pour modifier l'emplacement, cliquez sur le bouton **Modifier**, puis saisissez le nouveau nom de fichier ou cliquez sur **Parcourir** pour sélectionner un nouvel emplacement. L'extension .ptb est automatiquement ajoutée au nom de fichier.
- **REMARQUE :** Une seule instance de données de sauvegarde est autorisée pour chaque module dans un fichier de stockage donné. Si vous spécifiez un fichier de stockage existant, vous avez la possibilité d'écraser les données du module sélectionné présentes dans le fichier de stockage ou de spécifier un fichier de stockage différent. Si vous spécifiez un fichier de stockage existant, seules les données de sauvegarde du module sélectionné sont écrasées et non pas l'intégralité du fichier.
- **2.** Pour chiffrer et protéger le fichier de stockage à l'aide du jeton de sécurité et du mot de passe, cliquez sur **Password protect the storage file** (Protéger le fichier de stockage par mot de passe). Ensuite, saisissez et confirmez le mot de passe utilisé pour chiffrer le fichier de jeton de sécurité.
- **3.** Cliquez sur **Remember all passwords and authentication values** (Mémoriser tous les mots de passe et toutes les valeurs d'authentification) pour configurer le système afin qu'il place les mots de passe dans le cache (enregistre) de manière sécurisée, ce qui permet d'activer les sauvegardes sans assistance. L'activation de cette fonction permet également de placer dans le cache les valeurs d'authentification saisies dans les modules de sécurité.
- **4.** Cliquez sur **Backup Now** (Sauvegarder maintenant) pour démarrer la sauvegarde ou sur **Suivant** pour enregistrer la configuration de la sauvegarde sans effectuer de sauvegarde pour le moment.

Si vous choisissez de démarrer la sauvegarde, la page Backup Complete (Sauvegarde terminée) s'ouvre à la fin de l'opération.

### **Sauvegarde terminée**

La page Backup Complete (Sauvegarde terminée) indique l'état de l'opération de sauvegarde.

- **1.** Cliquez sur **View Log** (Afficher le journal) pour voir plus de détails sur l'opération de sauvegarde, notamment les erreurs.
- **2.** Cliquez sur **Finish** (Terminer) pour quitter l'assistant.

### **Utilisation de l'assistant de restauration**

- **1.** Dans Security Manager, cliquez sur **Backup and Restore** (Sauvegarde et restauration), puis sur **Restore** (Restaurer) pour démarrer l'assistant de restauration.
- **2.** Désactivez la case à cocher **Show Welcome Screen** (Afficher l'écran d'accueil) pour ignorer la page d'accueil lors de la prochaine exécution de l'assistant de restauration.
- **3.** Cliquez sur **Suivant**. La page File Location (Emplacement du fichier) s'ouvre.
- **4.** Reportez-vous aux sous-sections suivantes pour continuer.

### **Emplacement du fichier**

La page File Location (Emplacement du fichier) vous permet de choisir le fichier de stockage de sauvegarde et le fichier de jeton de sécurité (le cas échéant) contenant les informations d'authentification de sécurité à restaurer.

<span id="page-31-0"></span>Pour sélectionner l'emplacement des fichiers de sauvegarde, procédez comme suit :

- **1.** Si le fichier de stockage n'apparaît pas sur la page, cliquez sur le bouton **Modifier**, puis sur **Parcourir** pour accéder au fichier.
- **2.** Si le fichier de jeton de sécurité n'apparaît pas sur la page, cliquez sur le bouton **Modifier**, puis sur **Parcourir** pour accéder à l'emplacement du fichier de jeton de sécurité.
- **3.** Le cas échéant, saisissez le mot de passe du fichier.
- **4.** Cliquez sur **Suivant**. La page Security Modules (Modules de sécurité) s'ouvre.

#### **Modules de sécurité**

Cette page affiche tous les modules installés contenant des données de sauvegarde dans le fichier sélectionné au niveau de la page File Location (Emplacement du fichier).

Pour sélectionner les modules à restaurer :

- **1.** Activez la case à cocher située au début de chaque ligne pour ajouter le module associé à la liste de restauration. Cliquez sur le bouton **Select All** (Tout sélectionner) ou **Clear All** (Tout effacer) pour ajouter ou supprimer rapidement les modules de la liste de restauration. Sachez que la colonne Status (Etat) du module doit indiquer Ready (Prêt) ou Needs Authentication (Authentification requise) pour que vous puissiez sélectionner ce module.
- **EXARQUE :** La case à cocher n'est pas disponible si le module n'est pas prêt. Après avoir mis à jour l'état d'un module, cliquez sur le bouton **Refresh** (Actualiser) situé à droite de la ligne pour procéder à la mise à jour du champ Status (Etat). Cliquez sur le bouton **Refresh All** (Actualiser tout) pour mettre à jour l'état de tous les modules.
- **2.** Le cas échéant, saisissez la valeur requise dans la colonne Authentication (Authentification) de chaque module sélectionné. La saisie des valeurs d'authentification peut être requise pour l'accès au périphérique de sécurité à restaurer. Ces valeurs peuvent inclure des mots de passe, codes PIN, etc. Les valeurs saisies dans ces champs sont validées immédiatement.
- **3.** Cliquez sur **Suivant**. La page Confirmation s'ouvre.

### **Confirmation**

- **1.** Si vous souhaitez modifier les paramètres de restauration, cliquez sur **Précédent** pour revenir en arrière dans les écrans de configuration de la restauration.
- **2.** Confirmez que vous souhaitez restaurer les informations d'authentification des modules répertoriés, puis cliquez sur **Restore Now** (Restaurer maintenant) pour commencer la restauration.
- **3.** Sélectionnez les fichiers à restaurer, puis cliquez sur **Finish** (Terminer).
- **4.** Cliquez sur **Yes** (Oui) dans la boîte de dialogue de confirmation.
- $\triangle$  **ATTENTION :** La restauration des informations d'authentification remplace les informations courantes, ce qui peut entraîner la perte de données ou un verrouillage du système.

### <span id="page-32-0"></span>**Restauration terminée**

La page Restore Complete (Restauration terminée) indique l'état de l'opération de restauration.

- Cliquez sur **View Log** (Afficher le journal) pour voir plus de détails sur l'opération de restauration, notamment les erreurs.
- Cliquez sur **Finish** (Terminer) pour quitter l'assistant.

### **Paramètres**

Dans HP ProtectTools Security Manager for Administrators, cliquez sur **Paramètres** pour modifier les options des paramètres.

Les paramètres de Security Manager suivants sont disponibles :

- Activez la case à cocher **Show icon on the taskbar** (Afficher l'icône dans la barre des tâches) pour afficher une icône de barre des tâches permettant de démarrer l'hôte et d'activer une page spécifique et/ou de lancer une application précise.
- Activez la case à cocher **Show Security Desktop Notifications** (Afficher les notifications de bureau de sécurité) pour afficher les notifications générées par les modules installés.
- Affichez ou ignorez la page d'accueil de l'assistant de sauvegarde.
- Affichez ou ignorez la page d'accueil de l'assistant de restauration.

# <span id="page-33-0"></span>**3 Credential Manager for HP ProtectTools**

Le module Credential Manager for HP ProtectTools propose les fonctions de sécurité suivantes pour protéger votre ordinateur contre tout accès non autorisé :

- Alternatives aux mots de passe lors de la connexion à Windows, telles que l'utilisation d'une carte Java Card ou d'un lecteur biométrique pour la connexion à Windows. Pour plus d'informations, reportez-vous à la section [Enregistrement d'informations d'authentification à la page 25](#page-34-0).
- Fonction d'authentification unique qui mémorise automatiquement les informations d'authentification des sites Web, des applications et des ressources réseau protégées.
- Prise en charge de dispositifs de sécurité en option, tels que les Java Cards et les lecteurs biométriques.
- Prise en charge de paramètres de sécurité supplémentaires, tels que la demande d'authentification avec un périphérique de sécurité en option pour déverrouiller l'ordinateur.

## **Procédures de configuration**

### **Connexion à Credential Manager**

En fonction de la configuration, vous pouvez vous connecter à Credential Manager de l'une des manières suivantes :

- Icône HP ProtectTools Security Manager for Administrators de la zone de notification.
- Sous Windows Vista®, cliquez sur **Démarrer**, sur **Tous les programmes**, puis sur **HP ProtectTools Security Manager for Administrators**.
- Sous Windows XP, cliquez sur **Démarrer**, **Tous les programmes**, puis sur **HP ProtectTools Security Manager**.
- **EX REMARQUE :** Sous Windows Vista, vous devez exécuter HP ProtectTools Security Manager pour administrateurs si vous souhaitez effectuer des modifications.

Une fois connecté à Credential Manager, vous pouvez enregistrer des informations de connexion supplémentaires, telles qu'une empreinte digitale ou une carte Java Card. Pour plus d'informations, reportez-vous à la section [Enregistrement d'informations d'authentification à la page 25](#page-34-0).

À la prochaine connexion, vous pouvez sélectionner la stratégie de connexion et utiliser toute combinaison des informations d'authentification enregistrées.

#### <span id="page-34-0"></span>**Utilisation de l'Assistant de connexion de Credential Manager**

Pour vous connecter à Credential Manager à l'aide de l'Assistant de connexion de Credential Manager, procédez comme suit :

- **1.** Ouvrez l'Assistant de connexion de Credential Manager de l'une des manières suivantes :
	- À partir de l'écran de connexion Windows
	- À partir de la zone de notification en double-cliquant sur l'icône **HP ProtectTools Security Manager for Administrators**
	- À partir de la page Credential Manager de HP ProtectTools Security Manager for Administrators en cliquant sur le lien **Log On** (Se connecter) situé dans l'angle supérieur droit de la fenêtre
- **2.** Suivez les instructions à l'écran pour vous connecter à Credential Manager.

### **Enregistrement d'informations d'authentification**

Vous pouvez utiliser la page "Mon identité" pour enregistrer vos diverses méthodes ou informations d'authentification. Une fois ces méthodes enregistrées, vous pouvez les utiliser pour vous connecter à Credential Manager.

#### **Enregistrement d'empreintes digitales**

Un lecteur d'empreintes digitales vous permet de vous connecter à Windows en utilisant votre empreinte pour authentification au lieu d'employer un mot de passe Windows.

#### **Configuration du lecteur d'empreintes digitales**

- **1.** Dans HP ProtectTools Security Manager for Administrators, cliquez sur **Credential Manager** dans le volet de gauche.
- **2.** Cliquez sur **My Identity** (Mon identité), puis sur **Register Fingerprints** (Enregistrement des empreintes digitales).
- **3.** Suivez les instructions à l'écran pour procéder à l'enregistrement de vos empreintes digitales et configurer le lecteur d'empreintes.
- **4.** Si vous souhaitez configurer le lecteur d'empreintes digitales pour un autre utilisateur Windows, connectez-vous à Windows avec l'identité de cet utilisateur et répétez la procédure ci-dessus.

#### **Utilisation de votre empreinte digitale enregistrée pour ouvrir une session Windows**

- **1.** Dès que vous avez fini d'enregistrer vos empreintes digitales, redémarrez Windows.
- **2.** Dans l'écran de bienvenue de Windows, passez un de vos doigts enregistrés pour vous connecter à Windows.

#### <span id="page-35-0"></span>**Enregistrement d'une Smart Card ou d'un jeton de sécurité**

Une Smart Card est une carte en matière plastique de taille à peu près équivalente à celle d'une carte de crédit, et qui contient un microprocesseur dans lequel des informations peuvent être chargées. Les cartes Smart Card permettent de protéger les informations et données d'authentification des individus. La connexion à un réseau au moyen d'une Smart Card permet de bénéficier d'une authentification de haut niveau lorsque la technologie utilisée fait appel à une identification sur la base de données cryptographiques et un justificatif de propriété pour l'authentification d'un utilisateur sur un domaine.

Un jeton USB est simplement une carte Smart Card de format différent. Le processeur intelligent, au lieu d'être déployé sur une carte de crédit en plastique, est inséré dans un jeton en plastique également appelé clé USB. La principale différence entre une Smart Card et un jeton réside dans l'interface d'accès. Une carte nécessite un lecteur, tandis qu'un jeton s'insère directement dans un port USB quelconque. En revanche, il n'existe aucune différence quant aux fonctionnalités principales ni à l'enregistrement et à la spécification des informations d'identification.

Un jeton USB est utilisé dans le cas d'une authentification renforcée. Il permet d'étendre les fonctionnalités de sécurité et garantit un accès sûr aux informations.

- **REMARQUE :** Vous devez avoir configuré un lecteur de carte pour cette procédure. Si aucun lecteur n'est installé, vous pouvez enregistrer un jeton virtuel comme décrit dans la section [Création d'un jeton](#page-36-0) [virtuel à la page 27](#page-36-0).
	- **1.** Dans HP ProtectTools Security Manager for Administrators, cliquez sur **Credential Manager** dans le volet de gauche.
	- **2.** Cliquez sur **My Identity** (Mon identité), puis sur **Register Smart Card or Token** (Enregistrer une Smart Card ou un jeton).
	- **3.** Dans la boîte de dialogue **Device Type** (Type de périphérique), sélectionnez le type de périphérique souhaité et cliquez sur **Suivant**.
	- **4.** Si le périphérique sélectionné est une Smart Card ou un jeton USB, assurez-vous que la Smart Card est insérée ou que le jeton est connecté à un port USB.
	- **REMARQUE :** Si la Smart Card n'est pas insérée ou que le jeton USB n'est pas connecté, le bouton Suivant est désactivé dans la boîte de dialogue Select Token (Sélectionner un jeton).
	- **5.** Dans la boîte de dialogue Device Type (Type de périphérique), sélectionnez **Suivant**.

La boîte de dialogue Token Properties (Propriétés du jeton) s'affiche.

**6.** Entrez le code confidentiel, sélectionnez l'option **Register smart card or token for authentication** (Enregistrer une Smart Card ou un jeton pour l'authentification) et cliquez sur **Finish** (Fin).

#### **Enregistrement d'autres informations d'authentification**

- **1.** Dans HP ProtectTools Security Manager for Administrators, cliquez sur **Credential Manager**.
- **2.** Cliquez sur **My Identity** (Mon identité), puis sur **Register Credentials** (Enregistrer les données d'identification).

L'assistant d'enregistrement de Credential Manager s'ouvre.

**3.** Suivez les instructions à l'écran.
# **Tâches générales**

Tous les utilisateurs ont accès à la page "Mon identité" dans Credential Manager. La page "Mon identité" permet de réaliser les tâches suivantes :

- Modification du mot de passe de connexion à Windows
- Modification du code confidentiel d'un jeton
- Verrouillage d'un poste de travail
- **REMARQUE :** Cette option est uniquement disponible si l'invite de connexion classique de Credential Manager est activée. Reportez-vous à la section [Exemple 1 : Utilisation de la page](#page-44-0) [Paramètres avancés pour autoriser une connexion à Windows à partir de Credential Manager](#page-44-0) [à la page 35](#page-44-0).

## **Création d'un jeton virtuel**

Le fonctionnement d'un jeton virtuel est sensiblement identique à celui d'une carte Java Card ou d'un jeton USB. La sauvegarde du jeton s'effectue soit sur le disque dur de l'ordinateur, soit dans le registre Windows. Lorsque vous vous connectez à l'aide d'un jeton virtuel, vous êtes invité à vous authentifier au moyen d'un code confidentiel.

Pour créer un jeton virtuel :

- **1.** Dans HP ProtectTools Security Manager for Administrators, cliquez sur **Credential Manager** dans le volet de gauche.
- **2.** Cliquez sur **My Identity** (Mon identité), puis sur **Register Smart Card or Token** (Enregistrer une Smart Card ou un jeton).
- **3.** Dans la boîte de dialogue **Device Type** (Type de périphérique), cliquez sur **Virtual Token** (Jeton virtuel), puis sur **Suivant**.
- **4.** Indiquez le nom et l'emplacement du jeton, puis cliquez sur **Suivant**.

Un nouveau jeton virtuel peut être stocké dans un fichier ou dans la base de données de registre de Windows.

**5.** Dans la boîte de dialogue Token Properties (Propriétés du jeton), indiquez le code confidentiel principal (Master PIN) et le code utilisateur (User PIN) du jeton virtuel nouvellement créé, sélectionnez l'option **Register smart card or token for authentication** (Enregistrer une Smart Card ou un jeton pour l'authentification) et cliquez sur **Finish** (Fin).

La boîte de dialogue Token Properties (Propriétés du jeton) s'affiche.

**6.** Entrez le code confidentiel, sélectionnez l'option **Register smart card or token for authentication** (Enregistrer une Smart Card ou un jeton pour l'authentification) et cliquez sur **Finish** (Fin).

## **Modification du mot de passe de connexion Windows**

- **1.** Dans HP ProtectTools Security Manager for Administrators, cliquez sur **Credential Manager** dans le volet de gauche.
- **2.** Cliquez sur **My Identity** (Mon identité), puis sur **Change Windows Password** (Changer le mot de passe Windows).
- <span id="page-37-0"></span>**3.** Entrez votre ancien mot de passe dans le champ **Ancien mot de passe**.
- **4.** Entrez et confirmez votre nouveau mot de passe dans les champs **Nouveau mot de passe** et **Confirmer le mot de passe**.
- **5.** Cliquez sur **Terminer**.

# **Modification du code PIN d'un jeton**

- **1.** Dans HP ProtectTools Security Manager for Administrators, cliquez sur **Credential Manager** dans le volet de gauche.
- **2.** Cliquez sur **My Identity** (Mon identité), puis sur **Change Token PIN** (Changer le code confidentiel du jeton).
- **3.** Dans la boîte de dialogue Device Type (Type de périphérique), sélectionnez le type de périphérique souhaité et cliquez sur **Suivant**.
- **4.** Sélectionnez le jeton dont vous souhaitez modifier le code PIN, puis cliquez sur **Suivant**.
- **5.** Suivez les instructions à l'écran pour compléter la modification du code PIN.
- **EX REMARQUE :** Si vous entrez plusieurs fois de suite un code confidentiel erroné, le verrouillage du jeton s'active. L'utilisation du jeton ne sera possible qu'une fois celui-ci déverrouillé.

# **Verrouillage de l'ordinateur (poste de travail)**

Cette fonction est disponible si vous vous connectez à Windows via Credential Manager. Pour protéger votre ordinateur lorsque vous quittez votre bureau, utilisez la fonction Verrouiller la station de travail. Ainsi, les utilisateurs non autorisés ne pourront pas accéder à votre ordinateur. Seuls vous et les membres du groupe d'administrateurs sur votre ordinateur peuvent le déverrouiller.

**REMARQUE :** Cette option est uniquement disponible si l'invite de connexion classique de Credential Manager est activée. Reportez-vous à la section [Exemple 1 : Utilisation de la page Paramètres avancés](#page-44-0) [pour autoriser une connexion à Windows à partir de Credential Manager à la page 35](#page-44-0).

Pour encore plus de sécurité, vous pouvez configurer la fonction Lock Workstation (Verrouiller la station de travail) pour exiger une Java Card, un lecteur biométrique ou un jeton pour déverrouiller l'ordinateur. Pour plus d'informations, reportez-vous à la section [Configuration des paramètres de Credential](#page-44-0) [Manager à la page 35](#page-44-0).

- **1.** Dans HP ProtectTools Security Manager for Administrators, cliquez sur **Credential Manager** dans le volet de gauche.
- **2.** Cliquez sur **My Identity** (Mon identité).
- **3.** Cliquez sur **Lock Workstation** (Poste de travail local) pour verrouiller immédiatement votre ordinateur.

Pour déverrouiller l'ordinateur, vous devez utiliser le mot de passe Windows ou l'assistant de connexion de Credential Manager.

## **Utilisation de la connexion à Windows**

Vous pouvez utiliser Credential Manager pour vous connecter à Windows, sur un ordinateur local ou sur un domaine de réseau. Lorsque vous vous connectez à Credential Manager pour la première fois, le système ajoute automatiquement votre compte utilisateur Windows local en tant que compte pour le service de connexion Windows.

## **Connexion à Windows via Credential Manager**

Vous pouvez utiliser Credential Manager pour vous connecter à un compte local ou réseau Windows.

- **1.** Si vous avez enregistré votre empreinte pour vous connecter à Windows, passez votre doigt pour vous connecter.
- **2.** Sous Windows XP, si vous n'avez pas enregistré vos empreintes digitales pour vous connecter à Windows, cliquez sur l'icône de clavier située dans le coin supérieur gauche de l'écran, à côté de l'icône d'empreinte digitale. L'assistant de connexion de Credential Manager s'ouvre.

Sous Windows Vista, si vous n'avez pas enregistré vos empreintes digitales pour vous connecter à Windows, cliquez sur l'icône **Credential Manager** dans l'écran de connexion. L'assistant de connexion de Credential Manager s'ouvre.

- **3.** Cliquez sur la flèche **Nom d'utilisateur** et cliquez sur votre nom.
- **4.** Entrez votre mot de passe dans le champ **Mot de passe**, puis cliquez sur **Suivant**.
- **5.** Sélectionnez l'option **More** (Plus) et cliquez sur **Wizard Options** (Options de l'assistant).
	- **a.** Si vous souhaitez que ce nom soit le nom d'utilisateur par défaut la prochaine fois que vous vous connectez à l'ordinateur, cochez la case **Use last user name on next logon** (Utiliser le dernier nom d'utilisateur à la prochaine connexion).
	- **b.** Si vous souhaitez que cette stratégie de connexion soit la méthode par défaut, cochez la case **Use last policy on next logon** (Utiliser la dernière stratégie à la prochaine connexion).
- **6.** Suivez les instructions à l'écran. Si vos informations d'authentification sont correctes, vous êtes connecté à votre compte Windows et à Credential Manager.

## **Utilisation de la fonction d'authentification unique**

Credential Manager comporte une fonction d'authentification unique qui stocke des noms d'utilisateur et mots de passe pour plusieurs applications Internet et Windows et qui saisit automatiquement des informations de connexion lorsque vous accédez à une application enregistrée.

**E** REMARQUE : La sécurité et la confidentialité sont des caractéristiques importantes de la fonction d'authentification unique. Toutes les informations d'authentification sont cryptées et sont uniquement disponibles après une connexion réussie à Credential Manager.

**REMARQUE :** Vous pouvez également configurer la fonction Single Sign On (Signature unique) pour valider vos informations d'authentification avec une Java Card, un lecteur d'empreintes digitales ou un jeton avant de vous connecter à un site ou à un programme sécurisé. Ceci est particulièrement utile lorsque vous vous connectez à des programmes ou à des sites Web contenant des informations personnelles telles que des numéros de compte bancaire. Pour plus d'informations, reportez-vous à la section [Configuration des paramètres de Credential Manager à la page 35.](#page-44-0)

## **Enregistrement d'une nouvelle application**

Credential Manager vous invite à enregistrer toutes les applications que vous démarrez lorsque vous êtes connecté à ce dernier. Vous pouvez également enregistrer une application manuellement.

### **Utilisation de l'enregistrement automatique**

- **1.** Ouvrez une application qui requiert une connexion.
- **2.** Cliquez sur l'icône d'authentification unique de Credential Manager dans la boîte de dialogue du mot de passe de l'application ou du site Web.
- **3.** Tapez votre mot de passe pour l'application ou le site, puis cliquez sur **OK**. La boîte de dialogue **Credential Manager Single Sign On** (Authentification unique de Credential Manager) s'affiche.
- **4.** Cliquez sur **More** (Autres) et effectuez une sélection parmi les options suivantes :
	- Do not use SSO for this site or application (Ne pas utiliser l'authentification unique pour ce site ou cette application)
	- Prompt to select account for this application (Inviter à sélectionner un compte pour cette application)
	- Fill in credentials but do not submit (Renseigner les informations d'authentification mais ne pas soumettre)
	- Authenticate user before submitting credentials (Authentifier l'utilisateur avant de soumettre les informations d'authentification)
	- Show SSO shortcut for this application (Afficher le raccourci d'authentification unique pour cette application)
- **5.** Cliquez sur **Oui** pour terminer l'enregistrement.

#### **Utilisation de l'enregistrement manuel (glisser-déposer)**

- **1.** Dans HP ProtectTools Security Manager for Administrators, cliquez sur **Credential Manager**, puis sur **Services and Applications** (Services et applications) dans le volet de gauche.
- **2.** Cliquez sur **Manage Applications and Credentials** (Gérer les applications et les informations d'authentification).

La boîte de dialogue Single Sign On (Authentification unique) de Credential Manager s'affiche.

- **3.** Pour modifier ou supprimer un site Web ou une application précédemment enregistré(e), sélectionnez l'enregistrement souhaité dans la liste.
- **4.** Suivez les instructions à l'écran.

## **Gestion d'applications et d'informations d'authentification**

#### **Modification de propriétés d'application**

- **1.** Dans HP ProtectTools Security Manager for Administrators, cliquez sur **Credential Manager**, puis sur **Services and Applications** (Services et applications) dans le volet de gauche.
- **2.** Cliquez sur **Manage Applications and Credentials** (Gérer les applications et les informations d'authentification).

La boîte de dialogue Single Sign On (Authentification unique) de Credential Manager s'affiche.

- **3.** Cliquez sur l'entrée de l'application à modifier, puis sur **Propriétés**.
- **4.** Cliquez sur l'onglet **Général** pour modifier le nom de l'application et sa description. Modifiez les paramètres en activant ou en décochant les cases en regard des paramètres appropriés.
- **5.** Cliquez sur l'onglet **Script** pour afficher et modifier le script d'application SSO.
- **6.** Cliquez sur **OK**.

## **Suppression d'une application de la fonction d'authentification unique**

- **1.** Dans HP ProtectTools Security Manager for Administrators, cliquez sur **Credential Manager**, puis sur **Services and Applications** (Services et applications) dans le volet de gauche.
- **2.** Cliquez sur **Manage Applications and Credentials** (Gérer les applications et les informations d'authentification).

La boîte de dialogue Single Sign On (Authentification unique) de Credential Manager s'affiche.

- **3.** Cliquez sur l'entrée correspondant à l'application que vous souhaitez supprimer, puis sur **Remove** (Supprimer).
- **4.** Cliquez sur **Oui** dans la boîte de dialogue de confirmation.
- **5.** Cliquez sur **OK**.

### **Exportation d'une application**

Vous pouvez exporter des applications afin de créer une copie de sauvegarde du script d'application SSO. Ce fichier peut ensuite être utilisé pour restaurer les données SSO. Ce fichier agit comme supplément au fichier de sauvegarde d'identité, qui contient uniquement les informations d'authentification.

Pour exporter une application :

- **1.** Dans HP ProtectTools Security Manager for Administrators, cliquez sur **Credential Manager**, puis sur **Services and Applications** (Services et applications) dans le volet de gauche.
- **2.** Cliquez sur **Manage Applications and Credentials** (Gérer les applications et les informations d'authentification).

La boîte de dialogue Single Sign On (Authentification unique) de Credential Manager s'affiche.

- **3.** Cliquez sur l'entrée correspondant à l'application que vous souhaitez exporter, puis sur **More** (Plus).
- **4.** Suivez les instructions à l'écran pour compléter l'exportation.
- **5.** Cliquez sur **OK**.

### **Importation d'une application**

- **1.** Dans HP ProtectTools Security Manager for Administrators, cliquez sur **Credential Manager**, puis sur **Services and Applications** (Services et applications) dans le volet de gauche.
- **2.** Cliquez sur **Manage Applications and Credentials** (Gérer les applications et les informations d'authentification).

La boîte de dialogue Single Sign On (Authentification unique) de Credential Manager s'affiche.

**3.** Cliquez sur l'entrée correspondant à l'application que vous souhaitez importer, puis sur **More** (Plus).

- **4.** Suivez les instructions à l'écran pour compléter l'importation.
- **5.** Cliquez sur **OK**.

## **Modification d'informations d'authentification**

- **1.** Dans HP ProtectTools Security Manager for Administrators, cliquez sur **Credential Manager**, puis sur **Services and Applications** (Services et applications).
- **2.** Cliquez sur **Manage Applications and Credentials** (Gérer les applications et les informations d'authentification).

La boîte de dialogue Single Sign On (Authentification unique) de Credential Manager s'affiche.

- **3.** Cliquez sur l'entrée de l'application à modifier, puis sur **Autres**.
- **4.** Voici quelques-unes des options pouvant être sélectionnées :
	- Applications
		- Add New (Ajouter nouvelle)
		- Supprimer
		- Propriétés
		- Import Script (Script d'importation)
		- Export Script (Script d'exportation)
	- Informations d'identification
		- Create New (Créer)
	- View Password (Afficher le mot de passe)
	- **REMARQUE :** Vous devez authentifier votre identité avant de pouvoir modifier le mot de passe.
- **5.** Suivez les instructions à l'écran.
- **6.** Cliquez sur **OK**.

# **Utilisation de la protection d'application**

Cette fonction permet de configurer l'accès à des applications. Vous pouvez restreindre l'accès sur la base des critères suivants :

- **•** Catégorie d'utilisateur
- Heure d'utilisation
- Inactivité d'utilisateur

## **Restriction de l'accès à une application**

- **1.** Dans HP ProtectTools Security Manager for Administrators, cliquez sur **Credential Manager** dans le volet de gauche, puis sur **Services and Applications** (Services et applications).
- **2.** Cliquez sur **Application Protection** (Protection des applications), puis sur **Manage Protected Applications** (Gérer les applications protégées).
- **3.** Sélectionnez une catégorie d'utilisateur à gérer.
- **EX REMARQUE :** Si la catégorie n'est pas Everyone (Tout le monde), vous pouvez avoir à sélectionner **Override default settings** (Écraser les paramètres par défaut) pour écraser les paramètres de la catégorie Everyone.
- **4.** Cliquez sur **Add** (Ajouter).

L'assistant Add a Program (Ajouter un programme) s'affiche.

**5.** Suivez les instructions à l'écran.

## **Suppression de la protection d'une application**

Pour supprimer des restrictions d'une application :

- **1.** Dans HP ProtectTools Security Manager for Administrators, cliquez sur **Credential Manager** dans le volet de gauche.
- **2.** Cliquez sur **Services and Applications** (Services et applications).
- **3.** Cliquez sur **Application Protection** (Protection des applications), puis sur **Manage Protected Applications** (Gérer les applications protégées).
- **4.** Sélectionnez une catégorie d'utilisateur à gérer.
- **REMARQUE :** Si la catégorie n'est pas Everyone (Tout le monde), vous pouvez avoir à sélectionner **Override default settings** (Écraser les paramètres par défaut) pour écraser les paramètres de la catégorie Everyone.
- **5.** Cliquez sur l'entrée de l'application à supprimer, puis sur **Supprimer**.
- **6.** Cliquez sur **OK**.

## **Modification des paramètres de restriction d'une application protégée**

- **1.** Cliquez sur **Application Protection** (Protection des applications), puis sur **Manage Protected Applications** (Gérer les applications protégées).
- **2.** Sélectionnez une catégorie d'utilisateur à gérer.
- **E** REMARQUE : Si la catégorie n'est pas Everyone (Tout le monde), vous pouvez avoir à sélectionner **Override default settings** (Écraser les paramètres par défaut) pour écraser les paramètres de la catégorie Everyone.
- **3.** Cliquez sur l'application à modifier, puis cliquez sur **Propriétés**. La boîte de dialogue **Propriétés** de cette application s'affiche.
- **4.** Cliquez sur l'onglet **Général**. Sélectionnez un des paramètres suivants :
	- Disabled (Cannot be used) (Désactivée [Utilisation impossible])
	- Enabled (Can be used without restrictions) (Activée [Utilisable sans restrictions])
	- Restricted (Usage depends on settings) (Restreinte [Utilisation en fonction des paramètres])
- **5.** Si vous sélectionnez une utilisation restreinte, les paramètres suivants sont disponibles :
	- **a.** Si vous souhaitez restreindre l'utilisation sur la base de l'heure, du jour ou de la date, cliquez sur l'onglet **Planifier** et configurez les paramètres.
	- **b.** Si vous souhaitez restreindre l'utilisation sur la base de l'inactivité, cliquez sur l'onglet **Advanced** (Avancé) et sélectionnez la période d'inactivité.
- **6.** Cliquez sur **OK** pour fermer la boîte de dialogue **Propriétés** de l'application.
- **7.** Cliquez sur **OK**.

# **Tâches avancées (administrateur uniquement)**

Les pages Multifactor Authentication (Authentification à plusieurs facteurs) et Settings (Paramètres) de Credential Manager ne sont disponibles que pour les utilisateurs disposant de droits d'administrateur. A partir de ces pages, vous pouvez effectuer les tâches suivantes :

- Configuration des propriétés des informations d'authentification
- Configuration des paramètres de Credential Manager

# **Configuration des propriétés des informations d'authentification**

Au niveau de l'onglet Credentials (Informations d'authentification) de la page Multifactor Authentication (Authentification à plusieurs facteurs), vous pouvez afficher la liste des méthodes d'authentification disponibles et modifier les paramètres.

Pour configurer les informations d'authentification :

- **1.** Dans HP ProtectTools Security Manager for Administrators, cliquez sur **Credential Manager** dans le volet de gauche.
- **2.** Cliquez sur **Multifactor Authentication** (Authentification multi-facteurs).
- **3.** Sélectionnez l'onglet **Credentials** (Données d'identification).
- **4.** Cliquez sur le type d'informations d'authentification à modifier. Vous pouvez modifier les informations d'authentification en cliquant sur l'une des options suivantes :
	- Pour enregistrer les informations d'authentification, cliquez sur **Enregistrer**, puis suivez les instructions à l'écran.
	- Pour supprimer les informations d'authentification, cliquez sur **Effacer**, puis sur **Oui** dans la boîte de dialogue de confirmation.
	- Pour modifier les informations d'authentification, cliquez sur **Propriétés**, puis suivez les instructions à l'écran.
- **5.** Cliquez sur **Appliquer**, puis sur **OK**.

# <span id="page-44-0"></span>**Configuration des paramètres de Credential Manager**

A partir de la page Settings (Paramètres), vous pouvez accéder aux différents paramètres et les modifier à l'aide des onglets suivants :

- Général : Permet de modifier les paramètres de configuration de base.
- Authentification unique : Permet de modifier les paramètres de fonctionnement de la fonction Authentification unique pour l'utilisateur actuel, par exemple la manière dont elle traite la détection d'écrans de connexion, la connexion automatique sur des boîtes de dialogue enregistrées, ainsi que l'affichage des mots de passe.
- Services et applications : Permet de visualiser les services disponibles et de modifier leurs paramètres.
- Paramètres biométriques : Permet de sélectionner le logiciel du lecteur d'empreintes digitales et de régler le niveau de sécurité du lecteur.
- Smart Cards et jetons : Permet de visualiser et de modifier les propriétés de l'ensemble des Java Cards et jetons disponibles.

Pour modifier les paramètres de Credential Manager :

- **1.** Dans HP ProtectTools Security Manager for Administrators, cliquez sur **Credential Manager** dans le volet de gauche.
- **2.** Cliquez sur **Settings** (Paramètres).
- **3.** Cliquez sur l'onglet approprié en fonction des paramètres à modifier.
- **4.** Suivez les instructions à l'écran pour modifier les paramètres.
- **5.** Cliquez sur **Appliquer**, puis sur **OK**.

## **Exemple 1 : Utilisation de la page Paramètres avancés pour autoriser une connexion à Windows à partir de Credential Manager**

- **1.** Dans HP ProtectTools Security Manager for Administrators, cliquez sur **Credential Manager** dans le volet de gauche.
- **2.** Cliquez sur **Settings** (Paramètres).
- **3.** Sélectionnez l'onglet **General** (Général).
- **4.** Sous **Select the way users log on to Windows** (Sélectionner la façon dont les utilisateurs se connectent à Windows), activez la case à cocher **Use Credential Manager to log on to Windows** (Utiliser Credential Manager pour se connecter à Windows).
- **5.** Cliquez sur **Appliquer**, puis sur **OK**.
- **6.** Redémarrez l'ordinateur.
- **REMARQUE :** L'activation de la case à cocher **Use Credential Manager to log on to Windows** (Utiliser Credential Manager pour se connecter à Windows) vous permet de verrouiller votre ordinateur. Reportez-vous à la section [Verrouillage de l'ordinateur \(poste de travail\) à la page 28](#page-37-0).

**REMARQUE :** La procédure ci-avant peut être légèrement différente sous Windows XP.

## **Exemple 2 : Utilisation de la page Paramètres avancés pour procéder à la vérification de l'utilisateur avant de procéder à l'authentification unique**

- **1.** Dans HP ProtectTools Security Manager for Administrators, cliquez sur **Credential Manager**, puis sur **Paramètres**.
- **2.** Sélectionnez l'onglet **Single Sign On** (Authentification unique).
- **3.** Sous **Lorsqu'une page Web ou une boîte de dialogue de connexion enregistrée est visitée**, cochez la case **Valider l'utilisateur avant d'envoyer les informations d'identification**.
- **4.** Cliquez sur **Appliquer**, puis sur **OK**.
- **5.** Redémarrez l'ordinateur.

# **4 Drive Encryption for HP ProtectTools**

 $\triangle$  **ATTENTION** : Si vous décidez de désinstaller le module Drive Encryption ou si vous utilisez une solution de sauvegarde et de restauration, vous devez tout d'abord déchiffrer toutes les unités chiffrées. Si vous n'effectuez pas ce déchiffrement, vous ne pourrez pas accéder aux données des unités chiffrées à moins d'avoir enregistré le service de récupération Drive Encryption. La réinstallation du module Drive Encryption ne vous permet pas d'accéder aux unités chiffrées.

# **Procédures de configuration**

# **Ouverture de Drive Encryption**

- **1.** Cliquez sur **Démarrer**, sur **Tous les programmes**, puis sur **HP ProtectTools Security Manager for Administrators** sous Windows Vista ou sur **HP ProtectTools Security Manager** sous Windows XP.
- **2.** Cliquez sur **Drive Encryption**.

# **Tâches générales**

## **Activation de Drive Encryption.**

Utilisez l'assistant de configuration HP ProtectTools Security Manager for Administrators pour activer Drive Encryption.

## **Désactivation de Drive Encryption.**

Utilisez l'assistant de configuration HP ProtectTools Security Manager for Administrators pour désactiver Drive Encryption.

# **Connexion après activation de Drive Encryption**

Lorsque vous mettez votre ordinateur sous tension après l'activation de Drive Encryption et l'inscription de votre compte d'utilisateur, vous devez vous connecter à l'écran d'ouverture de session de Drive Encryption :

- **FY REMARQUE :** Si l'administrateur Windows a activé la sécurité de prédémarrage dans HP ProtectTools Security Manager for Administrators, vous êtes connecté à l'ordinateur immédiatement après sa mise sous tension et non pas au niveau de l'écran de connexion Drive Encryption.
	- **1.** Sélectionnez votre nom d'utilisateur et saisissez votre mot de passe Windows ou code confidentiel de carte Java™ Card. Vous pouvez également passer votre doigt si votre empreinte est enregistrée.
	- **2.** Cliquez sur **OK**.
- **EY REMARQUE :** Si vous utilisez une clé de restauration pour vous connecter à partir de l'écran de connexion de Drive Encryption, vous serez également invité à sélectionner votre nom d'utilisateur Windows et à saisir votre mot de passe sur l'écran de connexion Windows.

# **Tâches avancées**

# **Gestion de Drive Encryption (administrateur uniquement)**

La page "Encryption Management" (Gestion du cryptage) permet aux administrateurs Windows d'afficher et de modifier l'état de Drive Encryption (actif ou inactif), ainsi que de voir l'état de cryptage de tous les disques durs de l'ordinateur.

## **Activation d'un mot de passe protégé par TPM**

Utilisez Embedded Security for HP ProtectTools pour activer le TPM. Après l'activation, la connexion au niveau de l'écran de connexion Drive Encryption requiert un nom d'utilisateur et un mot de passe Windows.

- **EXARQUE :** Le mot de passe étant protégé par une puce de sécurité TPM, si le disque dur est déplacé sur un autre ordinateur, il n'est possible d'accéder aux données que si les paramètres TPM sont transférés vers cet ordinateur.
	- **1.** Utilisez Embedded Security for HP ProtectTools pour activer le TPM.
	- **2.** Ouvrez Drive Encryption et cliquez sur **Gestion du cryptage**.
	- **3.** Cochez la case **TPM-protected password** (Mot de passe protégé par TPM).

## **Cryptage ou décryptage des unités individuelles**

- **1.** Ouvrez Drive Encryption et cliquez sur **Gestion du cryptage**.
- **2.** Cliquez sur **Modifier le cryptage**.
- **3.** Dans la boîte de dialogue Modifier le cryptage, cochez ou décochez la case en regard de chaque disque dur que vous souhaitez crypter ou décrypter, puis cliquez sur **OK**.
- **REMARQUE :** Lors du cryptage ou du décryptage du disque, la barre de progression affiche le temps restant avant la fin du processus de la session en cours. Si l'ordinateur est éteint ou se met en mode veille ou veille prolongée pendant le processus de cryptage puis redémarre, l'affichage du Temps restant se réinitialise, mais le cryptage reprend bien à l'endroit où il s'était arrêté. Le temps restant et l'affichage de la progression changeront plus rapidement de façon à refléter la progression précédente.

# **Sauvegarde et restauration (tâche de l'administrateur)**

La page "Restauration" permet aux administrateurs Windows de sauvegarder et de restaurer des clés de cryptage.

## **Création de clés de sauvegarde**

- **ATTENTION :** Assurez-vous de conserver le périphérique de stockage contenant la clé de sauvegarde en lieu sûr, car en cas de perte de votre mot de passe ou de votre Java Card, ce périphérique sera votre seul moyen d'accéder à votre disque dur.
	- **1.** Ouvrez Drive Encryption, puis cliquez sur **Restauration** (Recovery).
	- **2.** Cliquez sur **Backup Keys** (Sauvegarder les clés).
	- **3.** Sur la page "Select Backup Disk" (Sélection du disque de sauvegarde), cliquez sur le nom du périphérique à utiliser pour stocker la clé de cryptage, puis cliquez sur **Suivant**.
	- **4.** Lisez les informations affichées sur la page qui suit, puis cliquez sur **Suivant**.

La clé de cryptage est enregistrée sur le périphérique de stockage que vous avez sélectionné.

**5.** Cliquez sur **OK** dans la boîte de dialogue de confirmation.

## **Inscription à la restauration en ligne**

Le service de restauration de clé Drive Encryption en ligne (Online Drive Encryption Key Recovery Service) stocke une copie de votre clé de cryptage, qui vous permet d'accéder à votre ordinateur en cas de perte de votre mot de passe si vous n'avez pas accès à votre sauvegarde locale.

- **REMARQUE :** Vous devez être connecté à Internet et disposer d'une adresse électronique valide pour vous inscrire et récupérer votre mot de passe à l'aide de ce service.
	- **1.** Ouvrez Drive Encryption, puis cliquez sur **Restauration** (Recovery).
	- **2.** Cliquez sur **Enregistrer** (Register).
	- **3.** Cliquez sur l'une des options suivantes :
		- Ue souhaite créer un compte de restauration pour ce PC. Si vous choisissez cette option, entrez votre adresse électronique et d'autres informations, puis cliquez sur **Suivant**.
		- Je souhaite ajouter ce PC à mon compte de restauration Web existant
	- **4.** Créez un mot de passe et confirmez-le, sélectionnez les questions de sécurité et saisissez les réponses, puis cliquez sur **Suivant**.
	- **REMARQUE :** Un code d'activation de compte vous sera envoyé à l'adresse électronique indiquée.
	- **5.** Entrez le code d'activation et cliquez sur **Suivant**.
	- **6.** Entrez le numéro de série de l'ordinateur et cliquez sur **Suivant**.
	- **REMARQUE :** Pour trouver le numéro de série de l'ordinateur, cliquez sur **Démarrer**, puis sur **Aide et support**.
	- **7.** Si vous n'avez pas de coupon d'abonnement, cliquez sur le lien **Click here to purchase coupons** (Cliquez ici pour acheter des coupons).

Ce lien vous permet d'accéder au site Web du service de récupération SafeBoot. Ne quittez pas l'assistant.

- **8.** Cliquez sur **Purchase Coupon Codes** (Acheter des codes de coupon).
- **9.** Sélectionnez votre pays, le type d'ordinateur et cliquez sur **Démarrer**.
- **10.** Cliquez sur **Acheter** situé en regard de l'option d'abonnement d'un an ou de 3 ans.
- **11.** Cliquez sur **Procéder au paiement**.
- **12.** Lisez les termes et conditions et cliquez sur **Accepter**.
- **13.** Saisissez les coordonnées de facturation et cliquez sur **Continuer**.
- **14.** Saisissez vos coordonnées bancaires et cliquez sur **Procéder au paiement**.
- **15.** Notez le code du coupon et retournez sur la page "Account Activation" (Activation de compte) dans l'assistant.
- **16.** Entrez le code d'activation de compte et cliquez sur **Suivant**.
- **17.** Lorsque la boîte de dialogue de confirmation s'affiche, cliquez sur **OK**.

## **Gestion d'un compte de restauration existant en ligne**

Après avoir créé un compte de restauration en ligne, vous pouvez accéder au site Web du service de restauration SafeBoot pour restaurer l'accès à l'ordinateur en cas de perte de votre mot de passe, modifier vos paramètres, redéfinir le mot de passe utilisé pour le compte de restauration en ligne et afficher ou renouveler votre compte.

- **1.** Ouvrez Drive Encryption, puis cliquez sur **Restauration** (Recovery).
- **2.** Cliquez sur **Gérer**.
- **3.** Lorsque la page Web "SafeBoot Recovery Service" (Service de restauration SafeBoot) s'affiche, cliquez sur **Compte du service de restauration** (Recovery Service Account) ou **Recovery Process**(Processus de restauration).
- **4.** Sur la page de connexion au service de restauration, entrez votre adresse électronique, votre mot de passe et les numéros et lettres qui apparaissent dans le champ.
- **5.** Cliquez sur **Connexion** (Logon).
- **6.** Cliquez sur **Profil** pour mettre à jour vos données personnelles, telles que numéro de téléphone et adresse de facturation.

 $-$  ou  $-$ 

Cliquez sur **Reset Password** (Réinitialiser mot de passe) pour réinitialiser ou modifier votre mot de passe.

 $\Omega$ 

Cliquez sur **My Subscriptions** (Mes abonnements) pour afficher les données sur les abonnements en cours.

**EXARQUE :** La page « Mes abonnements » permet également de renouveler vos abonnements. Cliquez sur **Renew Subscription** (Renouveler abonnement) pour réaliser cette opération.

## **Exécution d'une restauration**

#### **Réalisation d'une restauration locale**

- **1.** Mettez l'ordinateur sous tension.
- **2.** Insérez le périphérique de stockage amovible contenant la clé de sauvegarde.
- **3.** Lorsque la boîte de dialogue de connexion Drive Encryption for HP ProtectTools s'affiche, cliquez sur **Annuler**.
- **4.** Cliquez sur **Options** dans le coin inférieur gauche de l'écran puis sur **Restauration**.
- **5.** Cliquez sur **Local recovery** (Restauration locale), puis sur **Suivant**.
- **6.** Sélectionnez le fichier contenant la clé de sauvegarde ou cliquez sur **Parcourir** pour la rechercher, puis cliquez sur **Suivant**.
- **7.** Lorsque la boîte de dialogue de confirmation s'affiche, cliquez sur **OK**.

Le processus de restauration est terminé et l'ordinateur démarre.

**Francis REMARQUE :** Il est vivement recommandé de réinitialiser le mot de passe après la restauration.

#### **Exécution d'une restauration en ligne**

**EX REMARQUE :** Cette section décrit comment exécuter une restauration en ligne à partir d'un ordinateur différent avec une connexion Internet. Si vous n'avez pas accès à un tel ordinateur, contactez l'assistance technique HP.

- **1.** Mettez l'ordinateur sous tension.
- **2.** Lorsque la boîte de dialogue de connexion Drive Encryption for HP ProtectTools s'affiche, cliquez sur **Annuler**.
- **3.** Cliquez sur **Options** dans le coin inférieur gauche de l'écran puis sur **Restauration**.
- **4.** Cliquez sur **Restauration Web**, puis sur **Suivant**.
- **5.** Enregistrez le code client et cliquez sur **Suivant**.
- **6.** Sur un autre ordinateur avec connexion Internet, accédez au site Web du service de restauration SafeBoot à l'adresse <http://www.safeboot-hp.com>.
- **7.** Cliquez sur **Recovery Process** (Processus de restauration).
- **8.** Sur la page de connexion au service de restauration, entrez votre adresse électronique, votre mot de passe et les numéros et lettres qui apparaissent dans le champ.
- **9.** Cliquez sur **Connexion** (Logon).
- **10.** Cliquez sur **Recovery Process** (Processus de restauration).
- **11.** Entrez le code client enregistré depuis l'ordinateur que vous restaurez et entrez les chiffres et les lettres qui apparaissent dans le champ.
- **12.** Cliquez sur **Submit** (Envoyer).
- **13.** Enregistrez chaque ligne de la clé de réponse.
- **14.** Sur l'ordinateur que vous restaurez, entrez la ligne 1 de la clé de réponse enregistrée depuis le site Web du service de restauration SafeBoot et cliquez sur **Entrée**.
- **15.** Entrez la ligne 2 de la clé de réponse et cliquez sur **Entrée**.
- **16.** Entrez la ligne 3 de la clé de réponse et cliquez sur **Entrée**.
- **17.** Entrez la ligne 4 de la clé de réponse et cliquez sur **Entrée**.
- **REMARQUE :** La ligne 4 de la clé de réponse est plus courte que les 3 premières lignes.
- **18.** Cliquez sur **Terminer**.
- **FY REMARQUE :** Il est vivement recommandé de réinitialiser le mot de passe après la restauration.

# **5 Privacy Manager for HP ProtectTools**

Privacy Manager est un outil utilisé pour obtenir des certificats d'autorité, qui vérifient la source, l'intégrité et la sécurité des communications effectuées à l'aide de la messagerie Microsoft, des documents Microsoft Office et de Live Messenger.

Privacy Manager exploite l'infrastructure de sécurité fournie par HP ProtectTools Security Manager for Administrators, dont les méthodes de connexion de sécurité suivantes :

- Authentification par empreinte digitale
- Mot de passe Windows®
- Carte HP ProtectTools Java™ Card
- Jeton virtuel
- Clé d'utilisateur de base Embedded Security for HP ProtectTools

Parmi les méthodes précitées, vous pouvez utiliser la méthode de votre choix dans Privacy Manager.

# **Ouverture de Privacy Manager**

Pour ouvrir Privacy Manager :

- **1.** Cliquez sur **Démarrer**, sur **Tous les programmes**, puis sur **HP ProtectTools Security Manager for Administrators** sous Windows Vista ou sur **HP ProtectTools Security Manager** sous Windows XP.
- **2.** Cliquez sur **Privacy Manager : Sign and Chat**.

– ou –

Cliquez avec le bouton droit sur l'icône **HP ProtectTools** située dans la zone de notification, à l'extrémité droite de la barre des tâches, puis sélectionnez **Privacy Manager : Sign and Chat**, puis cliquez sur **Configuration**.

 $-$  ou  $-$ 

Au niveau de la barre d'outils d'un message électronique Microsoft Outlook, cliquez sur la flèche vers le bas située en regard de **Send Securely** (Envoyer en toute sécurité), puis cliquez sur **Certificate Manager** (Gestionnaire de certificats) ou sur **Trusted Contact Manager** (Gestionnaire de contacts authentifiés).

– ou –

Au niveau de la barre d'outils d'un document Microsoft Office, cliquez sur la flèche vers le bas située en regard de **Sign and Encrypt** (Signer et crypter), puis cliquez sur **Certificate Manager** (Gestionnaire de certificats) ou sur **Trusted Contact Manager** (Gestionnaire de contacts authentifiés).

# **Procédures de configuration**

# **Gestion des certificats Privacy Manager**

Les certificats Privacy Manager protègent les données et les messages à l'aide d'une technologie cryptographique appelée PKI (Infrastructure de clé publique). La technologie PKI exige que les utilisateurs obtiennent des clés cryptographiques et un certificat Privacy Manager émis par une autorité de certification (CA). Contrairement à la plupart des logiciels d'authentification et de cryptage des données qui exigent simplement une authentification périodique, Privacy Manager exige une authentification à chaque fois que vous signez un courrier électronique ou un document Microsoft Office à l'aide d'une clé cryptographique. Avec Privacy Manager, l'enregistrement et l'envoi de vos informations importantes sont sûrs et sécurisés.

# **Demande et installation d'un certificat Privacy Manager**

Avant de pouvoir utiliser les fonctions de Privacy Manager, vous devez demander et installer un certificat Privacy Manager (depuis le programme Privacy Manager) à l'aide d'une adresse électronique valide. Cette adresse électronique doit être configurée sous la forme d'un compte dans Microsoft Outlook sur le même ordinateur que celui qui demande le certificat Privacy Manager.

## **Demande d'un certificat Privacy Manager**

- **1.** Ouvrez Privacy Manager, puis cliquez sur **Certificate Manager** (Gestionnaire de certificats).
- **2.** Cliquez sur **Request a Privacy Manager Certificate** (Demander un certificat Privacy Manager).
- **3.** Sur la page de bienvenue, lisez le texte, puis cliquez sur **Suivant**.
- **4.** Sur la page du contrat de licence, lisez les termes du contrat.
- **5.** Vérifiez que la case en regard du texte **Check here to accept the terms of this license agreement** (Cochez cette case pour accepter les termes du contrat de licence) est cochée, puis cliquez sur **Suivant**.
- **6.** Sur la page des détails de votre certificat, saisissez les informations requises, puis cliquez sur **Suivant**.
- **7.** Sur la page d'acceptation de la demande de certificat, cliquez sur **Terminer**.

Vous recevrez un courrier électronique Microsoft Outlook avec votre certificat Privacy Manager joint.

## **Installation d'un certificat Privacy Manager**

- **1.** À réception du courrier électronique contenant votre certificat Privacy Manager en pièce jointe, ouvrez le courrier électronique et cliquez sur le bouton **Setup** (Installer) situé dans le coin inférieur droit du message.
- **2.** Authentifiez-vous à l'aide de la méthode de connexion sécurisée choisie.
- **3.** Sur la page indiquant que le certificat est installé, cliquez sur **Suivant**.
- **4.** Sur la page de sauvegarde du certificat, saisissez un nom et un emplacement pour le fichier de sauvegarde ou cliquez sur **Parcourir** pour rechercher un emplacement.
- $\triangle$  **ATTENTION** : Vérifiez que vous enregistrez le fichier à un emplacement autre que votre disque dur et placez-le en lieu sûr. Ce fichier doit être réservé à votre utilisation propre. Il est requis si vous devez restaurer votre certificat Privacy Manager et les clés associées.
- **5.** Saisissez et confirmez un mot de passe, puis cliquez sur **Suivant**.
- **6.** Authentifiez-vous à l'aide de la méthode de connexion sécurisée choisie.
- **7.** Si vous choisissez de démarrer le processus d'invitation de contact authentifié, suivez les instructions à l'écran.

 $\Omega$ 

Si vous cliquez sur Annuler, reportez-vous à la section Gestion des contacts authentifiés pour plus d'informations sur l'ajout ultérieur d'un contact authentifié.

# **Affichage des détails d'un certificat Privacy Manager**

- **1.** Ouvrez Privacy Manager, puis cliquez sur **Certificate Manager** (Gestionnaire de certificats).
- **2.** Cliquez sur un **Privacy Manager Certificate** (Certificat Privacy Manager).
- **3.** Cliquez sur **Certificate details** (Détails du certificat).
- **4.** Lorsque vous avez terminé de visualiser les détails, cliquez sur **OK**.

## **Renouvellement d'un certificat Privacy Manager**

Lorsque votre certificat Privacy Manager approche de l'expiration, vous recevez une notification indiquant que vous devez le renouveler :

- **1.** Ouvrez Privacy Manager, puis cliquez sur **Certificate Manager** (Gestionnaire de certificats).
- **2.** Cliquez sur un **Privacy Manager Certificate** (Certificat Privacy Manager).
- **3.** Cliquez sur **Renew certificate** (Renouveler le certificat).
- **4.** Suivez les instructions à l'écran pour acheter un nouveau certificat Privacy Manager.
- **EXARQUE :** Le processus de renouvellement d'un certificat Privacy Manager ne remplace pas l'ancien certificat Privacy Manager. Vous devez acheter un nouveau certificat Privacy Manager et l'installer à l'aide des mêmes procédures que dans la section Demande et installation d'un certificat Privacy Manager.

## **Définition d'un certificat Privacy Manager par défaut**

Seuls les certificats Privacy Manager sont visibles dans le programme Privacy Manager, même si d'autres certificats émis par d'autres autorités de certification sont installés sur votre ordinateur.

Si vous possédez plusieurs certificats Privacy Manager sur votre ordinateur installés depuis le programme Privacy Manager, vous pouvez spécifier que l'un d'entre eux est le certificat par défaut :

- **1.** Ouvrez Privacy Manager, puis cliquez sur **Certificate Manager** (Gestionnaire de certificats).
- **2.** Cliquez sur le certificat Privacy Manager à utiliser comme certificat par défaut, puis cliquez sur **Set default** (Définir par défaut).
- **3.** Cliquez sur **OK**.

**REMARQUE :** Il n'est pas obligatoire d'utiliser votre certificat Privacy Manager par défaut. Dans les diverses fonctions de Privacy Manager, vous pouvez sélectionner le certificat Privacy Manager de votre choix.

## **Suppression d'un certificat Privacy Manager**

Si vous supprimez un certificat Privacy Manager, vous ne pourrez ni ouvrir les fichiers, ni afficher les données que vous aviez cryptés à l'aide de ce certificat. Si vous supprimez accidentellement un certificat Privacy Manager, vous pouvez le restaurer à l'aide du fichier de sauvegarde créé au moment de l'installation du certificat.

Pour supprimer un certificat Privacy Manager :

- **1.** Ouvrez Privacy Manager, puis cliquez sur **Certificate Manager** (Gestionnaire de certificats).
- **2.** Cliquez sur le certificat Privacy Manager à supprimer, puis sur **Avancé**.
- **3.** Cliquez sur **Supprimer**.
- **4.** Lorsque la boîte de dialogue de confirmation s'affiche, cliquez sur **Oui**.
- **5.** Cliquez sur **Fermer**, puis sur **Appliquer**.

# **Restauration d'un certificat Privacy Manager**

Si vous supprimez accidentellement un certificat Privacy Manager, vous pouvez le restaurer à l'aide du fichier de sauvegarde créé au moment de l'installation ou de l'exportation du certificat :

- **1.** Ouvrez Privacy Manager, puis cliquez sur **Migration**.
- **2.** Cliquez sur **Import migration file** (Importer le fichier de migration).
- **3.** Sur la page du fichier de migration, cliquez sur **Parcourir** pour rechercher le fichier .dppsm que vous avez créé lors de l'installation ou de l'exportation du certificat Privacy Manager, puis cliquez sur **Suivant**.
- **4.** Sur la page d'importation du fichier de migration, cliquez sur **Terminer**.
- **5.** Cliquez sur **Fermer**, puis sur **Appliquer**.
- **REMARQUE :** Reportez-vous à la section Installation d'un certificat Privacy Manager ou Exportation d'un certificat Privacy Manager pour plus d'informations.

# **Révocation de votre certificat Privacy Manager**

Si vous pensez que la sécurité de votre certificat Privacy Manager a été compromise, vous pouvez révoquer votre propre certificat :

- **REMARQUE :** Un certificat Privacy Manager révoqué n'est pas supprimé. Le certificat reste utilisable pour afficher les fichiers cryptés.
	- **1.** Ouvrez Privacy Manager, puis cliquez sur **Certificate Manager** (Gestionnaire de certificats).
	- **2.** Cliquez sur **Avancé**.
	- **3.** Cliquez sur le certificat Privacy Manager à révoquer, puis sur **Revoke** (Révoquer).
	- **4.** Lorsque la boîte de dialogue de confirmation s'affiche, cliquez sur **Oui**.
- **5.** Authentifiez-vous à l'aide de la méthode de connexion sécurisée choisie.
- **6.** Suivez les instructions à l'écran.

## **Gestion des contacts authentifiés**

Les contacts authentifiés sont des utilisateurs avec lesquels vous avez échangé des certificats Privacy Manager, ce qui vous permet de communiquer avec eux en toute sécurité.

## **Ajout de contacts authentifiés**

- **1.** Vous envoyez une invitation par courrier électronique à un destinataire Contact authentifié.
- **2.** Le destinataire Contact authentifié répond au courrier électronique.
- **3.** Vous recevez la réponse par courrier électronique du destinataire Contact authentifié et vous cliquez sur Accepter.

Vous pouvez envoyer par courrier électronique des invitations de Contact authentifié à des destinataires individuels, ou adresser l'invitation à tous les contacts de votre carnet d'adresses Microsoft Outlook.

**EX REMARQUE :** Pour pouvoir répondre à votre invitation à devenir un Contact authentifié, les destinataires doivent disposer d'une copie de Privacy Manager installée sur leur ordinateur ou du client auxiliaire. Pour plus d'informations sur l'installation du client auxiliaire, consultez le site Web de DigitalPersona à l'adresse suivante : [http://DigitalPersona.com/PrivacyManager.](http://DigitalPersona.com/PrivacyManager)

### **Ajout d'un contact authentifié**

**1.** Ouvrez Privacy Manager, cliquez sur **Trusted Contacts Manager** (Gestionnaire de contacts authentifiés), puis sur **Invite Contacts** (Inviter des contacts).

 $-$  ou  $-$ 

Dans la barre d'outils de Microsoft Outlook, cliquez sur la flèche vers le bas située en regard de **Send Securely** (Envoyer en toute sécurité), puis cliquez sur **Invite Contacts** (Inviter des contacts).

- **2.** Si la boîte de dialogue de sélection du certificat s'affiche, cliquez sur le certificat Privacy Manager à utiliser, puis sur **OK**.
- **3.** Lorsque la boîte de dialogue d'invitation d'un contact authentifié s'affiche, lisez le texte, puis cliquez sur **OK**.

Un courrier électronique est automatiquement généré.

- **4.** Saisissez une ou plusieurs adresses électroniques correspondant aux destinataires que vous souhaitez ajouter en tant que contacts authentifiés.
- **5.** Modifiez le texte et signez avec votre nom (facultatif).
- **6.** Cliquez sur **Envoyer**.
- **EX REMARQUE :** Si vous n'avez pas obtenu de certificat Privacy Manager, un message vous informe que vous devez disposer d'un certificat Privacy Manager pour envoyer une demande de contact authentifié. Cliquez sur OK pour lancer l'assistant de demande de certificat.
- **7.** Authentifiez-vous à l'aide de la méthode de connexion sécurisée choisie.

**8.** Lorsque vous recevez une réponse par courrier électronique d'un destinataire acceptant l'invitation à devenir un contact authentifié, cliquez sur Accepter dans le coin inférieur droit du courrier électronique.

Une boîte de dialogue s'affiche pour confirmer que le destinataire a été correctement ajouté à la liste des contacts authentifiés.

**9.** Cliquez sur **OK**.

## **Ajout de contacts authentifiés à l'aide de votre carnet d'adresses Microsoft Outlook**

**1.** Ouvrez Privacy Manager, cliquez sur **Trusted Contacts Manager** (Gestionnaire de contacts authentifiés), puis sur **Invite Contacts** (Inviter des contacts).

 $-$  ou  $-$ 

Dans la barre d'outils de Microsoft Outlook, cliquez sur la flèche vers le bas située en regard de **Send Securely** (Envoyer en toute sécurité), puis cliquez sur **Invite All My Outlook Contacts** (Inviter tous mes contacts Outlook).

- **2.** Lorsque la page d'invitation de contact authentifié s'affiche, sélectionnez l'adresse électronique des destinataires que vous souhaitez ajouter en tant que contacts authentifiés, puis cliquez sur **Suivant**.
- **3.** Lorsque la page d'envoi d'invitation s'affiche, cliquez sur **Terminer**.

Un courrier électronique répertoriant les adresses électroniques Microsoft Outlook sélectionnées est généré automatiquement.

- **4.** Modifiez le texte et signez avec votre nom (facultatif).
- **5.** Cliquez sur **Envoyer**.
- **REMARQUE :** Si vous n'avez pas obtenu de certificat Privacy Manager, un message vous informe que vous devez disposer d'un certificat Privacy Manager pour envoyer une demande de contact authentifié. Cliquez sur **OK** pour lancer l'assistant de demande de certificat.
- **6.** Authentifiez-vous à l'aide de la méthode de connexion sécurisée choisie.
- **REMARQUE :** Lorsque le destinataire Contact authentifié reçoit le courrier électronique, il doit l'ouvrir et cliquer sur Accepter dans le coin inférieur droit du courrier électronique, puis sur OK lorsque la boîte de dialogue de confirmation s'affiche.
- **7.** Lorsque vous recevez une réponse par courrier électronique d'un destinataire acceptant l'invitation à devenir un contact authentifié, cliquez sur Accepter dans le coin inférieur droit du courrier électronique.

Une boîte de dialogue s'affiche pour confirmer que le destinataire a été correctement ajouté à la liste des contacts authentifiés.

**8.** Cliquez sur **OK**.

## **Affichage des détails d'un contact authentifié**

- **1.** Ouvrez Privacy Manager, puis cliquez sur **Trusted Contacts Manager** (Gestionnaire de contacts authentifiés).
- **2.** Cliquez sur un contact authentifié.
- **3.** Cliquez sur **Contact details** (Détails du contact).
- **4.** Lorsque vous avez terminé de visualiser les détails, cliquez sur **OK**.

## **Suppression d'un contact authentifié**

- **1.** Ouvrez Privacy Manager, puis cliquez sur **Trusted Contacts Manager** (Gestionnaire de contacts authentifiés).
- **2.** Cliquez sur le contact authentifié à supprimer.
- **3.** Cliquez sur **Delete contact** (Supprimer le contact).
- **4.** Lorsque la boîte de dialogue de confirmation s'affiche, cliquez sur **Oui**.

## **Vérification de l'état de révocation d'un contact authentifié**

- **1.** Ouvrez Privacy Manager, puis cliquez sur **Trusted Contacts Manager** (Gestionnaire de contacts authentifiés).
- **2.** Cliquez sur un contact authentifié.
- **3.** Cliquez sur le bouton **Avancé**.

La boîte de dialogue de gestion avancée des contacts authentifiés s'affiche.

- **4.** Cliquez sur **Check Revocation** (Vérifier la révocation).
- **5.** Cliquez sur **Fermer**.

# **Tâches générales**

# **Utilisation de Privacy Manager dans Microsoft Office**

Après l'installation de votre certificat Privacy Manager, un bouton Sign and Encrypt (Signer et crypter) apparaît sur le côté droit de la barre d'outils de tous les documents Microsoft Word, Microsoft Excel et Microsoft PowerPoint.

### **Configuration de Privacy Manager dans un document Microsoft Office**

- **1.** Cliquez avec le bouton droit sur l'icône **HP ProtectTools** située dans la zone de notification, à l'extrémité droite de la barre des tâches, cliquez sur **File Sanitizer**, puis sur **Shred Now** (Détruire maintenant).
- **2.** Lorsque la boîte de dialogue de confirmation s'affiche, cliquez sur **Oui**.

 $\Omega U -$ 

**1.** Ouvrez Privacy Manager, cliquez sur **Paramètres**, puis sur l'onglet **Documents**.

 $-$  ou  $-$ 

Dans la barre d'outils d'un document Microsoft Office, cliquez sur la flèche vers le bas située en regard de **Sign and Encrypt** (Signer et crypter), puis sur **Paramètres**.

**2.** Sélectionnez les actions à configurer, puis cliquez sur **OK**.

## **Signature d'un document Microsoft Office**

- **1.** Dans Microsoft Word, Microsoft Excel ou Microsoft PowerPoint, créez et enregistrez un document.
- **2.** Cliquez sur la flèche vers le bas située en regard de **Sign and Encrypt** (Signer et crypter), puis sur **Sign Document** (Signer le document).
- **3.** Authentifiez-vous à l'aide de la méthode de connexion sécurisée choisie.
- **4.** Lorsque la boîte de dialogue de confirmation s'affiche, lisez le texte, puis cliquez sur **OK**.

Si vous décidez par la suite de modifier le document, procédez comme suit :

- **1.** Cliquez sur le bouton **Office** dans l'angle supérieur gauche de l'écran.
- **2.** Cliquez sur **Préparer**, puis sur **Marquer comme final**.
- **3.** Lorsque la boîte de dialogue de confirmation s'affiche, cliquez sur **Oui** et continuez à travailler.
- **4.** Lorsque les modifications sont terminées, signez de nouveau le document.

## **Ajout d'une ligne de signature pour la signature d'un document Microsoft Word ou Microsoft Excel**

Privacy Manager permet d'ajouter une ligne de signature lorsque vous signez un document Microsoft Word ou Microsoft Excel :

- **1.** Dans Microsoft Word ou Microsoft Excel, créez et enregistrez un document.
- **2.** Cliquez sur le menu **Accueil**.
- **3.** Cliquez sur la flèche vers le bas située en regard de **Sign and Encrypt** (Signer et crypter), puis sur **Add Signature Line Before Signing** (Ajouter une ligne de signature avant de signer).
- **REMARQUE :** Une coche apparaît en regard de l'option Add Signature Line Before Signing (Ajouter une ligne de signature avant de signer) lorsque cette option est sélectionnée. Par défaut, cette option est activée.
- **4.** Cliquez sur la flèche vers le bas située en regard de **Sign and Encrypt** (Signer et crypter), puis sur **Sign Document** (Signer le document).
- **5.** Authentifiez-vous à l'aide de la méthode de connexion sécurisée choisie.

### **Ajout de signataires suggérés à un document Microsoft Word ou Microsoft Excel**

Vous pouvez ajouter plusieurs lignes de signature à votre document en désignant des signataires suggérés. Un signataire suggéré est un utilisateur désigné par le propriétaire d'un document Microsoft Word ou Microsoft Excel pour ajouter une ligne de signature au document. Les signataires suggérés peuvent être vous-même, ou toute autre personne que vous souhaitez indiquer comme pouvant signer votre document. Si par exemple vous préparez un document devant être signé par tous les membres de votre service, vous pouvez inclure des lignes de signature pour ces utilisateurs en bas de la dernière page du document avec des instructions de signature pour une date précise.

Pour ajouter un signataire suggéré à un document Microsoft Word ou Microsoft Excel :

- **1.** Dans Microsoft Word ou Microsoft Excel, créez et enregistrez un document.
- **2.** Cliquez sur le menu **Insertion**.

**3.** Dans le groupe **Texte** de la barre d'outils, cliquez sur la flèche située en regard de **Ligne de signature**, puis sur **Privacy Manager Signature Provider** (Fournisseur de signatures Privacy Manager).

La boîte de dialogue Signature Setup (Configuration de signature) s'affiche.

- **4.** Dans la zone sous **Suggested signer** (Signataire suggéré), saisissez le nom du signataire suggéré.
- **5.** Dans la zone sous **Instructions to the signer** (Instructions destinées au signataire), saisissez un message pour ce signataire suggéré.
- **REMARQUE :** Ce message apparaît en remplacement d'un titre. Il est supprimé ou remplacé par le titre de l'utilisateur au moment de la signature du document.
- **6.** Cochez la case **Show sign date in signature line** (Afficher la date dans la ligne de signature) pour afficher la date.
- **7.** Cochez la case **Show signer's title in signature line** (Afficher le titre du signataire dans la ligne de signature) pour afficher le titre.
- **FY REMARQUE :** Puisque le propriétaire du document attribue des signataires suggérés à son document, si les cases à cocher **Afficher la date dans la ligne de signature** et/ou **Show signer's title in signature line** (Afficher le titre du signataire dans la ligne de signature) ne sont pas cochées, le signataire suggéré ne peut pas afficher la date et/ou son titre dans la ligne de signature, même si les paramètres du document du signataire suggéré sont configurés dans cette optique.
- **8.** Cliquez sur **OK**.

#### **Ajout d'une ligne de signature de signataire suggéré**

Lorsqu'un signataire suggéré ouvre le document, il voit son nom apparaître entre crochets, ce qui indique que sa signature est requise.

Pour signer le document :

- **1.** Double-cliquez sur la ligne de signature appropriée.
- **2.** Authentifiez-vous à l'aide de la méthode de connexion sécurisée choisie.

La ligne de signature apparaît en fonction des paramètres spécifiés par le propriétaire du document.

#### **Cryptage d'un document Microsoft Office**

Vous pouvez crypter un document Microsoft Office pour vous et vos contacts authentifiés. Lorsque vous cryptez un document et le fermez, vous et le(s) contact(s) authentifié(s) sélectionné(s) dans la liste devez vous authentifier avant l'ouverture.

Pour crypter un document Microsoft Office :

- **1.** Dans Microsoft Word, Microsoft Excel ou Microsoft PowerPoint, créez et enregistrez un document.
- **2.** Cliquez sur le menu **Accueil**.
- **3.** Cliquez sur la flèche vers le bas située en regard de **Sign and Encrypt** (Signer et crypter), puis sur **Encrypt Document** (Crypter le document).

La boîte de dialogue de sélection des contacts authentifiés s'affiche.

- **4.** Cliquez sur le nom d'un contact authentifié qui pourra ouvrir le document et afficher son contenu.
- **EX REMARQUE :** Pour sélectionner plusieurs noms de contacts authentifiés, maintenez la touche Ctrl enfoncée et cliquez sur chaque nom.
- **5.** Cliquez sur **OK**.
- **6.** Authentifiez-vous à l'aide de la méthode de connexion sécurisée choisie.

Si vous décidez par la suite de modifier le document, suivez les étapes présentées à la section **Signature d'un document Microsoft Office**. Lorsque le cryptage est supprimé, vous pouvez modifier le document. Suivez les étapes de cette section pour crypter à nouveau le document.

## **Suppression du cryptage d'un document Microsoft Office**

Lorsque vous supprimez le cryptage d'un document Microsoft Office, vous et vos contacts authentifiés n'avez plus besoin de vous authentifier pour ouvrir le document et afficher son contenu.

Pour supprimer le cryptage d'un document Microsoft Office :

- **1.** Ouvrez un document Microsoft Word, Microsoft Excel ou Microsoft PowerPoint crypté.
- **2.** Authentifiez-vous à l'aide de la méthode de connexion sécurisée choisie.
- **3.** Cliquez sur le menu **Accueil**.
- **4.** Cliquez sur la flèche vers le bas située en regard de **Sign and Encrypt** (Signer et crypter), puis sur **Remove Encryption** (Supprimer le cryptage).

### **Envoi d'un document Microsoft Office crypté**

Vous pouvez joindre un document Microsoft Office crypté à un message électronique sans avoir à signer ni à crypter le message en lui-même. Pour cela, créez et envoyez un courrier électronique contenant un document signé et crypté exactement de la même façon que pour un courrier électronique classique contenant une pièce jointe.

Cependant, pour une sécurité optimale, il est recommandé de crypter le courrier électronique lorsque vous joignez un document Microsoft Office signé ou crypté.

Pour envoyer un courrier électronique scellé avec un document Microsoft Office signé et/ou crypté en pièce jointe, procédez comme suit :

- **1.** Dans Microsoft Outlook, cliquez sur **Nouveau** ou sur **Répondre**.
- **2.** Saisissez votre message électronique.
- **3.** Joignez le document Microsoft Office.
- **4.** Pour obtenir des instructions supplémentaires, reportez-vous à la section Scellage et envoi d'un message électronique.

### **Affichage d'un document Microsoft Office signé**

**REMARQUE :** Vous devez posséder un certificat Privacy Manager pour afficher un document Microsoft Office signé.

Lorsqu'un document Microsoft Office signé est ouvert, une boîte de dialogue Signatures s'ouvre en regard du document et affiche le nom de l'utilisateur ayant signé le document ainsi que la date de signature. Vous pouvez cliquer avec le bouton droit sur le nom pour afficher des détails supplémentaires.

## **Affichage d'un document Microsoft Office crypté**

Pour afficher un document Microsoft Office crypté sur un autre ordinateur, Privacy Manager doit être installé sur celui-ci. En outre, vous devez importer le certificat Privacy Manager utilisé pour crypter le fichier.

Un contact authentifié souhaitant afficher un document Microsoft Office crypté doit posséder un certificat Privacy Manager ainsi qu'une copie installée de Privacy Manager sur son ordinateur. De plus, le contact authentifié doit être sélectionné par le propriétaire du document Microsoft Office crypté.

## **Utilisation de Privacy Manager dans Microsoft Outlook**

Lorsque Privacy Manager est installé, un bouton Privacy (Confidentialité) apparaît dans la barre d'outils de Microsoft Outlook et un bouton Send Securely (Envoyer en toute sécurité) apparaît dans la barre d'outils de chaque message électronique Microsoft Outlook.

### **Configuration de Privacy Manager pour Microsoft Outlook**

**1.** Ouvrez **Privacy Manager**, cliquez sur **Paramètres**, puis sur l'onglet **E-mail** (Courrier électronique).

 $-$  ou  $-$ 

Dans la barre d'outils principale de Microsoft Outlook, cliquez sur la flèche vers le bas située en regard de **Privacy** (Confidentialité), puis sur **Paramètres**.

 $\Omega U -$ 

Dans la barre d'outils d'un message électronique Microsoft Outlook, cliquez sur la flèche vers le bas située en regard de **Send Securely** (Envoyer en toute sécurité), puis sur **Paramètres**.

**2.** Sélectionnez les actions à effectuer lors de l'envoi d'un courrier électronique sécurisé, puis cliquez sur **OK**.

### **Signature et envoi d'un message électronique**

- ▲ Dans Microsoft Outlook, cliquez sur **Nouveau** ou sur **Répondre**.
- ▲ Saisissez votre message électronique.
- ▲ Cliquez sur la flèche vers le bas située en regard de **Send Securely** (Envoyer en toute sécurité), puis cliquez sur **Sign and Send** (Signer et envoyer).
- Authentifiez-vous à l'aide de la méthode de connexion sécurisée choisie.

#### **Scellage et envoi d'un message électronique**

Les messages électroniques scellés que vous signez et scellez numériquement (cryptez) ne peuvent être affichés que par les personnes choisies dans votre liste de contacts authentifiés.

Pour sceller et envoyer un message électronique à un contact authentifié :

- **1.** Dans Microsoft Outlook, cliquez sur **Nouveau** ou sur **Répondre**.
- **2.** Saisissez votre message électronique.
- **3.** Cliquez sur la flèche vers le bas située en regard de **Send Securely** (Envoyer en toute sécurité), puis cliquez sur **Seal for Trusted Contacts and Send** (Sceller pour les contacts authentifiés et envoyer).
- **4.** Authentifiez-vous à l'aide de la méthode de connexion sécurisée choisie.

## **Affichage d'un message électronique scellé**

Lorsque vous ouvrez un message électronique scellé, l'étiquette de sécurité s'affiche dans l'en-tête du message. L'étiquette de sécurité propose les informations suivantes :

- Informations d'authentification utilisées pour vérifier l'identité de la personne ayant signé le courrier électronique
- Produit utilisé pour vérifier les informations d'authentification de la personne ayant signé le courrier électronique

# **Utilisation de Privacy Manager dans Windows Live Messenger**

## **Ajout d'une activité Privacy Manager Chat**

Pour ajouter la fonction Privacy Manager Chat à Windows Live Messenger, procédez comme suit :

- **1.** Connectez-vous à l'Accueil Windows Live.
- **2.** Cliquez sur l'icône **Windows Live**, puis sur **Services Windows Live**.
- **3.** Cliquez sur **Galerie**, puis sur **Messenger**.
- **4.** Cliquez sur **Activités**, puis sur **Sécurité**.
- **5.** Cliquez sur **Privacy Manager Chat**, puis suivez les instructions à l'écran.

### **Démarrage de Privacy Manager Chat**

- **EXARQUE :** Pour utiliser Privacy Manager Chat, les deux parties doivent installer Privacy Manager et posséder un certificat Privacy Manager. Pour plus d'informations sur l'installation d'un certificat Privacy Manager, voir la rubrique Demande et installation d'un certificat Privacy Manager à la page 5.
	- **1.** Pour démarrer Privacy Manager Chat dans Windows Live Messenger, appliquez l'une des procédures suivantes :
		- **a.** Cliquez avec le bouton droit sur un contact en ligne dans Live Messenger, puis sélectionnez **Démarrer une activité**.
		- **b.** Cliquez sur **Start Privacy Manager Chat** (Démarrer Privacy Manager Chat).

 $-$  ou  $-$ 

- **a.** Double-cliquez sur un contact en ligne dans Live Messenger, puis cliquez sur le menu **Conversation**.
- **b.** Cliquez sur **Action**, puis sur **Start Privacy Manager Chat** (Démarrer Privacy Manager Chat).

Privacy Manager envoie une invitation au contact pour le démarrage de Privacy Manager Chat. Lorsque le contact invité accepte, la fenêtre Privacy Manager Chat s'ouvre. Si le contact invité ne possède pas Privacy Manager, il est invité à le télécharger.

**2.** Cliquez sur **Start** (Démarrer) pour commencer une session de messagerie instantanée sécurisée.

## **Configuration de Privacy Manager Chat pour Windows Live Messenger**

**1.** Dans Privacy Manager Chat, cliquez sur le bouton **Paramètres**.

 $-$  ou  $-$ 

Dans Privacy Manager, cliquez sur **Paramètres**, puis sur l'onglet **Chat**.

 $-$  ou  $-$ 

Dans la visionneuse d'historique de Privacy Manager, cliquez sur le bouton **Paramètres**.

- **2.** Pour préciser la durée devant s'écouler avant que Privacy Manager Chat ne verrouille votre session, sélectionnez un nombre dans la zone **Lock session after \_ minutes of inactivity** (Verrouiller la session après \_ minutes d'inactivité).
- **3.** Pour spécifier un dossier d'historique pour vos sessions de messagerie instantanée, cliquez sur **Parcourir** pour rechercher un dossier, puis cliquez sur **OK**.
- **4.** Pour crypter et enregistrer automatiquement vos sessions lorsque vous les fermez, cochez la case **Automatically save secure chat history** (Enregistrer automatiquement l'historique de conversation sécurisée).
- **5.** Cliquez sur **OK**.

### **Messagerie instantanée dans la fenêtre Privacy Manager Chat**

Après le démarrage de Privacy Manager Chat, une fenêtre Privacy Manager Chat s'ouvre dans Windows Live Messenger. L'utilisation de Privacy Manager Chat est similaire à l'utilisation de base de Windows Live Messenger, à ceci près que les fonctions supplémentaires suivantes sont disponibles dans la fenêtre Privacy Manager Chat :

- **Enregistrer** : cliquez sur ce bouton pour enregistrer votre session de messagerie instan, tanée dans le dossier spécifié au niveau des paramètres de configuration. Vous pouvez également configurer Privacy Manager Chat de manière à ce que chaque session soit automatiquement enregistrée à la fermeture.
- **Masquer tout** et **Afficher tout** : cliquez sur le bouton approprié pour développer ou réduire les messages présentés dans la fenêtre Secure Communications (Communications sécurisées). Vous pouvez également masquer ou afficher des messages individuels en cliquant sur l'en-tête du message.
- **Es-tu là ?** : cliquez sur ce bouton pour demander à votre contact de s'authentifier.
- **Verrouiller** : cliquez sur ce bouton pour fermer la fenêtre Privacy Manager Chat et retourner dans la fenêtre Chat Entry (Entrée de messagerie instantanée). Pour afficher de nouveau la fenêtre Secure Communications (Communications sécurisées), cliquez sur **Resume the session** (Reprendre la session), puis authentifiez-vous à l'aide de la méthode de connexion sécurisée choisie.
- **Envoyer** : cliquez sur ce bouton pour envoyer un message crypté à votre contact.
- **Envoyer le message signé** : cochez cette case pour signer et crypter électroniquement vos messages. Si par la suite le message est falsifié, il est marqué comme non valide lorsque le destinataire le reçoit. Vous devez vous authentifier chaque fois que vous envoyez un message signé.
- **Envoyer le message masqué** : cochez cette case pour crypter et envoyer un message affichant uniquement le titre du message. Votre contact doit s'authentifier pour lire le contenu du message.

## **Affichage de l'historique de messagerie instantanée**

La visionneuse d'historique de Privacy Manager Chat affiche les fichiers cryptés des sessions Privacy Manager Chat. Les sessions peuvent être enregistrées en cliquant sur Enregistrer dans la fenêtre Privacy Manager Chat ou en configurant un enregistrement automatique au niveau de l'onglet Chat de Privacy Manager. Dans la visionneuse, chaque session présente le nom d'écran (crypté) du contact ainsi que les dates et heures de début et de fin de la session. Par défaut, les sessions sont présentées pour tous les comptes de messagerie configurés. Vous pouvez utiliser le menu **Display history for** (Afficher l'historique de) pour sélectionner uniquement des comptes spécifiques.

## **Démarrage de la visionneuse d'historique de Privacy Manager Chat**

- **1.** Cliquez sur **Démarrer**, sur **Tous les programmes**, puis sur **HP ProtectTools Security Manager for Administrators** sous Windows Vista ou sur **HP ProtectTools Security Manager** sous Windows XP.
- **2.** Cliquez sur **Privacy Manager : Sign and Chat**, puis sur **Chat History Viewer** (Visionneuse d'historique de messagerie instantanée).

 $-$  ou  $-$ 

▲ Dans une session de messagerie instantanée, cliquez sur **History Viewer** (Visionneuse d'historique) ou sur **History** (Historique).

 $-$  ou  $-$ 

▲ Sur la page de configuration de la messagerie instantanée, cliquez sur **Start Live Messenger History Viewer** (Démarrer la visionneuse d'historique Live Messenger).

### **Révélation de toutes les sessions**

La fonction de révélation de toutes les sessions permet d'afficher le nom d'écran décrypté des contacts pour la ou les sessions actuellement sélectionnées ou pour toutes les sessions du même compte.

- **1.** Dans la visionneuse d'historique de messagerie instantanée, cliquez avec le bouton droit sur une session de votre choix, puis sélectionnez **Reveal All Sessions** (Révéler toutes les sessions).
- **2.** Authentifiez-vous à l'aide de la méthode de connexion sécurisée choisie.

Les noms d'écran des contacts sont décryptés.

**3.** Double-cliquez sur une session de votre choix pour afficher son contenu.

### **Révélation des sessions d'un compte spécifique**

La fonction de révélation d'une session permet d'afficher le nom d'écran décrypté du contact pour la session actuellement sélectionnée.

- **1.** Dans la visionneuse d'historique de messagerie instantanée, cliquez avec le bouton droit sur une session de votre choix, puis sélectionnez **Reveal Session** (Révéler la session).
- **2.** Authentifiez-vous à l'aide de la méthode de connexion sécurisée choisie.

Les noms d'écran des contacts sont décryptés.

**3.** Double-cliquez sur la session révélée pour afficher son contenu.

**REMARQUE :** D'autres sessions cryptées avec le même certificat présentent une icône de déverrouillage, ce qui indique que vous pouvez les afficher en double-cliquant sur l'une de ces sessions sans avoir à vous authentifier de nouveau. Les sessions cryptées à l'aide d'un certificat différent présentent une icône de verrouillage, ce qui indique qu'une authentification est requise pour ces sessions avant l'affichage des noms d'écran des contacts ou du contenu.

#### **Affichage d'un ID de session**

Dans l'affichage de l'historique de messagerie instantanée, cliquez avec le bouton droit sur une session révélée de votre choix, puis sélectionnez **View session ID** (Afficher l'ID de session).

#### **Affichage d'une session**

L'affichage d'une session ouvre le fichier pour visualisation. Si la session n'a pas été précédemment révélée (nom d'écran du contact apparaissant décrypté), elle l'est à ce stade.

- **1.** Dans la visionneuse d'historique de messagerie instantanée, cliquez avec le bouton droit sur une session révélée de votre choix, puis sélectionnez **Afficher**.
- **2.** Si vous y êtes invité, authentifiez-vous à l'aide de la méthode de connexion sécurisée choisie.

Le contenu de la session est décrypté.

#### **Recherche de texte spécifique dans des sessions**

Vous pouvez uniquement rechercher du texte dans les sessions révélées (décryptés) affichées dans la fenêtre de la visionneuse. Il s'agit des sessions pour lesquelles le nom d'écran du contact apparaît en texte normal.

- **1.** Dans la visionneuse d'historique de messagerie instantanée, cliquez sur le bouton **Search** (Rechercher).
- **2.** Saisissez le texte de la recherche, configurez les paramètres de recherche souhaités, puis cliquez sur **OK**.

Les sessions contenant le texte recherché sont surlignées dans la fenêtre de la visionneuse.

#### **Suppression d'une session**

- **1.** Sélectionnez une session d'historique de messagerie instantanée.
- **2.** Cliquez sur **Supprimer**.

### **Ajout ou suppression de colonnes**

Par défaut, les trois colonnes les plus utilisées sont affichées dans la visionneuse d'historique de messagerie instantanée. Vous pouvez ajouter des colonnes supplémentaires à l'affichage ou en supprimer.

Pour ajouter des colonnes à l'affichage :

- **1.** Cliquez avec le bouton droit sur un titre de colonne, puis sélectionnez **Add/Remove Columns** (Ajouter/supprimer des colonnes).
- **2.** Sélectionnez un titre de colonne dans le volet de gauche, puis cliquez sur **Ajouter** pour le déplacer vers le volet de droite.

Pour supprimer des colonnes de l'affichage :

- **1.** Cliquez avec le bouton droit sur un titre de colonne, puis sélectionnez **Add/Remove Columns** (Ajouter/supprimer des colonnes).
- **2.** Sélectionnez un titre de colonne dans le volet de droite, puis cliquez sur **Supprimer** pour le déplacer vers le volet de gauche.

#### **Sessions affichées par filtre**

Une liste des sessions de tous vos comptes est affichée dans la visionneuse d'historique de messagerie instantanée.

#### **Affichage des sessions d'un compte spécifique**

▲ Dans la visionneuse d'historique de messagerie instantanée, sélectionnez un compte dans le menu **Display history for** (Afficher l'historique de).

#### **Affichage des sessions pour une plage de dates**

**1.** Dans l'affichage de l'historique de messagerie instantanée, cliquez sur l'icône **Advanced Filter** (Filtre avancé).

La boîte de dialogue de filtre avancé s'affiche.

- **2.** Cochez la case **Display only sessions within specified date range** (Afficher uniquement les sessions de la plage de dates spécifiée).
- **3.** Dans les cases **From date** (De) et **To date** (A), saisissez le jour, le mois et/ou l'année ou cliquez sur la flèche située en regard du calendrier pour sélectionner les dates.
- **4.** Cliquez sur **OK**.

#### **Affichage des sessions enregistrées dans un dossier autre que le dossier par défaut**

- **1.** Dans l'affichage de l'historique de messagerie instantanée, cliquez sur l'icône **Advanced Filter** (Filtre avancé).
- **2.** Cochez la case **Use an alternate history files folder** (Utiliser un autre dossier de fichiers d'historique).
- **3.** Saisissez l'emplacement du dossier ou cliquez sur **Parcourir** pour rechercher un dossier.
- **4.** Cliquez sur **OK**.

# **Tâches avancées**

## **Migration de certificats Privacy Manager et de contacts authentifiés vers un autre ordinateur**

Vous pouvez assurer en toute sécurité la migration de vos certificats Privacy Manager et contacts authentifiés vers un autre ordinateur. Pour cela, exportez-les sous la forme d'un fichier protégé par mot de passe vers un emplacement réseau ou tout périphérique de stockage amovible, puis importez le fichier sur le nouvel ordinateur.

## **Exportation de certificats Privacy Manager et de contacts authentifiés**

Pour exporter vos certificats Privacy Manager et contacts authentifiés vers un fichier protégé par mot de passe, procédez comme suit :

- **1.** Ouvrez Privacy Manager, puis cliquez sur **Migration**.
- **2.** Cliquez sur **Export migration file** (Exporter le fichier de migration).
- **3.** Sur la page de sélection des données, sélectionnez les catégories de données à inclure dans le fichier de migration, puis cliquez sur **Suivant**.
- **4.** Sur la page du fichier de migration, saisissez un nom de fichier ou cliquez sur **Parcourir** pour rechercher un emplacement, puis cliquez sur **Suivant**.
- **5.** Saisissez et confirmez un mot de passe, puis cliquez sur **Suivant**.
- **REMARQUE :** Conservez le mot de passe en lieu sûr, car il sera nécessaire pour importer le fichier de migration.
- **6.** Authentifiez-vous à l'aide de la méthode de connexion sécurisée choisie.
- **7.** Sur la page d'enregistrement du fichier de migration, cliquez sur **Terminer**.

## **Importation de certificats Privacy Manager et de contacts authentifiés**

Pour importer vos certificats Privacy Manager et contacts authentifiés dans un fichier protégé par mot de passe, procédez comme suit :

- **1.** Ouvrez Privacy Manager, puis cliquez sur **Migration**.
- **2.** Cliquez sur **Import migration file** (Importer le fichier de migration).
- **3.** Sur la page de sélection des données, sélectionnez les catégories de données à inclure dans le fichier de migration, puis cliquez sur **Suivant**.
- **4.** Sur la page du fichier de migration, saisissez un nom de fichier ou cliquez sur **Parcourir** pour rechercher un emplacement, puis cliquez sur **Suivant**.
- **5.** Sur la page d'importation du fichier de migration, cliquez sur **Terminer**.

# **6 File Sanitizer for HP ProtectTools**

File Sanitizer est un outil qui vous permet de détruire des ressources en toute sécurité (informations personnelles ou fichiers, données historiques ou de navigation sur le Web ou autres composants de données) sur votre ordinateur et de nettoyer régulièrement votre disque dur.

## **REMARQUE :** Actuellement, File Sanitizer fonctionne uniquement sur le disque dur.

#### **A propos de la destruction**

La suppression d'une ressource sous Windows ne retire pas intégralement le contenu de la ressource de votre disque dur. Windows supprime uniquement la référence à la ressource. Le contenu de la ressource reste présent sur le disque dur jusqu'à ce qu'une autre ressource remplace cette même zone du disque dur par de nouvelles informations.

La destruction diffère d'une suppression standard sous Windows® (ou suppression simple dans File Sanitizer), dans le sens où lorsque vous détruisez une ressource, un algorithme de brouillage des données est appelé afin de rendre virtuellement impossible la récupération de la ressource d'origine.

Lorsque vous choisissez un profil de destruction (High Security, Medium Security ou Low Security), une liste prédéfinie de ressources et une méthode d'effacement sont automatiquement sélectionnées pour la destruction. Vous pouvez également personnaliser un profil de destruction, ce qui vous permet de spécifier le nombre de cycles de destruction, les ressources à inclure dans la destruction, les ressources exigeant une confirmation avant la destruction et les ressources à exclure de la destruction.

Vous pouvez configurer une planification de destruction automatique, ou détruire manuellement des ressources lorsque vous le souhaitez.

### **A propos du nettoyage de l'espace libre**

Le nettoyage de l'espace libre vous permet d'écrire en toute sécurité des données aléatoires par-dessus les ressources supprimées, afin d'empêcher les utilisateurs d'en consulter le contenu d'origine.

**REMARQUE :** Le nettoyage de l'espace libre concerne les ressources supprimées à l'aide de la Corbeille de Windows ou par le biais d'une suppression manuelle. Le nettoyage de l'espace libre n'apporte aucune sécurité supplémentaire aux ressources détruites.

Vous pouvez configurer une planification de nettoyage de l'espace libre automatique ou activer manuellement le nettoyage à l'aide de l'icône HP ProtectTools de la zone de notification, à l'extrémité droite de la barre des tâches.

# **Procédures de configuration**

## **Ouverture de File Sanitizer**

Pour ouvrir File Sanitizer :

- **1.** Cliquez sur **Démarrer**, sur **Tous les programmes**, puis sur **HP ProtectTools Security Manager for Administrators** sous Windows Vista ou sur **HP ProtectTools Security Manager** sous Windows XP.
- **2.** Cliquez sur **File Sanitizer**.

 $-$  ou  $-$ 

● Double-cliquez sur l'icône **File Sanitizer**.

 $-$  ou  $-$ 

● Cliquez avec le bouton droit sur l'icône HP ProtectTools située dans la zone de notification, à l'extrémité droite de la barre des tâches, cliquez sur File Sanitizer, puis sur Open File Sanitizer (Ouvrir File Sanitizer).

# **Configuration d'une planification de nettoyage de l'espace libre**

**REMARQUE :** Le nettoyage de l'espace libre concerne les ressources supprimées à l'aide de la Corbeille de Windows ou celles supprimées manuellement. Le nettoyage de l'espace libre n'apporte aucune sécurité supplémentaire aux ressources détruites.

Pour configurer une planification de nettoyage de l'espace libre :

- **1.** Ouvrez File Sanitizer, puis cliquez sur **Free Space Bleaching** (Nettoyage de l'espace libre).
- **2.** Cochez la case **Activate Scheduler** (Activer le planificateur), saisissez votre mot de passe Windows, puis saisissez un jour et une heure pour le nettoyage de votre disque dur.
- **3.** Cliquez sur **Appliquer**, puis sur **OK**.
- **REMARQUE :** L'opération de nettoyage de l'espace libre peut être longue. Bien que le nettoyage de l'espace libre soit exécuté en arrière-plan, votre ordinateur peut être plus lent en raison de l'utilisation plus importante du processeur.

# **Sélection ou création d'un profil de destruction**

Vous pouvez préciser une méthode d'effacement et sélectionner les ressources à détruire en sélectionnant un profil prédéfini ou en créant votre propre profil.

# **Sélection d'un profil de destruction prédéfini**

Lorsque vous choisissez un profil de destruction prédéfini (High Security, Medium Security ou Low Security), une méthode d'effacement et une liste de ressources prédéfinies sont automatiquement sélectionnées. Vous pouvez cliquer sur le bouton Détails pour afficher la liste prédéfinie des ressources sélectionnées pour la destruction.
Pour sélectionner un profil de destruction prédéfini :

- **1.** Ouvrez **File Sanitizer** et cliquez sur **Settings** (Paramètres).
- **2.** Cliquez sur un profil de destruction prédéfini.
- **3.** Cliquez sur **Détails** pour afficher la liste prédéfinie des ressources sélectionnées pour la destruction.
- **4.** Sous **Shred the following** (Détruire les éléments suivants), cochez la case en regard de chaque ressource pour laquelle vous souhaitez demander confirmation avant la destruction.
- **5.** Cliquez sur **Appliquer**, puis sur **OK**.

### **Personnalisation d'un profil de destruction**

Lorsque vous créez un profil de destruction, vous spécifiez le nombre de cycles de destruction, les ressources à inclure dans la destruction, les ressources exigeant une confirmation avant la destruction et les ressources à exclure de la destruction :

- **1.** Ouvrez File Sanitizer, puis cliquez sur **Settings** (Paramètres). Cliquez sur **Advanced Security Settings** (Paramètres de sécurité avancés), puis sur **Détails**.
- **2.** Spécifiez le nombre de cycles de destruction.
- **EX REMARQUE :** Le nombre sélectionné pour les cycles de destruction s'applique à chaque ressource. Par exemple, si vous choisissez trois cycles de destruction, un algorithme de brouillage des données est appliqué à trois reprises. Si vous choisissez les cycles de destruction de sécurité élevée, la destruction peut durer un certain temps. Cependant, plus le nombre de cycles de destruction est élevé, plus votre ordinateur est sécurisé.
- **3.** Sélectionnez les ressources à détruire :
	- **a.** Sous **Available shred options** (Options de destruction disponibles), cliquez sur une ressource, puis sur **Add** (Ajouter).
	- **b.** Pour ajouter une ressource personnalisée, cliquez sur Add Custom Option (Ajouter une option personnalisée), saisissez un nom de fichier ou de dossier, puis cliquez sur **OK**. Cliquez sur la ressource personnalisée, puis sur **Add** (Ajouter).
		- **EXARQUE :** Pour supprimer une ressource des options de destruction disponibles, cliquez sur la ressource, puis sur **Supprimer**.
- **4.** Sous **Shred the following** (Détruire les éléments suivants), cochez la case en regard de chaque ressource pour laquelle vous souhaitez demander confirmation avant la destruction.
- **REMARQUE :** Pour retirer une ressource de la liste de destruction, cliquez sur la ressource, puis sur **Supprimer**.
- **5.** Sous **Do not shred the following** (Ne pas détruire les éléments suivants), cliquez sur **Add** (Ajouter) pour sélectionner les ressources spécifiques à exclure de la destruction.

**REMARQUE :** Seules les extensions de fichiers peuvent être exclues de la destruction. Par exemple, si vous ajoutez l'extension de fichier .BMP, tous les fichiers portant l'extension .BMP seront exclus de la destruction.

Pour retirer une ressource de la liste des exclusions, cliquez sur la ressource, puis sur **Supprimer**.

**6.** Lorsque vous avez terminé la configuration du profil de destruction, cliquez sur **Appliquer**, puis sur **OK**.

## **Personnalisation d'un profil de suppression simple**

Le profil de suppression simple effectue une suppression standard des ressources, sans destruction. Lorsque vous personnalisez un profil de suppression simple, vous spécifiez les ressources à inclure dans la suppression simple, les ressources exigeant une confirmation avant l'exécution de la suppression simple et les ressources à exclure de la suppression simple :

**FREMARQUE :** Il est fortement recommandé d'exécuter régulièrement un nettoyage de l'espace libre si vous utilisez l'option de suppression simple.

- **1.** Ouvrez **File Sanitizer**, cliquez sur **Settings** (Paramètres), cliquez sur **Simple Delete Setting** (Paramètre de suppression simple), puis sur **Détails**.
- **2.** Sélectionnez les ressources à supprimer :
	- **a.** Sous **Available delete options** (Options de suppression disponibles), cliquez sur une ressource, puis sur **Add** (Ajouter).
	- **b.** Pour ajouter une ressource personnalisée, cliquez sur **Add Custom Option** (Ajouter une option personnalisée), saisissez un nom de fichier ou de dossier, puis cliquez sur **OK**. Cliquez sur la ressource personnalisée, puis sur **Add** (Ajouter).
	- **REMARQUE :** Pour supprimer une ressource des options de suppression disponibles, cliquez sur la ressource, puis sur **Supprimer**.
- **3.** Sous **Delete the following** (Supprimer les éléments suivants), cochez la case en regard de chaque ressource pour laquelle vous souhaitez demander confirmation avant la suppression.
- **REMARQUE :** Pour retirer une ressource de la liste de suppression, cliquez sur la ressource, puis sur **Supprimer**.
- **4.** Sous **Do not shred the following** (Ne pas détruire les éléments suivants), cliquez sur **Add** (Ajouter) pour sélectionner les ressources spécifiques à exclure de la destruction.
- **EXARGUE :** Seules les extensions de fichiers peuvent être exclues de la suppression. Par exemple, si vous ajoutez l'extension de fichier .BMP, tous les fichiers portant l'extension .BMP seront exclus de la suppression.

Pour retirer une ressource de la liste des exclusions, cliquez sur la ressource, puis sur **Supprimer**.

**5.** Lorsque vous avez terminé la configuration du profil de suppression simple, cliquez sur **Appliquer**, puis sur **OK**.

# **Définition d'une planification de destruction**

- **1.** Ouvrez File Sanitizer, puis cliquez sur **Shred** (Détruire).
- **2.** Sélectionnez une option de destruction :
	- **Windows startup** (Démarrage de Windows) : choisissez cette option pour détruire toutes les ressources sélectionnées au démarrage de Windows.
	- **Windows shutdown** (Arrêt de Windows) : choisissez cette option pour détruire toutes les ressources sélectionnées à l'arrêt de Windows.
	- **EX REMARQUE :** Lorsque cette option est sélectionnée, une boîte de dialogue apparaît à l'arrêt de Windows pour vous demander si vous souhaitez continuer la destruction des ressources sélectionnées ou ignorer la procédure. Cliquez sur Oui pour ignorer la procédure de destruction ou sur Non pour continuer la destruction.
	- **Web browser open** (Ouverture de navigateur Web) : choisissez cette option pour détruire toutes les ressources Web sélectionnées, par exemple l'historique des URL de navigateur, à l'ouverture d'un navigateur Web.
	- **Web browser quit** (Fermeture de navigateur Web) : choisissez cette option pour détruire toutes les ressources Web sélectionnées, par exemple l'historique des URL de navigateur, à la fermeture d'un navigateur Web.
	- **Scheduler** (Planificateur) : cochez la case Activate Scheduler (Activer le planificateur), saisissez votre mot de passe Windows, puis saisissez un jour et une heure pour la destruction des ressources sélectionnées.
- **3.** Cliquez sur **Appliquer**, puis sur **OK**.

## **Configuration d'une planification de nettoyage de l'espace libre**

**EY REMARQUE :** Le nettoyage de l'espace libre concerne les ressources supprimées à l'aide de la Corbeille de Windows ou celles supprimées manuellement. Le nettoyage de l'espace libre n'apporte aucune sécurité supplémentaire aux ressources détruites.

Pour configurer une planification de nettoyage de l'espace libre :

- **1.** Ouvrez File Sanitizer, puis cliquez sur **Free Space Bleaching** (Nettoyage de l'espace libre).
- **2.** Cochez la case **Activate Scheduler** (Activer le planificateur), saisissez votre mot de passe Windows, puis saisissez un jour et une heure pour le nettoyage de votre disque dur.
- **3.** Cliquez sur **Appliquer**, puis sur **OK**.
- **REMARQUE :** L'opération de nettoyage de l'espace libre peut être longue. Bien que le nettoyage de l'espace libre soit exécuté en arrière-plan, votre ordinateur peut être plus lent en raison de l'utilisation plus importante du processeur.

## **Sélection ou création d'un profil de destruction**

### **Sélection d'un profil de destruction prédéfini**

Lorsque vous choisissez un profil de destruction prédéfini (High Security, Medium Security ou Low Security), une méthode d'effacement et une liste de ressources prédéfinies sont automatiquement

sélectionnées. Vous pouvez cliquer sur le bouton Détails pour afficher la liste prédéfinie des ressources sélectionnées pour la destruction.

Pour sélectionner un profil de destruction prédéfini :

- **1.** Ouvrez **File Sanitizer** et cliquez sur **Settings** (Paramètres).
- **2.** Cliquez sur un profil de destruction prédéfini.
- **3.** Cliquez sur **Détails** pour afficher la liste prédéfinie des ressources sélectionnées pour la destruction.
- **4.** Sous **Shred the following** (Détruire les éléments suivants), cochez la case en regard de chaque ressource pour laquelle vous souhaitez demander confirmation avant la destruction.
- **5.** Cliquez sur **Annuler**, puis sur **OK**.

#### **Personnalisation d'un profil de destruction**

Lorsque vous créez un profil de destruction, vous spécifiez le nombre de cycles de destruction, les ressources à inclure dans la destruction, les ressources exigeant une confirmation avant la destruction et les ressources à exclure de la destruction :

- **1.** Ouvrez File Sanitizer, puis cliquez sur **Paramètres**. Cliquez sur **Advanced Security Settings** (Paramètres de sécurité avancés), puis sur **Détails**.
- **2.** Spécifiez le nombre de cycles de destruction.
- **EY REMARQUE :** Le nombre sélectionné pour les cycles de destruction s'applique à chaque ressource. Par exemple, si vous choisissez trois cycles de destruction, un algorithme d'obscurcissement des données est exécuté à trois reprises séparées. Si vous choisissez les cycles de destruction de sécurité élevée, la destruction peut durer un certain temps. Cependant, plus le nombre de cycles de destruction est élevé, plus votre ordinateur est sécurisé.
- **3.** Sélectionnez les ressources à détruire :
	- **a.** Sous **Available shred options** (Options de destruction disponibles), cliquez sur une ressource, puis sur **Add** (Ajouter).
	- **b.** Pour ajouter une ressource personnalisée, cliquez sur Add Custom Option (Ajouter une option personnalisée), saisissez un nom de fichier ou de dossier, puis cliquez sur **OK**. Cliquez sur la ressource personnalisée, puis sur **Add** (Ajouter).
		- **EXARQUE :** Pour supprimer une ressource des options de destruction disponibles, cliquez sur la ressource, puis sur **Supprimer**.
- **4.** Sous **Shred the following** (Détruire les éléments suivants), cochez la case en regard de chaque ressource pour laquelle vous souhaitez demander confirmation avant la destruction.
- **REMARQUE :** Pour retirer une ressource de la liste de destruction, cliquez sur la ressource, puis sur **Supprimer**.
- **5.** Sous **Do not shred the following** (Ne pas détruire les éléments suivants), cliquez sur **Add** (Ajouter) pour sélectionner les ressources spécifiques à exclure de la destruction.

**REMARQUE :** Seules les extensions de fichiers peuvent être exclues de la destruction. Par exemple, si vous ajoutez l'extension de fichier .BMP, tous les fichiers portant l'extension .BMP seront exclus de la destruction.

Pour retirer une ressource de la liste des exclusions, cliquez sur la ressource, puis sur **Supprimer**.

**6.** Lorsque vous avez terminé la configuration du profil de destruction, cliquez sur **Appliquer**, puis sur **OK**.

#### **Personnalisation d'un profil de suppression simple**

Le profil de suppression simple effectue une suppression standard des ressources, sans destruction. Lorsque vous personnalisez un profil de suppression simple, vous spécifiez les ressources à inclure dans la suppression simple, les ressources exigeant une confirmation avant l'exécution de la suppression simple et les ressources à exclure de la suppression simple :

- **REMARQUE :** Il est fortement recommandé d'exécuter régulièrement un nettoyage de l'espace libre si vous utilisez l'option de suppression simple.
	- **1.** Ouvrez **File Sanitizer**, cliquez sur **Settings** (Paramètres), cliquez sur **Simple Delete Setting** (Paramètre de suppression simple), puis sur **Détails**.
	- **2.** Sélectionnez les ressources à supprimer :
		- Sous **Available delete options** (Options de suppression disponibles), cliquez sur une ressource, puis sur **Add** (Ajouter).
		- Pour ajouter une ressource personnalisée, cliquez sur **Add Custom Option** (Ajouter une option personnalisée), saisissez un nom de fichier ou de dossier, puis cliquez sur **OK**. Cliquez sur la ressource personnalisée, puis sur **Add** (Ajouter).
		- **EXARQUE :** Pour supprimer une ressource des options de suppression disponibles, cliquez sur la ressource, puis sur **Supprimer**.
	- **3.** Sous **Delete the following** (Supprimer les éléments suivants), cochez la case en regard de chaque ressource pour laquelle vous souhaitez demander confirmation avant la suppression.
	- **FREMARQUE :** Pour retirer une ressource de la liste de suppression, cliquez sur la ressource, puis sur **Supprimer**.
	- **4.** Sous **Do not shred the following** (Ne pas supprimer les éléments suivants), cliquez sur **Add** (Ajouter) pour sélectionner les ressources spécifiques à exclure de la destruction.
	- **REMARQUE :** Seules les extensions de fichiers peuvent être exclues de la suppression. Par exemple, si vous ajoutez l'extension de fichier .BMP, tous les fichiers portant l'extension .BMP seront exclus de la suppression.

Pour retirer une ressource de la liste des exclusions, cliquez sur la ressource, puis sur **Supprimer**.

**5.** Lorsque vous avez terminé la configuration du profil de suppression simple, cliquez sur **Appliquer**, puis sur **OK**.

# **Tâches générales**

# **Utilisation d'une séquence de touches pour démarrer la destruction**

Pour spécifier une séquence de touches, procédez comme suit :

- **1.** Ouvrez **File Sanitizer**, puis cliquez sur **Shred** (Détruire).
- **2.** Cochez la case **Key sequence** (Séquence de touches).
- **3.** Saisissez un caractère dans la case disponible, puis cochez la case **CTRL**, **ALT** ou **MAJ** ou bien les trois.

Par exemple, pour démarrer une destruction automatique à l'aide de la touche S et des touches Ctrl+Maj, saisissez S dans la case, puis cochez les options **CTRL** et **MAJ**.

**EXARQUE :** Pensez à vérifier que vous avez sélectionné une séquence de touches différente des autres séquences configurées.

Pour démarrer une destruction à l'aide d'une séquence de touches :

- **1.** Maintenez la touche Ctrl, Alt ou Maj enfoncée (ou toute autre combinaison spécifiée) tout en appuyant sur le caractère choisi.
- **2.** Si une boîte de dialogue de confirmation s'affiche, cliquez sur **Oui**.

# **Utilisation de l'icône File Sanitizer**

- **ATTENTION :** Les ressources détruites ne peuvent pas être récupérées. Soyez très attentif dans la sélection des éléments lors d'une destruction manuelle.
	- **1.** Naviguez vers le document ou le dossier à détruire.
	- **2.** Faites glisser la ressource sur l'icône File Sanitizer du bureau.
	- **3.** Lorsque la boîte de dialogue de confirmation s'affiche, cliquez sur **Oui**.
	- **4.** Cliquez sur **Oui** pour confirmer que vous souhaitez supprimer l'utilisateur sélectionné.

### **Destruction manuelle d'une ressource**

- **ATTENTION :** Les ressources détruites ne peuvent pas être récupérées. Soyez très attentif dans la sélection des éléments lors d'une destruction manuelle.
	- **1.** Cliquez avec le bouton droit sur l'icône **HP ProtectTools** située dans la zone de notification, à l'extrémité droite de la barre des tâches, cliquez sur **File Sanitizer**, puis sur **Shred One** (Destruction unique).
	- **2.** Lorsque la boîte de dialogue Parcourir s'affiche, naviguez vers la ressource à détruire, puis cliquez sur **OK**.
		- **REMARQUE :** La ressource sélectionnée peut être un fichier ou un dossier unique.
	- **3.** Lorsque la boîte de dialogue de confirmation s'affiche, cliquez sur **Oui**.

 $-$  ou  $-$ 

- **1.** Cliquez avec le bouton droit sur l'icône **File Sanitizer** du bureau, puis cliquez sur **Shred One** (Destruction unique).
- **2.** Lorsque la boîte de dialogue Parcourir s'affiche, naviguez vers la ressource à détruire, puis cliquez sur **OK**.
- **3.** Lorsque la boîte de dialogue de confirmation s'affiche, cliquez sur **Oui**.

 $-$  ou  $-$ 

- **1.** Ouvrez File Sanitizer, puis cliquez sur **Shred** (Détruire).
- **2.** Cliquez sur le bouton **Parcourir**.
- **3.** Lorsque la boîte de dialogue Parcourir s'affiche, naviguez vers la ressource à détruire, puis cliquez sur **OK**.
- **4.** Lorsque la boîte de dialogue de confirmation s'affiche, cliquez sur **Oui**.

## **Destruction manuelle de tous les éléments sélectionnés**

- **1.** Cliquez avec le bouton droit sur l'icône **HP ProtectTools** située dans la zone de notification, à l'extrémité droite de la barre des tâches, cliquez sur **File Sanitizer**, puis sur **Shred Now** (Détruire maintenant).
- **2.** Lorsque la boîte de dialogue de confirmation s'affiche, cliquez sur **Oui**.

 $-$  ou  $-$ 

- **1.** Cliquez avec le bouton droit sur l'icône **File Sanitizer** du bureau, puis cliquez sur **Shred Now** (Détruire maintenant).
- **2.** Lorsque la boîte de dialogue de confirmation s'affiche, cliquez sur **Oui**.

## **Activation manuelle du nettoyage de l'espace libre**

- **1.** Cliquez avec le bouton droit sur l'icône **HP ProtectTools** située dans la zone de notification, à l'extrémité droite de la barre des tâches, cliquez sur **File Sanitizer**, puis sur **Bleach Now** (Nettoyer maintenant).
- **2.** Lorsque la boîte de dialogue de confirmation s'affiche, cliquez sur **Oui**.

– ou –

- **1.** Ouvrez File Sanitizer, puis cliquez sur **Free Space Bleaching** (Nettoyage de l'espace libre).
- **2.** Cliquez sur **Bleach Now** (Nettoyer maintenant).
- **3.** Lorsque la boîte de dialogue de confirmation s'affiche, cliquez sur **Oui**.

### **Annulation d'une opération de destruction ou de nettoyage de l'espace libre**

Lorsqu'une opération de destruction ou de nettoyage de l'espace libre est en cours, un message apparaît au-dessus de l'icône HP ProtectTools Security Manager for Administrators dans la zone de

notification. Le message contient des détails sur le processus de destruction ou de nettoyage de l'espace libre (pourcentage d'achèvement) et offre la possibilité d'annuler l'opération.

Pour annuler l'opération :

▲ Cliquez sur le message, puis sur **Arrêter** pour annuler l'opération.

## **Affichage des fichiers journaux**

Chaque fois qu'une opération de destruction ou de nettoyage de l'espace libre est effectuée, des fichiers journaux contenant les erreurs ou les échecs sont générés. Les fichiers journaux sont toujours mis à jour par rapport à la dernière opération de destruction ou de nettoyage de l'espace libre.

**REMARQUE :** Les fichiers correctement détruits ou nettoyés n'apparaissent pas dans les fichiers journaux.

Un fichier journal est créé pour les opérations de destruction et un autre fichier journal est créé pour les opérations de nettoyage de l'espace libre. Ces deux types de fichiers journaux se trouvent sur le disque dur aux emplacements suivants :

- C:\Program Files\Hewlett-Packard\File Sanitizer\[NomUtilisateur]\_ShredderLog.txt
- C:\Program Files\Hewlett-Packard\File Sanitizer\[NomUtilisateur] DiskBleachLog.txt

# **7 Java Card Security for HP ProtectTools**

Java Card Security for HP ProtectTools permet de gérer l'installation et la configuration de cartes Java pour une utilisation avec le clavier HP Smart Card. HP Java Card est un périphérique de sécurité personnel protégeant les données d'authentification nécessitant la carte et un PIN pour autoriser l'accès (un carte ATM avec un PI8N par exemple). Java Card peut être utilisée pour accéder à Credential Manager, Drive Encryption, HP BIOS ou d'autres points d'accès tiers.

Le module Java Card Security for HP ProtectTools vous permet d'exécuter les tâches suivantes :

- Accès aux fonctions de sécurité de Java Card
- Exécution de l'utilitaire Computer Setup pour activer l'authentification Java Card à la mise sous tension
- Configuration de Java Cards distinctes pour l'administrateur et l'utilisateur. Un utilisateur peut insérer la Java Card et saisir un code PIN avant le chargement du système d'exploitation.
- Définition et modification du code PIN utilisé pour authentifier les utilisateurs de la Java Card

# **Tâches générales**

La page Général permet de réaliser les tâches suivantes :

- Modification du code PIN d'une Java Card
- Sélectionnez le lecteur de carte ou le clavier Smart Card
- **FY REMARQUE :** Le lecteur de cartes prend en charge les Smart Cards et les Java Cards. Cette fonction est disponible si vous disposez de plusieurs lecteurs de cartes sur l'ordinateur.

## **Modification du code PIN d'une Java Card**

Pour modifier le code PIN d'une Java Card :

- **FY REMARQUE :** Le code PIN d'une Java Card doit comprendre entre 4 et 8 caractères numériques.
	- **1.** Sélectionnez **Démarrer** > **Tous les programmes** > **HP ProtectTools Security Manager for Administrators** sous Windows Vista ou **HP ProtectTools Security Manager** sous Windows XP.
	- **2.** Dans le volet gauche, cliquez sur **Java Card Security**, puis sur **Général**.
	- **3.** Insérez une Java Card (dotée d'un code PIN existant) dans le lecteur de cartes.
	- **4.** Dans le volet droit, cliquez sur **Modifier**.
- **5.** Dans la boíte de dialogue **Changer le code PIN**, saisissez le code PIN actuel dans le champ **Code PIN actuel**.
- **6.** Saisissez un nouveau code PIN dans le champ **Nouveau code PIN**, puis saisissez-le à nouveau dans le champ **Confirmer le nouveau code PIN**.
- **7.** Cliquez sur **OK**.

### **Sélection du lecteur de cartes**

Assurez-vous que le lecteur de cartes approprié est sélectionné dans Java Card Security avant d'utiliser la Java Card. À défaut, certaines des fonctions peuvent ne pas être disponibles ou risquent de s'afficher de manière incorrecte. En outre, les pilotes des lecteurs de cartes doivent être correctement installés, comme indiqué dans le Gestionnaire de périphériques Windows.

Pour sélectionner le lecteur de cartes :

- **1.** Sélectionnez **Démarrer** > **Tous les programmes** > **HP ProtectTools Security Manager for Administrators** sous Windows Vista ou **HP ProtectTools Security Manager** sous Windows XP.
- **2.** Dans le volet gauche, cliquez sur **Java Card Security**, puis sur **Général**.
- **3.** Insérez la Java Card dans le lecteur de cartes.
- **4.** Dans le volet droit, sous **Lecteur de cartes sélectionné**, cliquez sur le lecteur approprié.

# **Tâches avancées (administrateur uniquement)**

La page Avancé permet de réaliser les tâches suivantes :

- Attribution d'un code PIN de Java Card
- Attribution d'un nom à une Java Card
- Définition de l'authentification à la mise sous tension
- Sauvegarde et restauration de Java Cards
- **REMARQUE :** Pour accéder à la page « Avancé », vous devez disposer de privilèges administrateur Windows.

## **Attribution d'un code PIN à la Java Card**

Vous devez attribuer un nom et un code PIN à une Java Card avant de pouvoir l'utiliser dans Java Card Security.

Pour attribuer un code PIN à une Java Card :

**EX REMARQUE :** Le code PIN d'une Java Card doit comprendre entre 4 et 8 caractères numériques.

- **1.** Sélectionnez **Démarrer** > **Tous les programmes** > **HP ProtectTools Security Manager for Administrators** sous Windows Vista ou **HP ProtectTools Security Manager** sous Windows XP.
- **2.** Dans le volet gauche, cliquez sur **Java Card Security**, puis sur **Avancé**.
- **3.** Insérez une nouvelle Java Card dans le lecteur de cartes.
- **4.** Lorsque la boíte de dialogue **Nouvelle carte** s'affiche, saisissez un nouveau nom dans le champ **Nouveau nom d'affichage**, saisissez un nouveau code PIN dans le champ **Nouveau code PIN**, puis saisissez-le à nouveau dans le champ **Confirmer le nouveau code PIN**.
- **5.** Cliquez sur **OK**.

# **Attribution d'un nom à une Java Card**

Vous devez attribuer un nom à une Java Card avant de pouvoir l'utiliser pour une authentification à la mise sous tension.

Pour attribuer un nom à une Java Card :

- **1.** Sélectionnez **Démarrer** > **Tous les programmes** > **HP ProtectTools Security Manager for Administrators** sous Windows Vista ou **HP ProtectTools Security Manager** sous Windows XP.
- **2.** Dans le volet gauche, cliquez sur **Java Card Security**, puis sur **Avancé**.
- **3.** Insérez la Java Card dans le lecteur de cartes.
- **FY REMARQUE :** Si vous n'avez pas attribué de code PIN à cette carte, la boîte de dialogue **Nouvelle carte** s'affiche et permet de saisir un nouveau nom ainsi qu'un nouveau code PIN.
- **4.** Dans le volet droit, sous **Nom d'affichage**, cliquez sur **Modifier**.
- **5.** Saisissez un nom pour la Java Card dans la zone de texte **Nom**.
- **6.** Saisissez le code PIN actuel de la Java Card dans la zone de texte **Code PIN**.
- **7.** Cliquez sur **OK**.

## **Définition de l'authentification à la mise sous tension**

Lorsqu'elle est activée, l'authentification à la mise sous tension requiert que vous utilisiez une Java Card pour démarrer l'ordinateur.

Le processus d'activation de l'authentification à la mise sous tension de la Java Card implique les étapes suivantes :

- **1.** Activez la prise en charge d'authentification à la mise sous tension de carte Java dans une configuration BIOS ou Computer Setup.
- **2.** Activation de l'authentification par Java Card au démarrage dans Java Card Security.
- **3.** Création et activation de la Java Card administrateur.

#### **Activation de la prise en charge de l'authentification par Java Card au démarrage et création d'une Java Card administrateur**

Pour activer l'authentification de la Java Card au démarrage :

- **1.** Sélectionnez **Démarrer** > **Tous les programmes** > **HP ProtectTools Security Manager for Administrators** sous Windows Vista ou **HP ProtectTools Security Manager** sous Windows XP.
- **2.** Dans le volet gauche, cliquez sur **Java Card Security**, puis sur **Avancé**.
- **3.** Insérez la Java Card dans le lecteur de cartes.
- **REMARQUE :** Si vous n'avez pas attribué de nom et de code PIN à cette carte, la boite de dialogue **Nouvelle carte** s'affiche et permet d'entrer un nouveau nom ainsi qu'un nouveau code PIN.
- **4.** Dans le volet droit, sous **Authentification à la mise sous tension**, cochez la case **Activer**.
- **5.** Dans la boíte de dialogue **Mot de passe Computer Setup**, saisissez le mot de passe Computer Setup, puis cliquez sur **OK**.
- **6.** Si la fonction DriveLock n'est pas activée, saisissez le code PIN de la Java Card, puis cliquez sur **OK**.

 $\Omega U -$ 

Si la fonction DriveLock est activée :

**a.** Cliquez sur **Rendre l'identité de la Java Card unique**.

 $-$  ou  $-$ 

Cliquez sur **Rendre l'identité de la Java Card identique au mot de passe DriveLock**.

- **EXARGUE :** Si la fonction DriveLock est activée sur l'ordinateur, vous pouvez définir l'identité de la Java Card sur le mot de passe utilisateur DriveLock, ce qui permet de valider la fonction DriveLock et la Java Card en utilisant uniquement cette dernière au démarrage de l'ordinateur.
- **b.** S'il y a lieu, saisissez votre mot de passe utilisateur DriveLock dans le champ **Mot de passe DriveLock**, puis saisissez-le à nouveau dans le champ **Confirmer le mot de passe**.
- **c.** Saisissez le code PIN de la Java Card.
- **d.** Cliquez sur **OK**.
- **7.** Lorsque vous êtes invité à créer un fichier de restauration, cliquez sur **Annuler** pour créer ultérieurement un fichier de restauration, ou cliquez sur **OK** et suivez les instructions à l'écran de l'assistant de sauvegarde HP ProtectTools pour créer immédiatement un fichier de restauration.
- **REMARQUE :** Pour plus d'informations, reportez-vous à la section [Sauvegarde et restauration](#page-19-0) [des informations d'authentification HP ProtectTools à la page 10](#page-19-0).

### **Création d'une Java Card utilisateur**

**REMARQUE :** L'authentification à la mise sous tension et une carte administrateur doivent être configurées pour créer une Java Card utilisateur.

Pour créer une Java Card utilisateur :

- **1.** Sélectionnez **Démarrer** > **Tous les programmes** > **HP ProtectTools Security Manager for Administrators** sous Windows Vista ou **HP ProtectTools Security Manager** sous Windows XP.
- **2.** Dans le volet gauche, cliquez sur **Java Card Security**, puis sur **Avancé**.
- **3.** Insérez une Java Card qui sera employée comme carte utilisateur.
- **4.** Dans le volet droit, sous **Authentification à la mise sous tension**, cliquez sur **Créer** en regard de **Identité de la carte utilisateur**.
- **5.** Saisissez un code PIN pour la Java Card utilisateur, puis cliquez sur **OK**.

#### **Désactivation de l'authentification de la Java Card à la mise sous tension**

Lorsque vous désactivez l'authentification de mise sous tension de la Java Card, l'utilisation de la Java Card n'est plus requise pour démarrer l'ordinateur.

- **1.** Sélectionnez **Démarrer** > **Tous les programmes** > **HP ProtectTools Security Manager for Administrators** sous Windows Vista ou **HP ProtectTools Security Manager** sous Windows XP.
- **2.** Dans le volet gauche, cliquez sur **Java Card Security**, puis sur **Avancé**.
- **3.** Insérez la Java Card d'administrateur.
- **4.** Dans le volet droit, sous **Authentification à la mise sous tension**, désactivez la case à cocher **Activer**.
- **5.** Saisissez un code PIN pour la Java Card, puis cliquez sur **OK**.

# **8 BIOS Configuration for HP ProtectTools**

BIOS Configuration for HP ProtectTools permet d'accéder à l'utilitaire de sécurité Computer Setup et aux paramètres de sécurité, permettant ainsi aux utilisateurs Windows d'accéder aux fonctions de sécurité système gérées par Computer Setup. Les options de BIOS Configuration for HP ProtectTools sont :

- **Fichier**
- Stockage
- **Sécurité**
- **Alimentation**
- Advanced (Avancé)

**EXARQUE :** La prise en charge des options Computer Setup peut varier en fonction de votre configuration matérielle.

BIOS Configuration permet de gérer divers paramètres de l'ordinateur qui, sinon, seraient uniquement accessibles par une pression sur la touche F10 au démarrage et au lancement de Computer Setup. Grâce à BIOS Configuration, vous pouvez atteindre les objectifs suivants :

- Gestion des mots de passe de mise sous tension et des mots de passe administrateur
- Configuration d'autres fonctions d'authentification à la mise sous tension, telles que l'activation de la prise en charge de l'authentification de la sécurité intégrée
- Activer et désactiver des fonctions matérielles, telles que l'amorçage via un support amovible ou différents ports matériels.
- Configuration d'options d'amorcage, notamment l'activation MultiBoot et la modification de l'ordre d'amorçage
- **E** REMARQUE : Toutes les fonctions de BIOS Configuration for HP ProtectTools sont également disponibles dans F10 Setup. Pour obtenir des instructions détaillées sur l'utilisation de F10 Setup, consultez le *Manuel de l'utilitaire Computer Setup (F10)* inclus avec votre ordinateur ou avec la mise à jour du BIOS.

# **Tâches générales**

Le module BIOS Configuration permet de gérer divers paramètres de l'ordinateur qui, sinon, seraient uniquement accessibles via une pression sur la touche F10 au démarrage afin d'ouvrir l'utilitaire Computer Setup.

# **Accès à BIOS Configuration**

Pour accéder au module BIOS Configuration :

- **1.** Cliquez sur **Démarrer**, sur **Paramètres**, puis sur **Panneau de configuration**.
- **2.** Cliquez sur **HP ProtectTools Security Manager for Administrators**, puis sur **BIOS Configuration**.

Vous pouvez également accéder au module BIOS Configuration à partir d'une icône dans la zone de notification, à l'extrémité droite de la barre des tâches :

- **EXARQUE :** Pour afficher l'icône HP ProtectTools Security Manager for Administrators, il se peut que vous deviez cliquer sur l'icône **Afficher les icônes cachées** (**<** ou **<<**) de la zone de notification.
	- Cliquez avec le bouton droit de la souris sur l'icône **HP ProtectTools Security Manager for Administrators** de la zone de notification.
	- Cliquez sur **BIOS Configuration**.
- **3.** Si vous êtes utilisateur de HP ProtectTools, entrez votre mot de passe Windows.
	- Si vous saisissez le mot de passe Windows correctement, mais que vous n'êtes pas administrateur du BIOS, votre capacité à apporter des modifications dépend des paramètres de niveau de sécurité.
		- **FREMARQUE :** Un utilisateur de HP ProtectTools n'est pas nécessairement un administrateur BIOS.
	- Si le mot de passe Windows n'est pas saisi correctement, vous pouvez simplement afficher les paramètres de la configuration BIOS, mais vous ne pouvez pas les modifier.
- **4.** Si vous n'êtes pas utilisateur de HP ProtectTools, le logiciel BIOS Configuration vérifie si un mot de passe d'administrateur BIOS a été configuré.
	- Si aucun mot de passe de l'administrateur de BIOS n'a été défini, vous devez le saisir maintenant.
		- Si le mot de passe d'administrateur BIOS est saisi correctement, vous pouvez à la fois afficher et modifier les paramètres de la configuration BIOS.
		- Si un mot de passe d'administrateur BIOS a été défini, mais que vous ne parvenez pas à le saisir ou que vous ne le saisissez pas correctement, vous pouvez afficher les paramètres de la configuration BIOS, mais vous ne pouvez pas les modifier.
	- Si aucun mot de passe d'administrateur BIOS n'a été défini, vous pouvez afficher et modifier les paramètres de la configuration BIOS.

# **Affichage ou modification de paramètres**

Pour afficher ou modifier les paramètres de configuration :

- **1.** Cliquez sur l'une des pages de BIOS Configuration.
- **2.** Apportez les modifications souhaitées, puis cliquez sur **Appliquer** pour les enregistrer.
- **3.** Quittez et redémarrez l'ordinateur.

Vos modifications prennent effet au redémarrage de l'ordinateur.

**REMARQUE :** Les modifications du mot de passe prennent effet immédiatement sans nécessiter le redémarrage de l'ordinateur.

# **Fichier**

L'option Fichier de BIOS Configuration for HP ProtectTools propose des informations système comme le type de processeur, le nom et la version du BIOS système, le châssis, le numéro de série, etc. Les seules données Fichier modifiables sont le numéro de suivi d'inventaire. Toutes les autres données sont en lecture seule.

**REMARQUE :** Pour plus d'informations sur les options de fichier, consultez le *Manuel de l'utilitaire Computer Setup (F10)*.

# **Stockage**

L'option Stockage de BIOS Configuration for HP ProtectTools offre des informations sur tous les périphériques amorçables configurés dans le système de l'ordinateur et vous permet de spécifier des paramètres pour ces périphériques. Les paramètres accessibles dans Stockage sont :

- Configuration des périphériques
- Options de stockage
- DPS Self-Test (Auto-test DPS)
- Ordre d'amorçage
- **REMARQUE :** Pour plus d'informations sur les options de stockage, consultez le *Manuel de l'utilitaire Computer Setup (F10)*.

# **Sécurité**

L'option Sécurité de BIOS Configuration for HP ProtectTools est l'emplacement centralisé de tous les paramètres liés à la sécurité et aux mots de passe. Les paramètres inclus sont :

- Mot de passe de configuration
- Mot de passe de mise sous tension
- Options de mot de passe
- Smart Cover (certains modèles)
- Device Security (Sécurité des unités de disque)
- Network Service Boot (Démarrage des services réseau)
- System ID (ID du système)
- DriveLock Security (Sécurité DriveLock)
- System Security (Sécurité du système) (certains modèles)
- Setup Security Level (Niveau de sécurité de configuration)

**REMARQUE :** Pour plus d'informations sur les options de sécurité, consultez le *Manuel de l'utilitaire Computer Setup (F10)*.

# **Power (Alimentation)**

L'option Alimentation de BIOS Configuration for HP ProtectTools propose des paramètres permettant de contrôler la gestion de l'alimentation au niveau matériel. Les paramètres inclus sont :

- OS Power Management (Gestion de l'alimentation par le système d'exploitation)
- Hardware Power Management (Gestion de l'alimentation par le matériel)
- Thermal (Température)
- **REMARQUE :** Pour plus d'informations sur les options d'alimentation, consultez le *Manuel de l'utilitaire Computer Setup (F10)*.

# **Advanced (Avancé)**

Les paramètres de l'option Avancé de BIOS Configuration for HP ProtectTools sont destinés aux utilisateurs chevronnés. Ces paramètres incluent :

- Power-On Options (Options à la mise sous tension)
- Execute Memory Test (Exécuter test de mémoire) (certains modèles)
- BIOS Power-On (Mise sous tension par le BIOS)
- Onboard Devices (Périphériques intégrés)
- PCI Devices (Périphériques PCI)
- Configuration VGA PCI
- Options de bus
- Device Options (Options de périphérique)
- Management Devices (Périphériques de gestion)
- Management Operations (Opérations de gestion)
- **REMARQUE :** Pour plus d'informations sur les options avancées, consultez le *Manuel de l'utilitaire Computer Setup (F10)*.

# **9 Embedded Security for HP ProtectTools**

**EX REMARQUE :** Pour pouvoir utiliser la fonction Embedded Security for HP ProtectTools, la puce de sécurité intégrée TPM (Trusted Platform Module) doit être installée sur l'ordinateur.

Le module Embedded Security for HP ProtectTools protège les données utilisateur et les informations d'authentification contre tout accès non autorisé. Ce module logiciel propose les fonctions de sécurité suivantes :

- Cryptage de fichiers et de dossiers EFS (Encryption File System) Microsoft®
- Création d'un lecteur sécurisé personnel (PSD) pour la protection de données utilisateur
- Fonctions de gestion de données, telles que la sauvegarde et la restauration de la hiérarchie de clés
- Prise en charge d'applications d'autres sociétés (telles que Microsoft Outlook et Internet Explorer) pour les opérations protégées impliquant l'utilisation de certificats numériques avec la sécurité intégrée

La puce de sécurité intégrée TPM (Trusted Platform Module) améliore et active d'autres fonctions de sécurité de HP ProtectTools Security Manager for Administrators. Par exemple, Credential Manager for HP ProtectTools peut utiliser la puce intégrée comme facteur d'authentification lorsque l'utilisateur se connecte à Windows. Sur certains modèles, la puce de sécurité intégrée TPM active également des fonctions de sécurité du BIOS, accessibles via BIOS Configuration for HP ProtectTools.

# **Procédures de configuration**

**ATTENTION :** Pour réduire les risques de sécurité, il est vivement recommandé que l'administrateur informatique initialise immédiatement la puce de sécurité intégrée. La non-initialisation de la puce de sécurité intégrée pourrait résulter en ce qu'un utilisateur non autorisé, un ver informatique ou un virus devienne propriétaire de l'ordinateur et prenne le contrôle des tâches du propriétaire, telles que le traitement de l'archive de restauration d'urgence et la configuration des paramètres d'accès utilisateur.

Suivez les étapes des deux sections suivantes pour initialiser la puce de sécurité intégrée.

## **Activation de la puce de sécurité intégrée dans Computer Setup**

La puce de sécurité intégrée peut être activée dans l'assistant d'initialisation rapide ou dans l'utilitaire Computer Setup, comme décrit ci-après. Cette procédure ne peut pas être effectuée dans BIOS Configuration for HP ProtectTools.

Pour activer la puce de sécurité intégrée dans Computer Setup :

- **1.** Ouvrez Computer Setup en démarrant/redémarrant l'ordinateur, puis appuyez sur F10 lorsque le message "F10 = ROM Based Setup" (F10 = Configuration ROM) s'affiche dans l'angle inférieur gauche de l'écran.
- **2.** Si vous n'avez défini aucun mot de passe d'administration, utilisez les touches fléchées pour sélectionner les options **Security** (Security), **Setup password** (Définir le mot de passe), puis appuyez sur Entrée.
- **3.** Entrez votre mot de passe dans les champs **Nouveau mot de passe** et **Vérifier le nouveau mot de passe**, puis appuyez sur F10.
- **4.** Dans le menu **Sécurité**, utilisez les touches de direction pour sélectionner **Sécurité intégrée TPM**, puis appuyez sur entrée.
- **5.** Sous **Sécurité intégrée**, si le périphérique est masqué, sélectionnez **Disponible**.
- **6.** Sélectionnez **Etat du périphérique de sécurité intégrée** et modifiez l'état sur **Activé**.
- **7.** Appuyez sur F10 pour accepter les modifications apportées à la configuration de sécurité intégrée.
- **8.** Pour sauvegarder vos préférences et quitter l'utilitaire Computer Setup, utilisez les touches fléchées pour sélectionner **File** (Fichier) et cliquez sur **Save Changes and Exit** (Enregistrer les modifications et quitter). Puis, suivez les instructions à l'écran.

# **Initialisation de la puce de sécurité intégrée**

Dans le processus d'initialisation de la sécurité intégrée, vous effectuerez les opérations suivantes :

- Définition d'un mot de passe propriétaire pour la puce de sécurité intégrée, afin de protéger l'accès à toutes les fonctions propriétaire sur cette dernière.
- Définition de l'archive de restauration d'urgence, qui est une zone de stockage protégée permettant le recryptage des clés utilisateur de base pour tous les utilisateurs.

Pour initialiser la puce de sécurité intégrée :

**1.** Cliquez avec le bouton droit de la souris sur l'icône HP ProtectTools Security Manager for Administrators de la zone de notification, à l'extrémité droite de la barre des tâches et sélectionnez **Embedded Security Initialization** (Initialisation de Embedded Security).

L'Assistant Initialisation de la sécurité intégrée HP ProtectTools s'affiche.

**2.** Suivez les instructions à l'écran.

## **Configuration du compte utilisateur de base**

La définition d'un compte utilisateur de base dans Embedded Security :

- Produit une clé utilisateur de base qui protège les informations cryptées, et définit un mot de passe de la clé utilisateur de base qui protège cette dernière.
- Définit un lecteur sécurisé personnel (PSD) pour le stockage de fichiers et de dossiers cryptés.
- **ATTENTION :** Protégez le mot de passe de la clé utilisateur de base. Les informations cryptées ne sont pas accessibles ou ne peuvent pas être restaurées sans ce mot de passe.

Pour configurer un compte utilisateur de base et activer les fonctions de sécurité intégrée :

- **1.** Si l'assistant d'initialisation de l'utilisateur Embedded Security n'est pas ouvert, cliquez sur **Démarrer**, sur **Tous les programmes**, puis sur **HP ProtectTools Security Manager for Administrators** sous Windows Vista ou sur **HP ProtectTools Security Manager** sous Windows XP.
- **2.** Dans le volet gauche, cliquez sur **Sécurité intégrée**, puis sur **Paramètres utilisateur**.
- **3.** Dans le volet droit, sous **Fonctions de sécurité intégrée**, cliquez sur **Configurer**.

L'Assistant Initialisation de l'utilisateur de la sécurité intégrée s'affiche.

- **4.** Suivez les instructions à l'écran.
- **REMARQUE :** Pour utiliser la messagerie électronique sécurisée, vous devez d'abord configurer le client de messagerie en vue d'utiliser un certificat numérique créé via le module Embedded Security. Si aucun certificat numérique n'est disponible, vous devez en obtenir un à partir d'une autorité de certification. Pour obtenir des instructions de configuration de votre messagerie électronique, ainsi qu'un certificat numérique, reportez-vous à l'aide relative au logiciel du client de messagerie.

# **Tâches générales**

Une fois le compte utilisateur de base défini, vous pouvez effectuer les tâches suivantes :

- Cryptage de fichiers et dossiers
- Envoi et réception de courrier électronique crypté

### **Utilisation du lecteur sécurisé personnel**

Une fois le lecteur PSD configuré, vous êtes invité à saisir le mot de passe de la clé utilisateur de base à la connexion suivante. Si ce mot de passe est correctement saisi, vous pouvez accéder au lecteur PSD directement à partir de l'Explorateur Windows.

### **Cryptage de fichiers et dossiers**

Lors de l'utilisation de fichiers cryptés, respectez les règles suivantes :

- Seuls les fichiers et dossiers situés sur des partitions NTFS peuvent être cryptés. Les fichiers et dossiers situés sur des partitions FAT ne peuvent pas être cryptés.
- Les fichiers système et les fichiers compressés ne peuvent pas être cryptés, et les fichiers cryptés ne peuvent pas être compressés.
- Il est recommandé de crypter les dossiers temporaires car les pirates s'y intéressent particulièrement.
- Une stratégie de restauration est automatiquement définie lorsque vous cryptez un fichier ou un dossier pour la première fois. Grâce à cette stratégie, si vous perdez vos certificats de cryptage et clés privées, vous pourrez utiliser un agent de restauration pour décrypter vos informations.

Pour crypter des fichiers et dossiers :

- **1.** Cliquez avec le bouton droit sur le fichier ou dossier à crypter.
- **2.** Cliquez sur **Crypter**.
- **3.** Cliquez sur une des options suivantes :
	- **Appliquer les modifications à ce dossier uniquement**
	- **Appliquer les modifications à ce dossier, aux sous-dossiers et aux fichiers**
- **4.** Cliquez sur **OK**.

## **Envoi et réception de courrier électronique crypté**

Le module Embedded Security vous permet d'envoyer et recevoir des courriers électroniques cryptés, mais les procédures requises varient selon le programme que vous utilisez pour accéder à votre courrier électronique. Pour plus d'informations, reportez-vous à l'aide sur le logiciel Embedded Security, ainsi qu'à celle relative à votre programme de messagerie.

# **Modification du mot de passe de la clé utilisateur de base**

Pour modifier le mot de passe de la clé utilisateur de base :

- **1.** Cliquez sur **Démarrer**, sur **Tous les programmes**, puis sur **HP ProtectTools Security Manager for Administrators** sous Windows Vista ou sur **HP ProtectTools Security Manager** sous Windows XP.
- **2.** Dans le volet gauche, cliquez sur **Sécurité intégrée**, puis sur **Paramètres utilisateur**.
- **3.** Dans le volet droit, sous **Mot de passe de la clé utilisateur de base**, cliquez sur **Modifier**.
- **4.** Entrez l'ancien mot de passe, puis définissez et confirmez le nouveau mot de passe.
- **5.** Cliquez sur **OK**.

# **Tâches avancées**

### **Sauvegarde et restauration**

La fonction de sauvegarde de la sécurité intégrée crée une archive qui contient des informations de certification à restaurer en cas d'urgence.

### **Création d'un fichier de sauvegarde**

Pour créer un fichier de sauvegarde :

- **1.** Cliquez sur **Démarrer**, sur **Tous les programmes**, puis sur **HP ProtectTools Security Manager for Administrators** sous Windows Vista ou sur **HP ProtectTools Security Manager** sous Windows XP.
- **2.** Dans le volet gauche, cliquez sur **Sécurité intégrée**, puis sur **Sauvegarde**.
- **3.** Dans le volet droit, cliquez sur **Sauvegarde**. L'Assistant de sauvegarde de Embedded Security for ProtectTools s'affiche.
- **4.** Suivez les instructions à l'écran.

### **Restauration des données de certification à partir du fichier de sauvegarde**

Pour restaurer des données à partir du fichier de sauvegarde :

- **1.** Cliquez sur **Démarrer**, sur **Tous les programmes**, puis sur **HP ProtectTools Security Manager for Administrators** sous Windows Vista ou sur **HP ProtectTools Security Manager** sous Windows XP.
- **2.** Dans le volet gauche, cliquez sur **Sécurité intégrée**, puis sur **Sauvegarde**.
- **3.** Dans le volet droit, cliquez sur **Restaurer**. L'Assistant de sauvegarde de Embedded Security for ProtectTools s'affiche.
- **4.** Suivez les instructions à l'écran.

# **Modification du mot de passe propriétaire**

Pour modifier le mot de passe propriétaire

- **1.** Cliquez sur **Démarrer**, sur **Tous les programmes**, puis sur **HP ProtectTools Security Manager for Administrators** sous Windows Vista ou sur **HP ProtectTools Security Manager** sous Windows XP.
- **2.** Dans le volet gauche, cliquez sur **Sécurité intégrée**, puis sur **Avancé**.
- **3.** Dans le volet droit, sous **Mot de passe propriétaire**, cliquez sur **Modifier**.
- **4.** Entrez l'ancien mot de passe propriétaire, puis définissez et confirmez le nouveau mot de passe propriétaire.
- **5.** Cliquez sur **OK**.

## **Réinitialisation d'un mot de passe utilisateur**

Un administrateur peut aider un utilisateur à réinitialiser un mot de passe oublié. Pour plus d'informations, reportez-vous à l'aide sur le logiciel.

## **Activation et désactivation de la sécurité intégrée**

Il est possible de désactiver les fonctions de sécurité intégrée si vous souhaitez travailler sans fonction de sécurité.

Les fonctions de sécurité intégrée peuvent être activées ou désactivées à deux niveaux différents :

- Désactivation temporaire : la sécurité intégrée est automatiquement réactivée au redémarrage de Windows. Cette option est disponible par défaut à tous les utilisateurs.
- Désactivation permanente : le mot de passe propriétaire est requis pour réactiver la sécurité intégrée. Cette option est disponible uniquement pour les administrateurs.

### **Désactivation permanente de la sécurité intégrée**

Pour désactiver en permanence la sécurité intégrée :

- **1.** Cliquez sur **Démarrer**, sur **Tous les programmes**, puis sur **HP ProtectTools Security Manager for Administrators** sous Windows Vista ou sur **HP ProtectTools Security Manager** sous Windows XP.
- **2.** Dans le volet gauche, cliquez sur **Sécurité intégrée**, puis sur **Avancé**.
- **3.** Dans le volet droit, sous **Sécurité intégrée**, cliquez sur **Désactivé**.
- **4.** À l'invite, entrez votre mot de passe propriétaire, puis cliquez sur **OK**.

#### **Activation de la sécurité intégrée après une désactivation permanente**

Pour activer la sécurité intégrée après une désactivation permanente :

- **1.** Cliquez sur **Démarrer**, sur **Tous les programmes**, puis sur **HP ProtectTools Security Manager for Administrators** sous Windows Vista ou sur **HP ProtectTools Security Manager** sous Windows **XP**
- **2.** Dans le volet gauche, cliquez sur **Sécurité intégrée**, puis sur **Avancé**.
- **3.** Dans le volet droit, sous **Sécurité intégrée**, cliquez sur **Activé**.
- **4.** À l'invite, entrez votre mot de passe propriétaire, puis cliquez sur **OK**.

# **Migration de clés avec l'Assistant de migration**

La migration est une tâche avancée d'administrateur qui permet la gestion, la restauration et le transfert de clés et de certificats.

Pour plus de détails sur la migration, consultez l'aide sur le logiciel Embedded Security.

# **10 Device Access Manager for HP ProtectTools**

Cet outil de sécurité est disponible uniquement pour les administrateurs. Le module Device Access Manager for HP ProtectTools dispose des fonctions de sécurité suivantes qui fournissent une protection contre un accès non autorisé aux périphériques reliés à votre système informatique :

- Des profils de périphérique créés pour chaque utilisateur afin de définir l'accès aux périphériques
- Accès aux périphériques qui peut être octroyé ou refusé sur la base de l'appartenance à un groupe

# **Démarrage du service en arrière-plan**

Pour les profils de périphériques à appliquer, le service d'arrière-plan HP ProtectTools Device Locking/ Auditing doit être en cours d'exécution. Lorsque vous tentez d'appliquer des profils de périphérique pour la première fois, HP ProtectTools Security Manager for Administrators ouvre une boîte de dialogue vous demandant si vous souhaitez démarrer le service d'arrière-plan. Cliquez sur **Yes** (Oui) pour démarrer le service d'arrière-plan et le définir pour un démarrage à chaque démarrage du système.

# **Configuration simple**

Cette fonction permet de refuser l'accès aux classes de périphériques suivantes :

- Périphériques USB pour tous les non administrateurs
- Tous les supports amovibles (disquettes, clé de mémoire USB, etc.) pour tous les non administrateurs
- Toutes les unités de DVD/CD-ROM pour tous les non administrateurs
- Tous les ports série et parallèle pour tous les non administrateurs

Pour refuser l'accès à une classe de périphérique pour tous les non administrateurs :

- **1.** Cliquez sur **Démarrer**, sur **Tous les programmes**, puis sur **HP ProtectTools Security Manager for Administrators** sous Windows Vista ou sur **HP ProtectTools Security Manager** sous Windows XP.
- **2.** Dans le volet gauche, cliquez sur **Device Access Manager**, puis sur **Configuration simple**.
- **3.** Dans le volet droit, cochez la case d'un périphérique auquel refuser l'accès.
- **4.** Cliquez sur **Appliquer**.
- **REMARQUE :** Si le service en arrière-plan n'est pas en cours d'exécution, il essaie de démarrer maintenant. Cliquez sur **Oui** pour autoriser son exécution.
- **5.** Cliquez sur **OK**.

# **Configuration de classes de périphériques (tâches avancées)**

Des sélections supplémentaires sont disponibles pour permettre à des utilisateurs ou groupes d'utilisateurs spécifiques de se voir accorder ou refuser l'accès à des types de périphériques.

## **Ajout d'un utilisateur ou groupe**

- **1.** Cliquez sur **Démarrer**, sur **Tous les programmes**, puis sur **HP ProtectTools Security Manager for Administrators** sous Windows Vista ou sur **HP ProtectTools Security Manager** sous Windows XP.
- **2.** Dans le volet gauche, cliquez sur **Device Access Manager**, puis sur **Device Class Configuration** (Configuration de classes de périphériques).
- **3.** Dans la liste de périphériques, cliquez sur la classe de périphériques à configurer.
- **4.** Cliquez sur **Ajouter**. La boîte de dialogue **Select Users or Groups** (Sélection d'utilisateurs ou groupes) s'affiche.
- **5.** Cliquez sur **Advanced** (Avancés), puis sur **Find Now** (Rechercher maintenant) pour rechercher des utilisateurs ou des groupes à ajouter.
- **6.** Cliquez sur un utilisateur ou un groupe pour l'ajouter dans la liste des utilisateurs et groupes disponibles, puis cliquez sur **OK**.
- **7.** Cliquez sur **OK**.

## **Suppression d'un utilisateur ou groupe**

- **1.** Cliquez sur **Démarrer**, sur **Tous les programmes**, puis sur **HP ProtectTools Security Manager for Administrators** sous Windows Vista ou sur **HP ProtectTools Security Manager** sous Windows XP.
- **2.** Dans le volet gauche, cliquez sur **Device Access Manager**, puis sur **Device Class Configuration** (Configuration de classes de périphériques).
- **3.** Dans la liste de périphériques, cliquez sur la classe de périphériques à configurer.
- **4.** Cliquez sur l'utilisateur ou groupe à supprimer, puis cliquez sur **Supprimer**.
- **5.** Cliquez sur **Appliquer**, puis sur **OK**.

## **Refus d'accès à un utilisateur ou groupe**

- **1.** Cliquez sur **Démarrer**, sur **Tous les programmes**, puis sur **HP ProtectTools Security Manager for Administrators** sous Windows Vista ou sur **HP ProtectTools Security Manager** sous Windows XP.
- **2.** Dans le volet gauche, cliquez sur **Device Access Manager**, puis sur **Device Class Configuration** (Configuration de classes de périphériques).
- **3.** Dans la liste de périphériques, cliquez sur la classe de périphériques à configurer.
- **4.** Sous **User/Groups** (Utilisateur/Groupe), cliquez sur l'utilisateur ou groupe auquel refuser l'accès.
- **5.** Cliquez sur **Deny** (Refuser) en regard de l'utilisateur ou groupe auquel refuser l'accès.
- **6.** Cliquez sur **Appliquer**, puis sur **OK**.

# **11 Résolution de problèmes**

# **Credential Manager for HP ProtectTools**

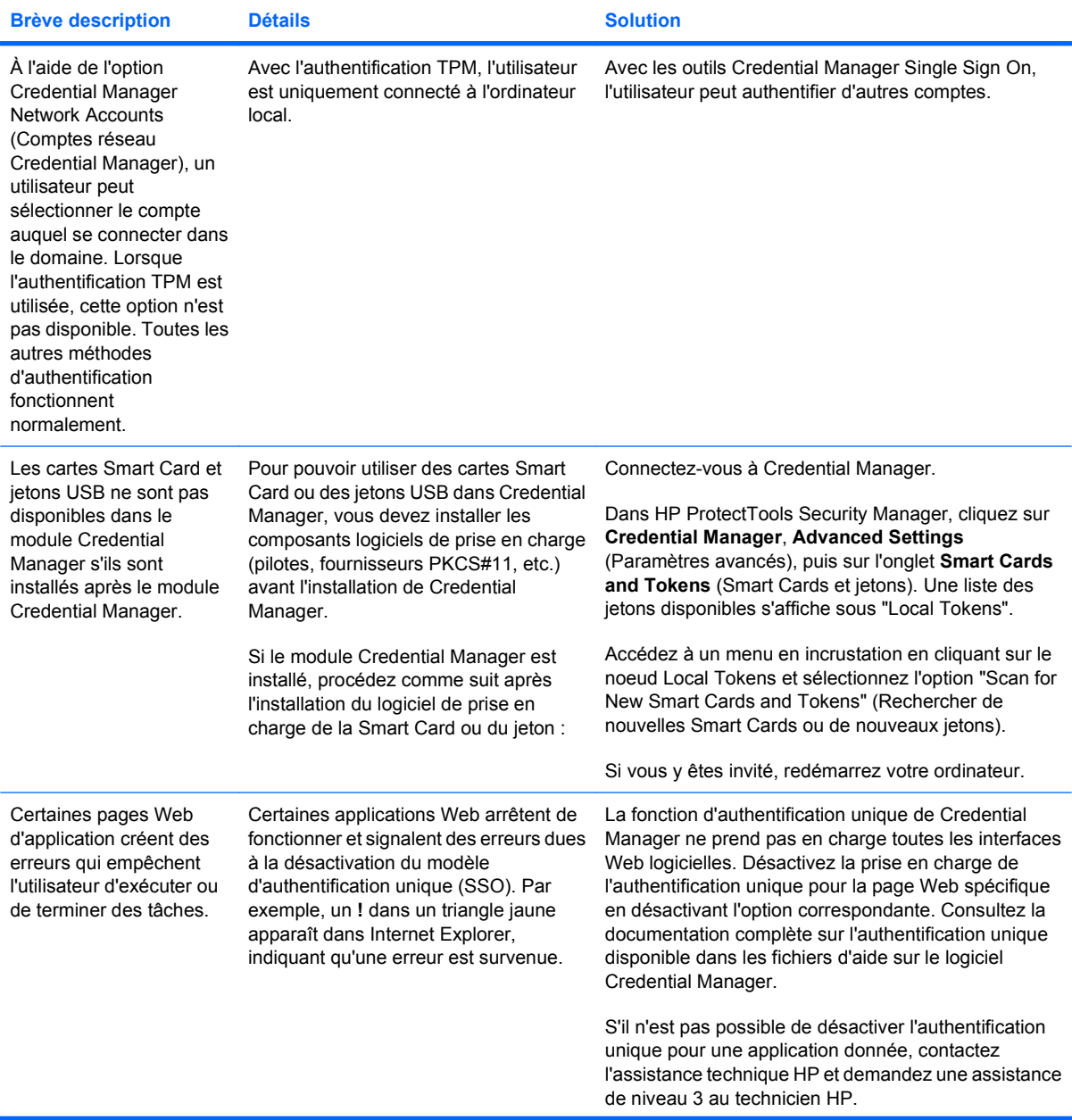

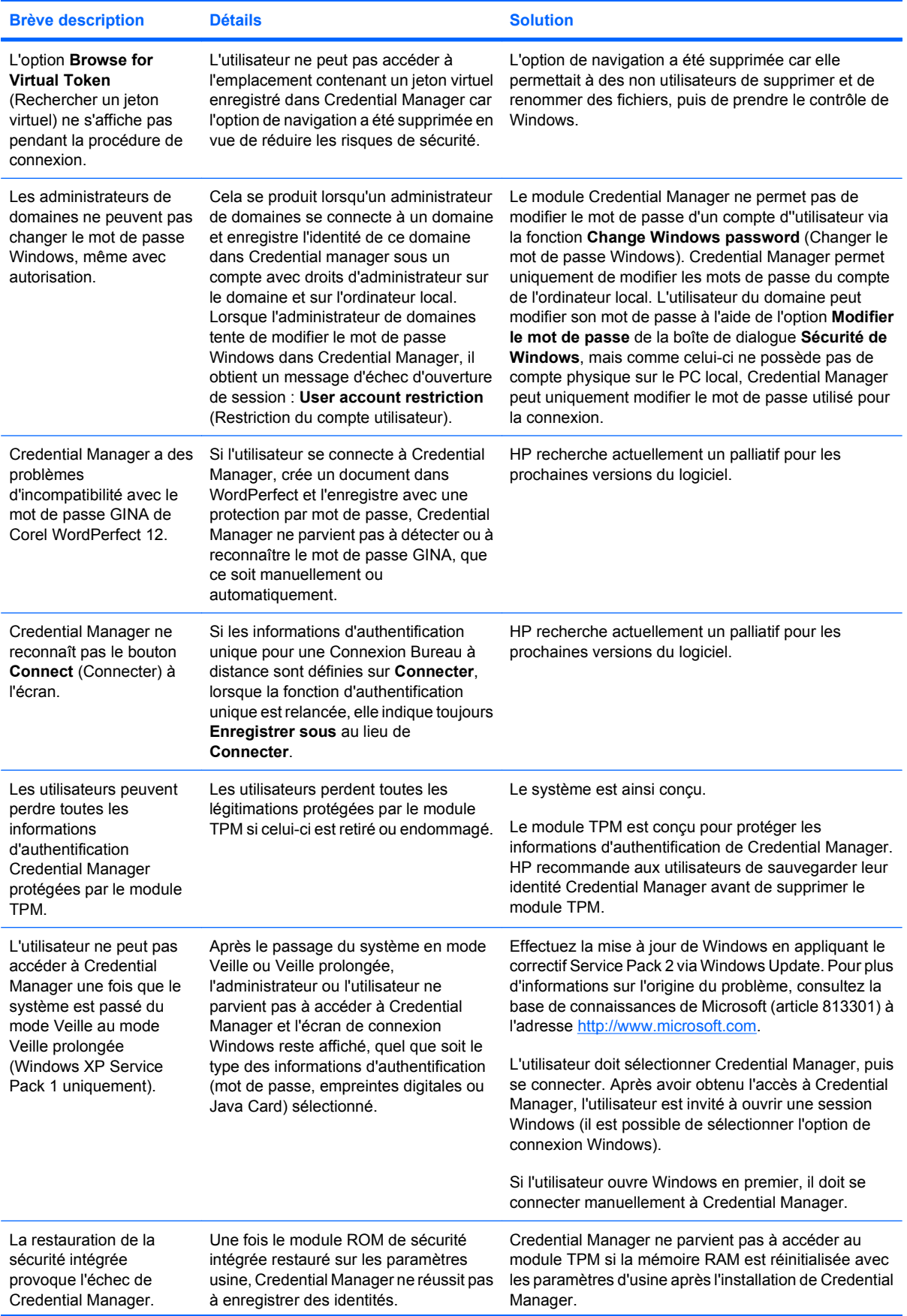

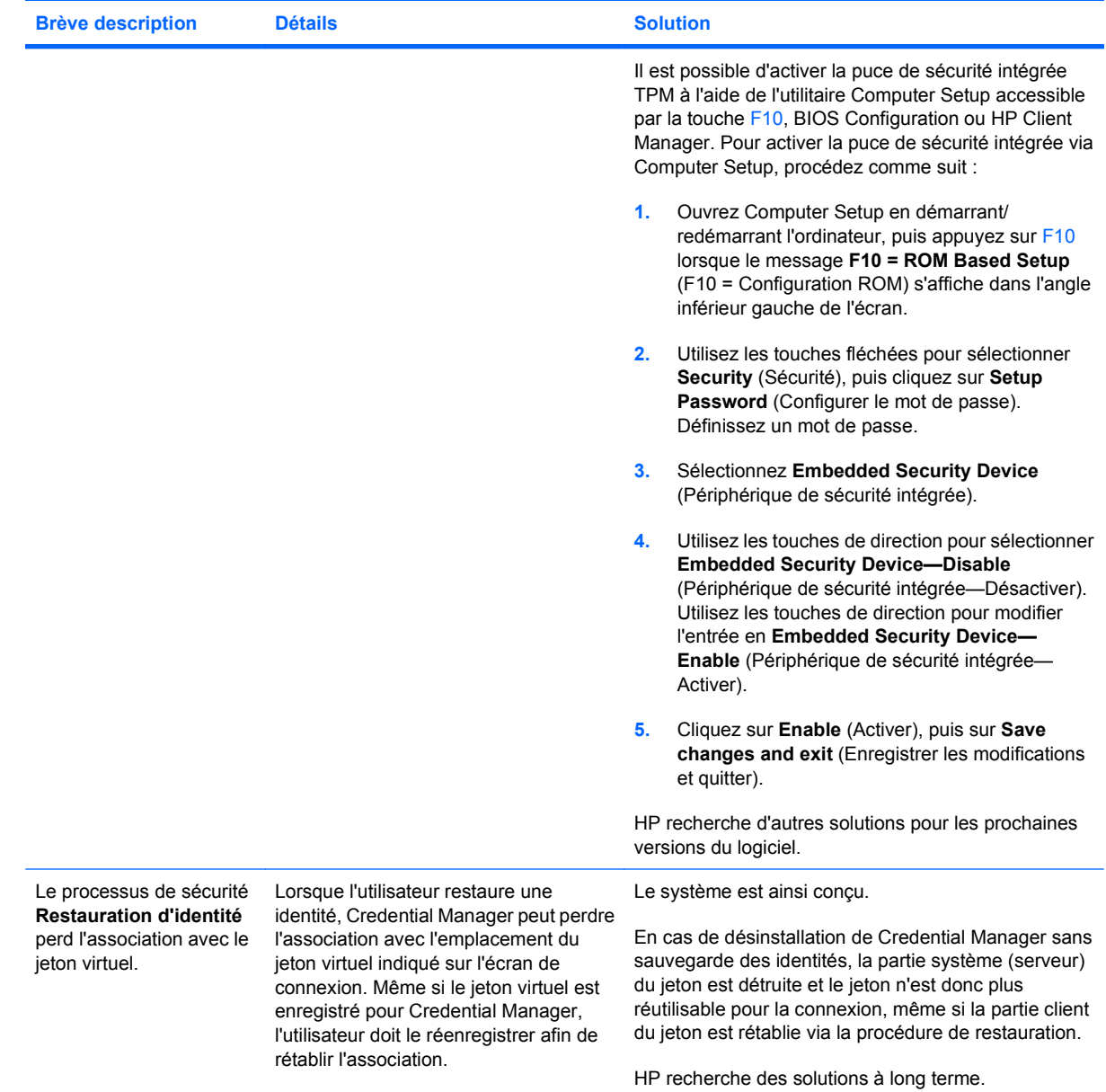

# **Embedded Security for HP ProtectTools**

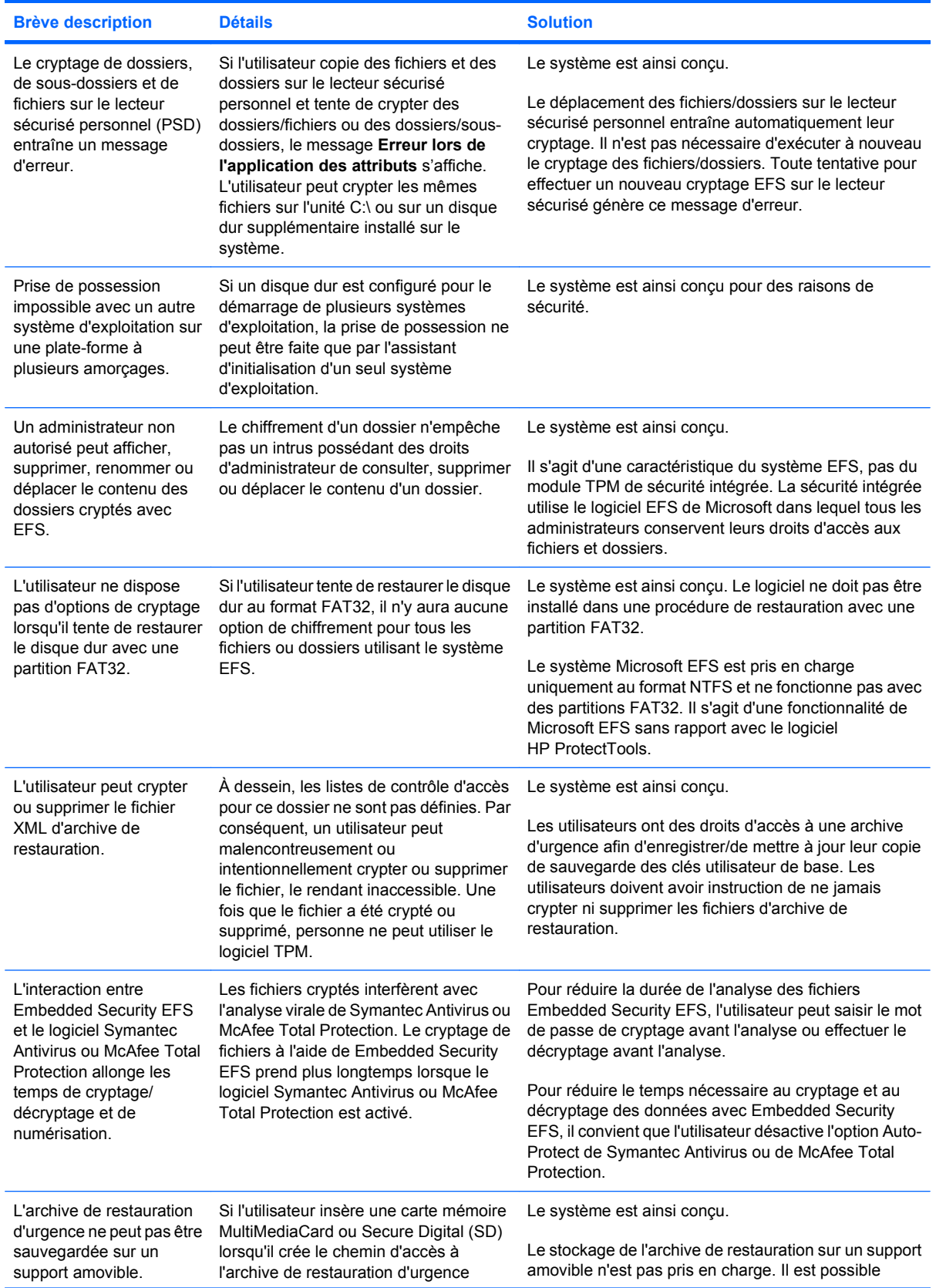

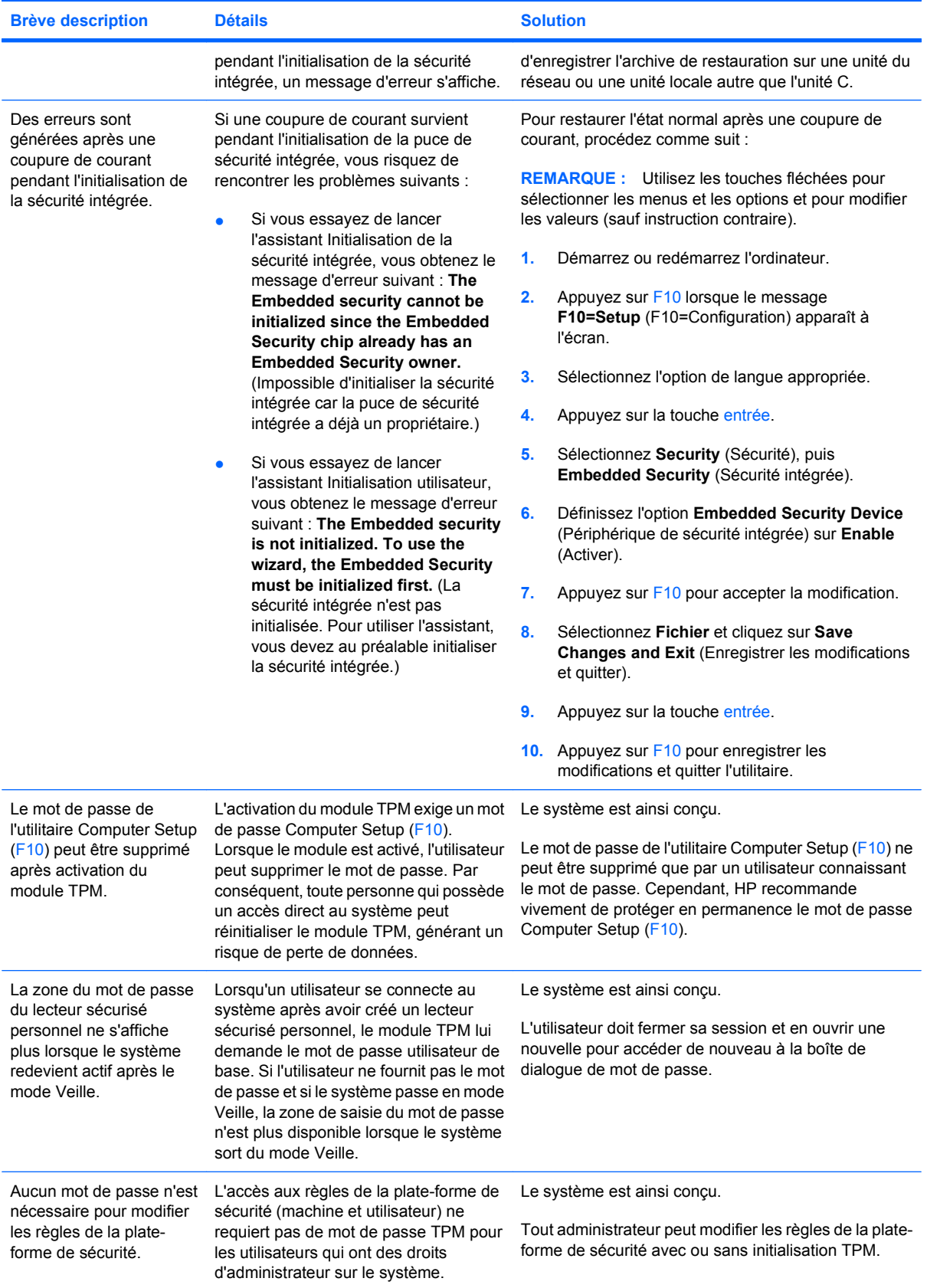

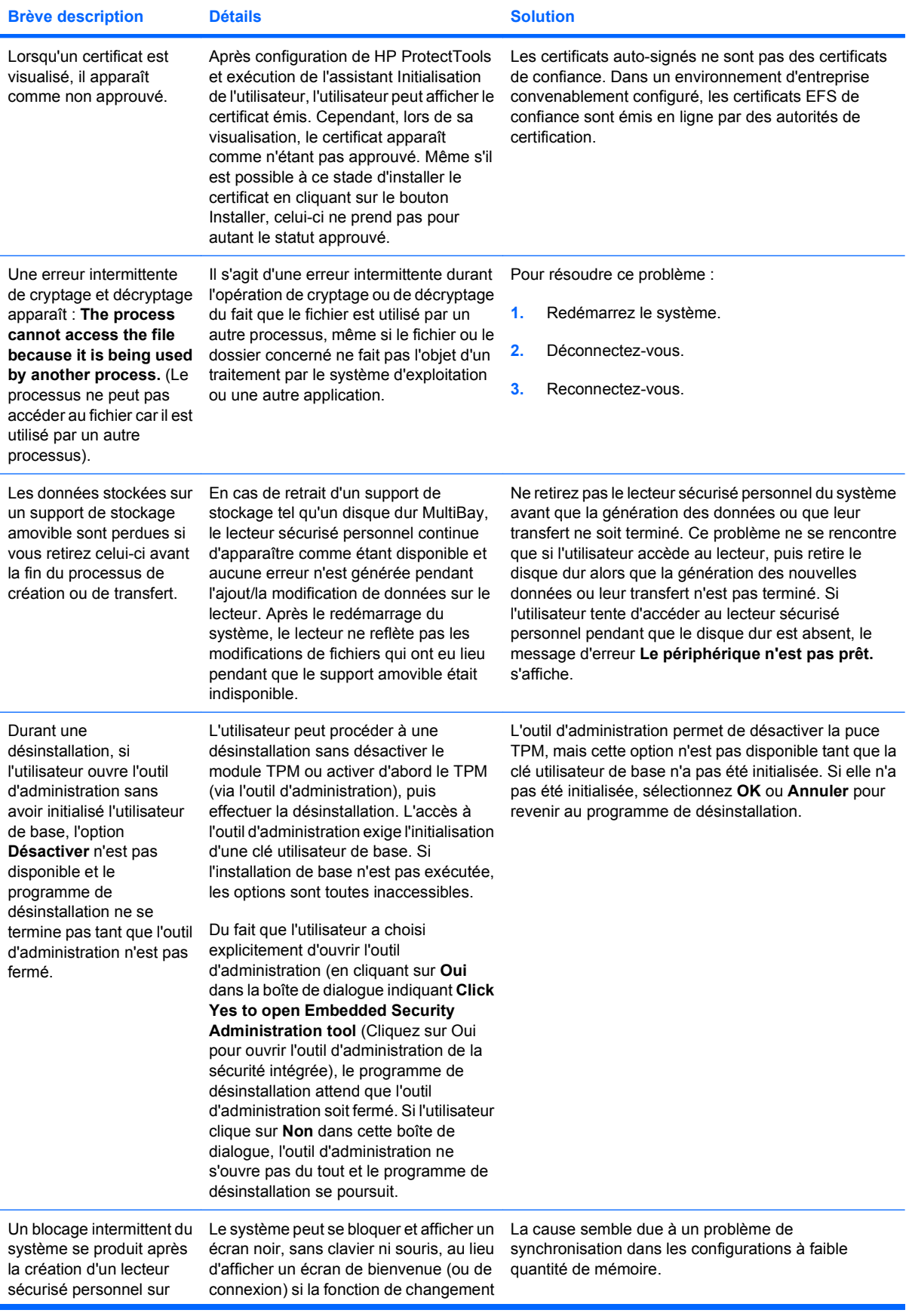
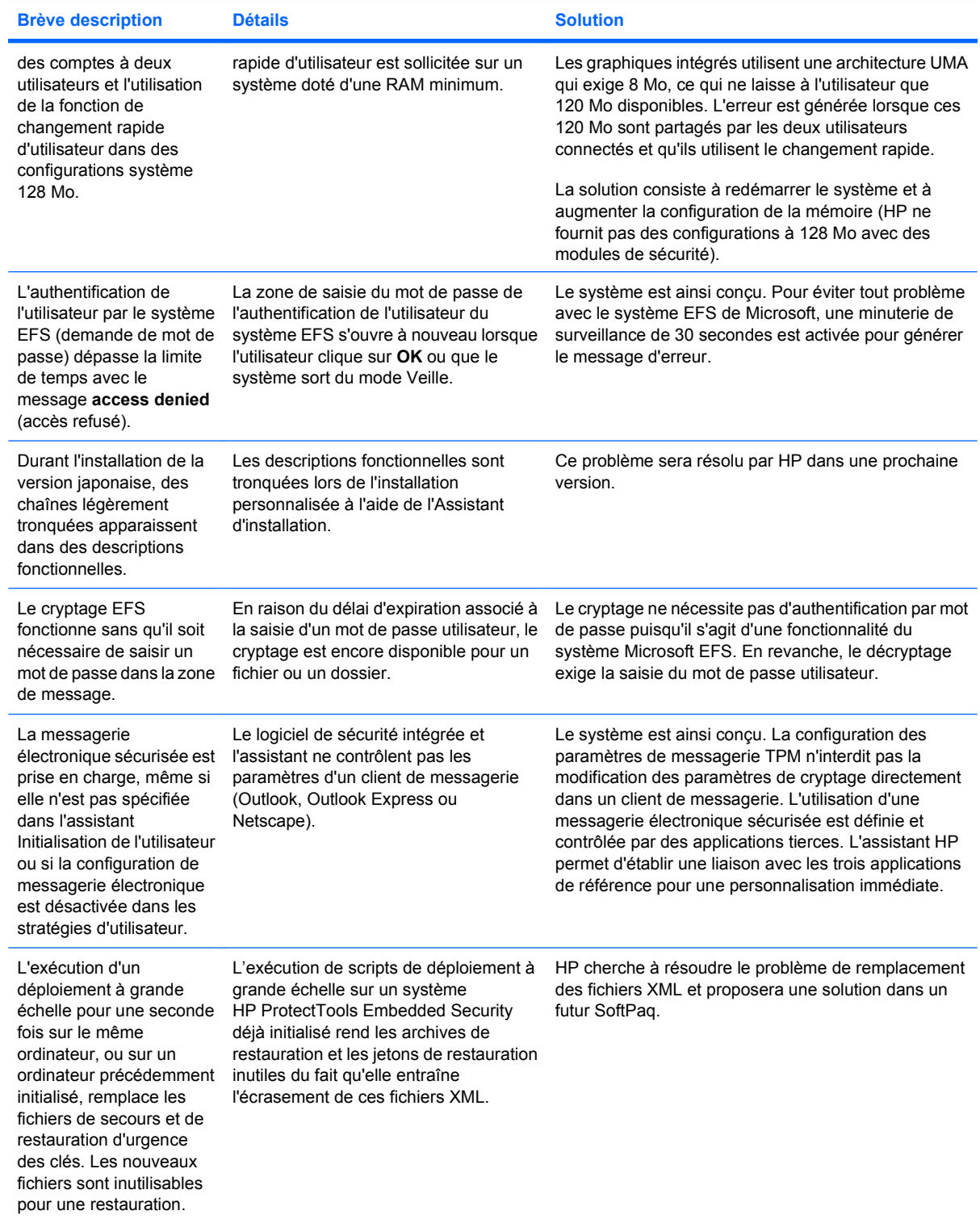

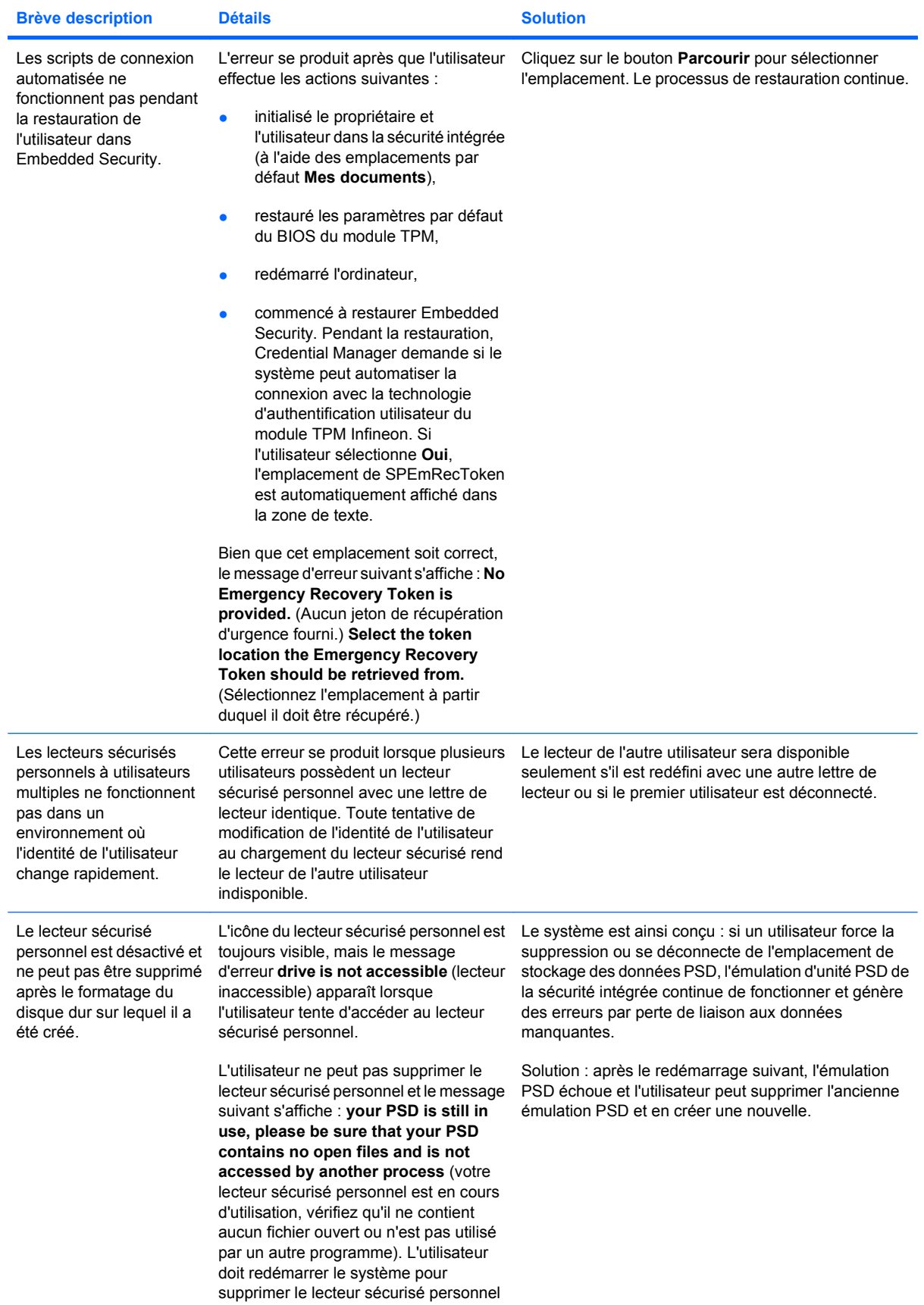

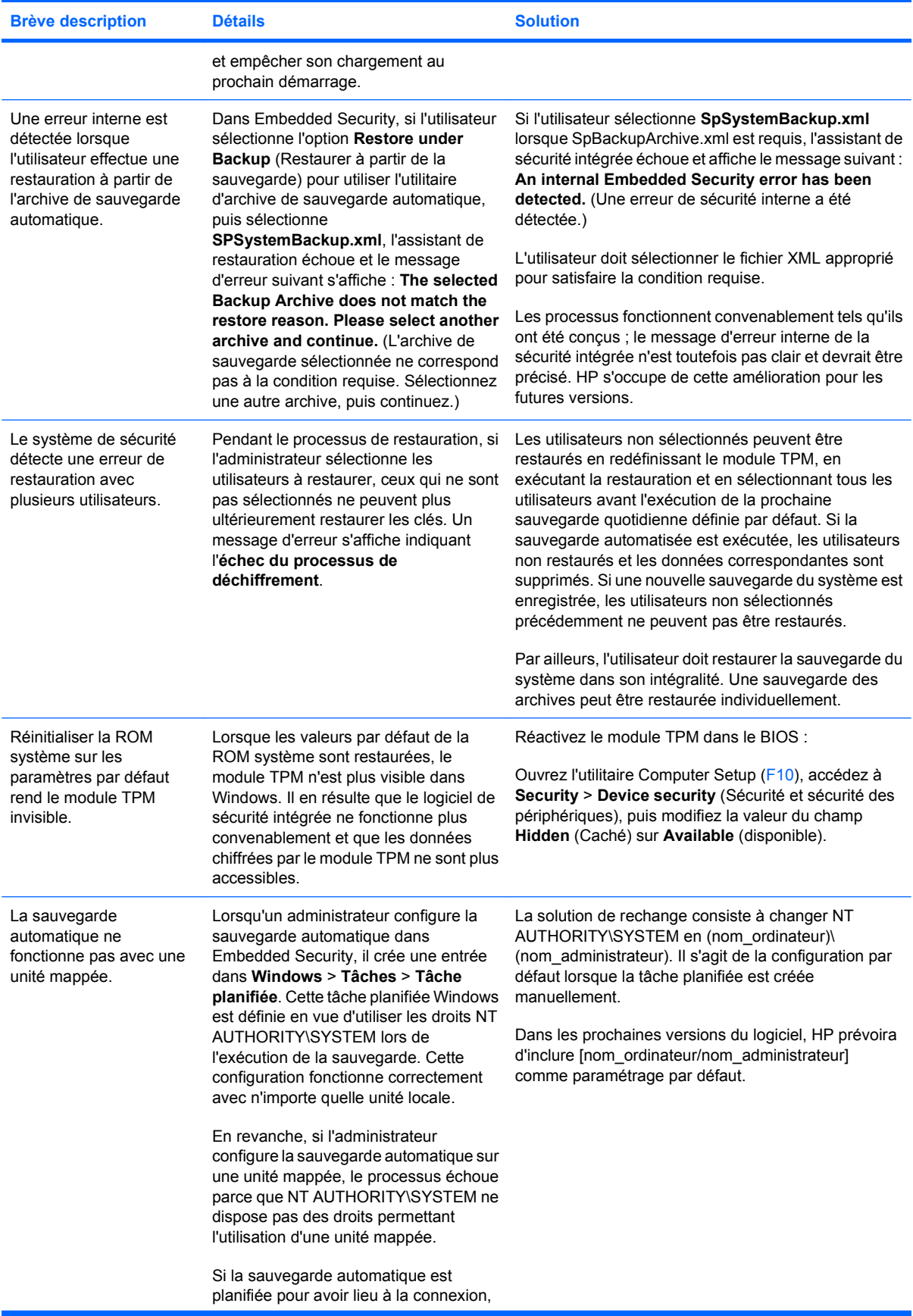

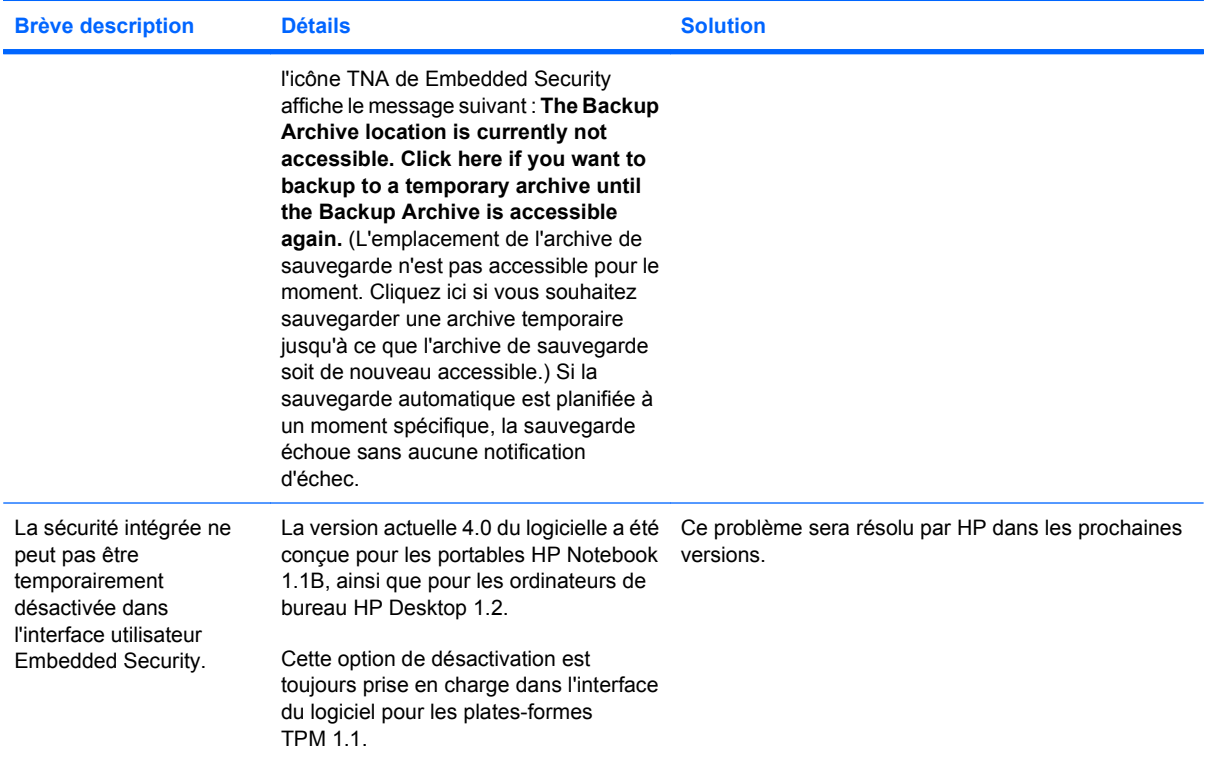

# <span id="page-112-0"></span>**Device Access Manager for HP ProtectTools**

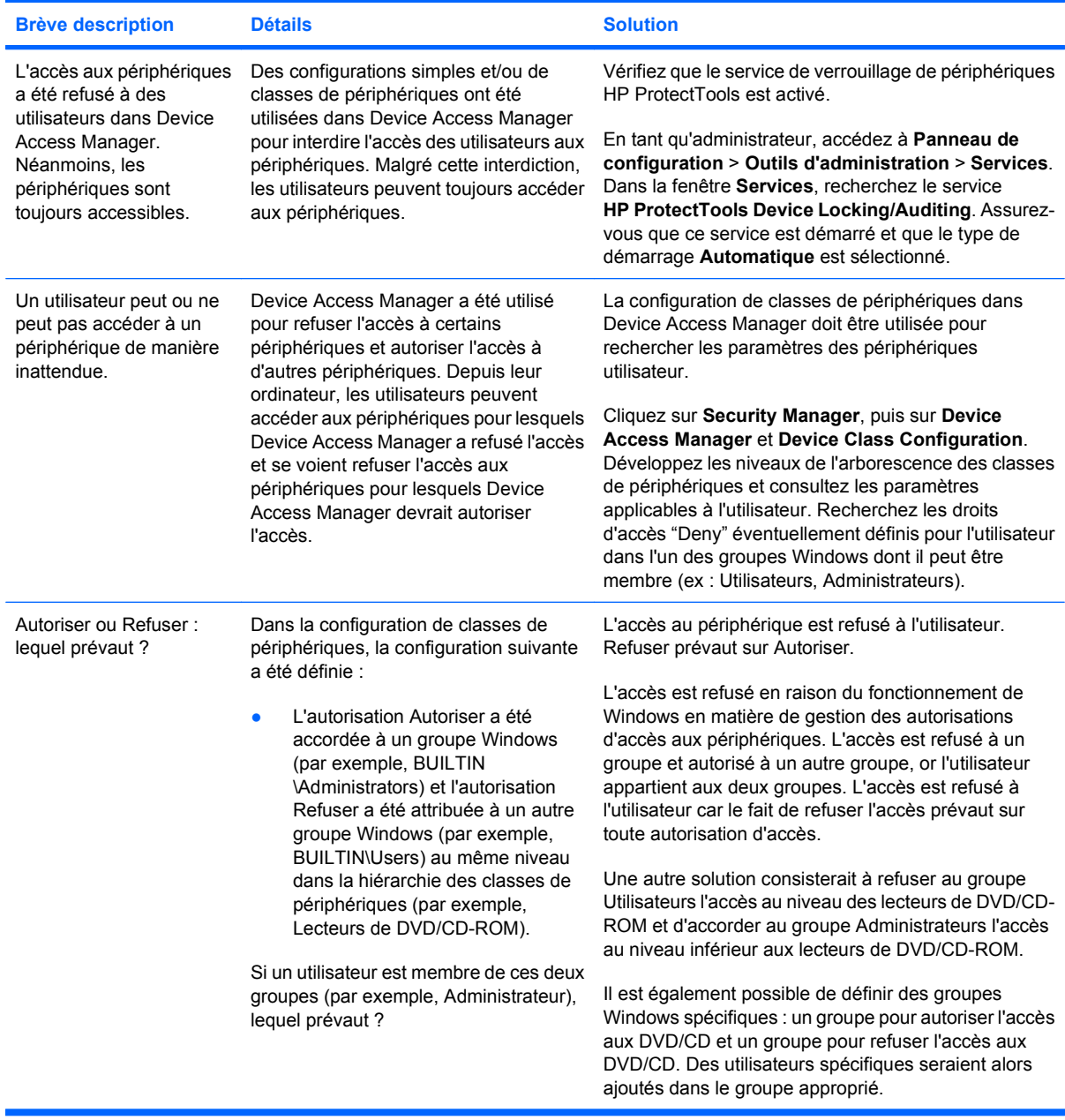

# <span id="page-113-0"></span>**Divers**

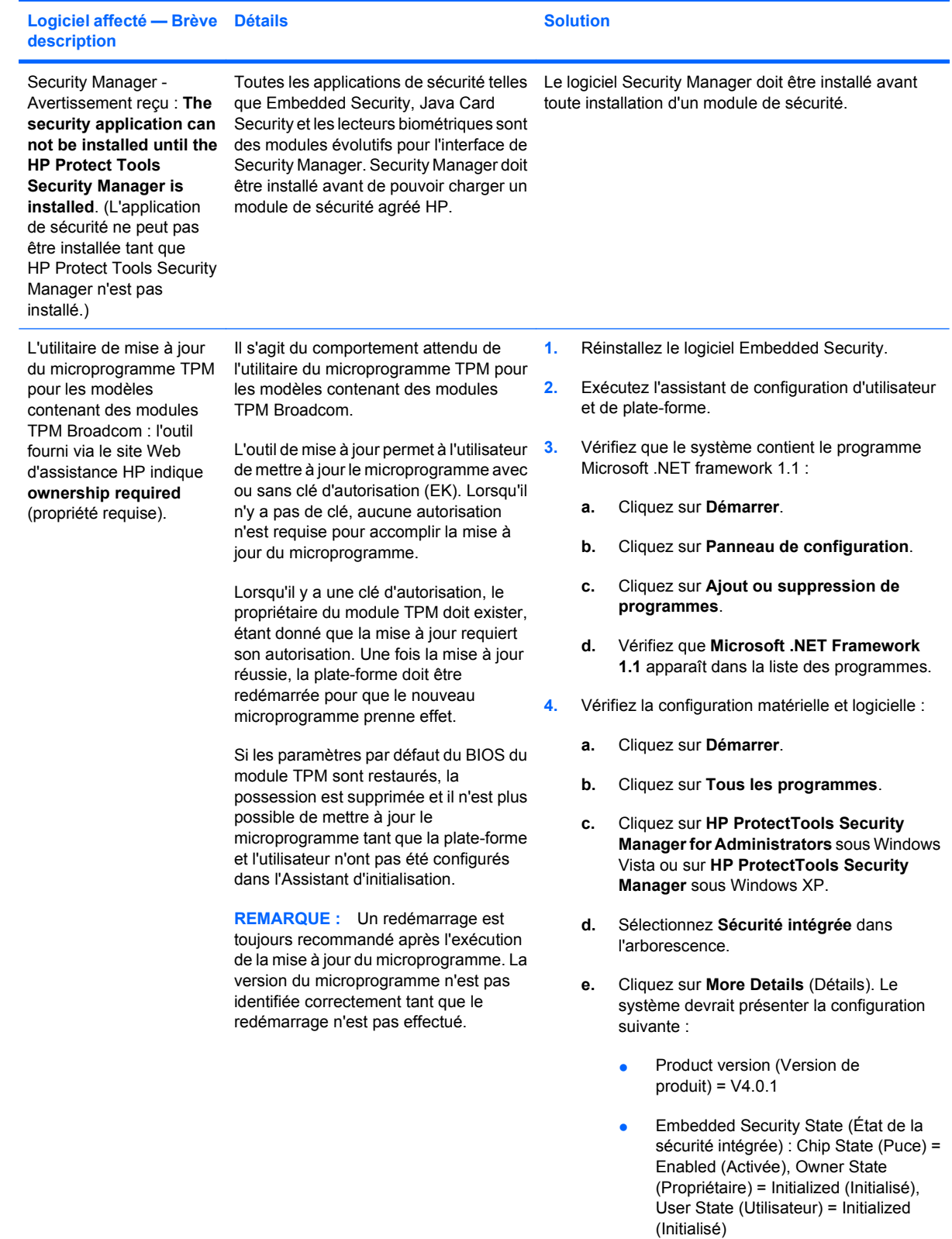

● Component Info (Info composants) : TCG Spec. Version = 1.2

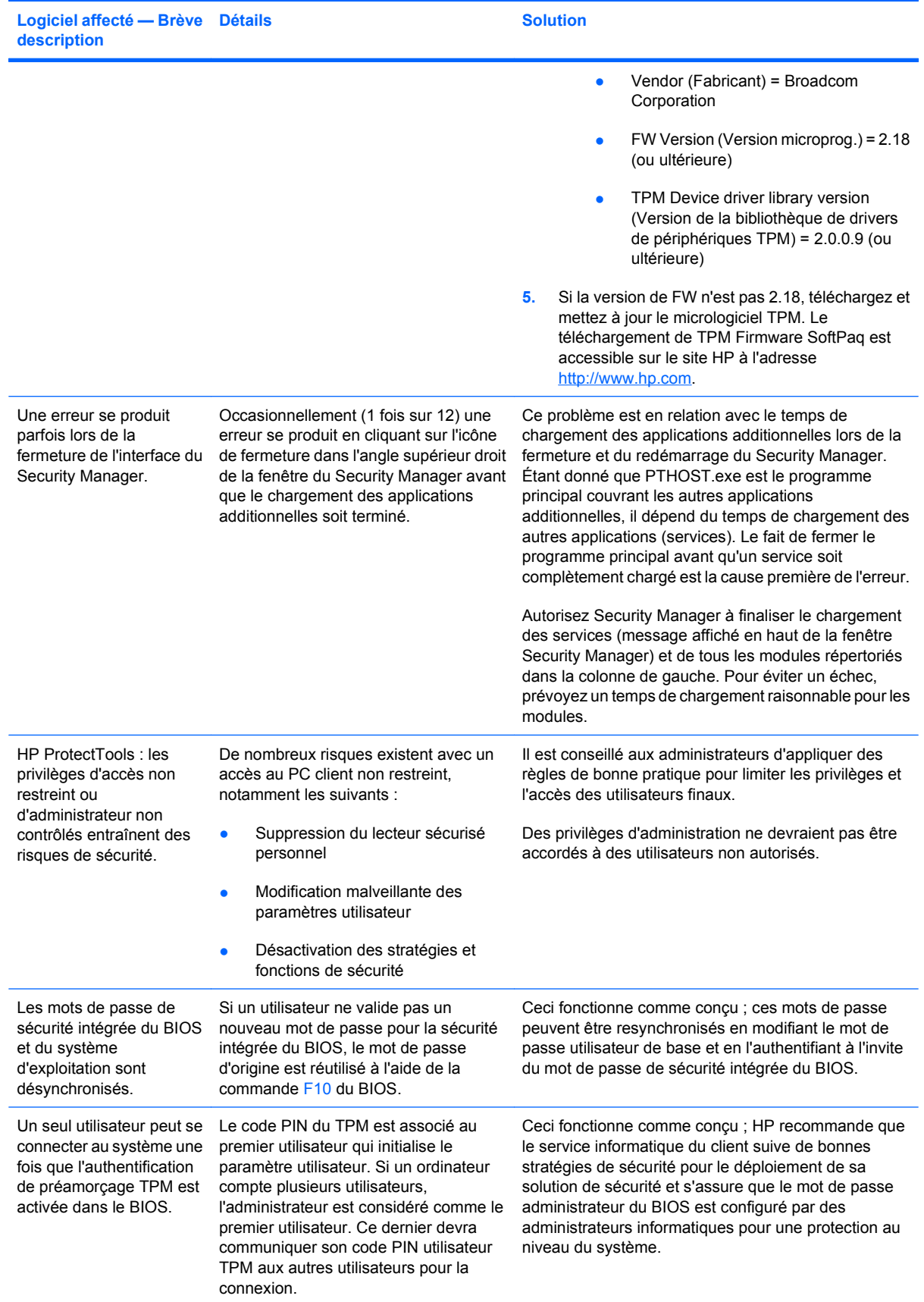

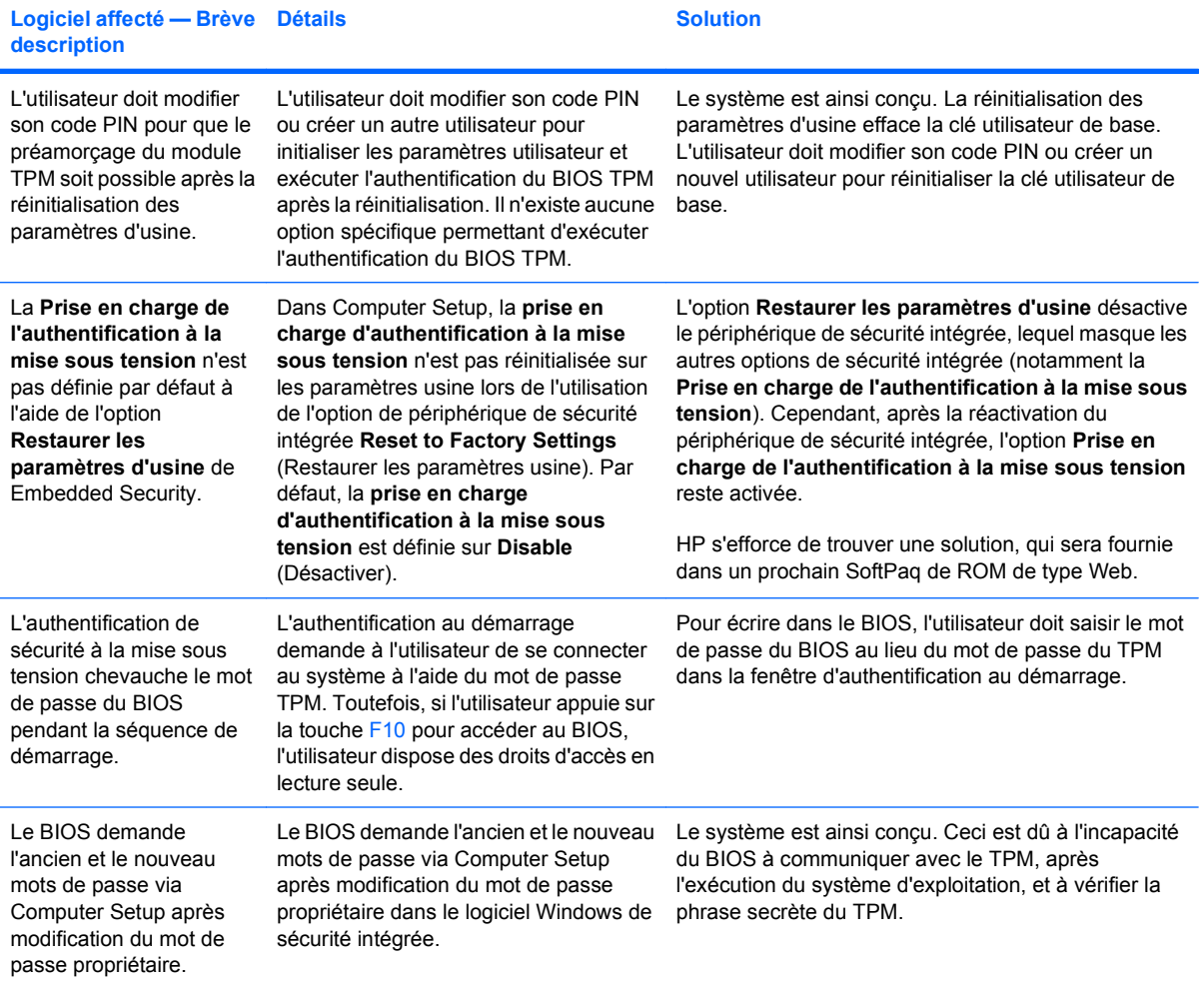

# **Glossaire**

**activation :** La tâche doit être terminée pour que les fonctions de Drive Encryption soient accessibles. Le module Drive Encryption est activé à l'aide de l'assistant de configuration HP ProtectTools Security Manager for Administrators. Seul un administrateur peut activer Drive Encryption. Le processus d'activation consiste à activer le logiciel, chiffrer l'unité, créer un compte d'utilisateur et créer la clé de chiffrement de sauvegarde initiale sur un périphérique de stockage amovible.

**administrateur :** Voir : administrateur Windows.

**administrateur Windows :** Utilisateur disposant des droits permettant de modifier les autorisations et de gérer d'autres utilisateurs.

**archive de récupération d'urgence :** Zone de stockage protégée qui permet le recryptage de clés utilisateur de base d'une clé de propriétaire de plateforme à une autre.

**ATM (Automatic Technology Manager) :** Permet aux administrateurs réseau de gérer des systèmes à distance au niveau du BIOS.

**authentification :** Processus permettant de vérifier si un utilisateur est autorisé à effectuer une tâche, telle que l'accès à un ordinateur, la modification de paramètres d'un programme spécifique ou l'affichage de données sécurisées.

**authentification à la mise sous tension :** Fonction de sécurité qui requiert une certaine forme d'authentification, telle qu'une Java Card, une puce de sécurité ou un mot de passe, lors la mise sous tension de l'ordinateur.

**authentification unique :** Fonctionnalité permettant d'enregistrer les informations d'authentification et d'utiliser le module Credential Manager pour accéder à Internet et aux applications Windows nécessitant une authentification par mot de passe.

**autorité de certification :** Service qui émet les certificats requis pour exécuter une infrastructure de clés publiques.

**biométrie :** Catégorie d'informations d'authentification qui utilisent une caractéristique physique, telle qu'une empreinte digitale, pour identifier un utilisateur.

**bouton Send Securely (Envoyer en toute sécurité) :** Bouton de logiciel présent dans la barre d'outils des messages électroniques Microsoft Outlook. Lorsque vous cliquez sur ce bouton, vous pouvez signer et/ou crypter un message électronique Microsoft Outlook.

**bouton Sign and Encrypt (Signer et crypter) :** Bouton de logiciel présent dans la barre d'outils des applications Microsoft Office. Lorsque vous cliquez sur ce bouton, vous pouvez signer, crypter ou supprimer le cryptage d'un document Microsoft Office.

**certificat numérique :** Informations d'authentification électroniques qui confirment l'identité d'un individu ou d'une société en reliant l'identité du propriétaire du certificat numérique à une paire de clés électroniques utilisées pour signer des informations numériques.

**certificat Privacy Manager :** Certificat numérique qui exige une authentification chaque fois que vous l'utilisez pour effectuer des opérations cryptographiques, telles que la signature ou le cryptage de messages électroniques et de documents Microsoft Office.

**compte réseau :** Compte d'utilisateur ou d'administrateur Windows, sur un ordinateur local, dans un groupe de travail ou sur un domaine.

**compte utilisateur Windows :** Profil d'un individu autorisé à se connecter à un réseau ou à un ordinateur individuel.

**contact authentifié :** Personne ayant accepté une invitation de contact authentifié.

**cryptage :** Procédure, telle que l'utilisation d'un algorithme, employée en cryptographie pour convertir un texte normal en un texte chiffré afin d'empêcher la lecture des données par des destinataires non autorisés. Il existe plusieurs types de cryptage de données, qui forment la base de la sécurité du réseau. Les types courants incluent DES (Data Encryption Standard) et le cryptage de clés publiques.

**cryptographie :** Pratique de cryptage et décryptage de données afin qu'elles ne puissent être décodées que par des individus spécifiques.

**cycle de destruction :** Nombre d'exécution de l'algorithme de destruction sur chaque ressource. Plus le nombre de cycles de destruction est élevé, plus votre ordinateur est sécurisé.

**déchiffrement :** Procédure utilisée en cryptographie pour convertir des données cryptées en un texte normal.

**destinataire Contact authentifié :** Personne recevant une invitation à devenir un contact authentifié.

**destruction :** Exécution d'un algorithme de brouillage des données contenues dans une ressource.

**destruction automatique :** Destruction planifiée que l'utilisateur configure dans File Sanitizer for HP ProtectTools.

**destruction manuelle :** Destruction immédiate d'une ressource ou de ressources sélectionnées qui passe outre la planification de destruction automatique.

**domaine :** Groupe d'ordinateurs qui font partie d'un réseau et qui partagent une base de données de répertoires communs. Chaque domaine possède un nom unique et dispose d'un ensemble de règles et procédures communes.

**données d'identification :** Méthode par laquelle un utilisateur prouve son éligibilité pour une tâche donnée dans le processus d'authentification.

**DriveLock :** Fonction de sécurité qui lie l'unité de disque dur à un utilisateur et nécessite que celui-ci entre correctement le mot de passe DriveLock au démarrage de l'ordinateur.

**écran de connexion de Drive Encryption :** Écran de connexion affiché avant le démarrage de Windows. Les utilisateurs doivent saisir leurs nom d'utilisateur et mot de passe Windows ou le code confidentiel de leur Java Card. Dans la plupart des cas, la saisie des informations correctes sur l'écran de connexion de Drive Encryption permet d'accéder directement à Windows sans avoir à se reconnecter via l'écran de connexion Windows.

**EFS (Encryption File System) :** Système qui crypte tous les fichiers et sous-dossiers au sein du dossier sélectionné.

**expéditeur authentifié :** Contact authentifié envoyant des courriers électroniques et des documents Microsoft Office signés et/ou cryptés.

**fournisseur de service cryptographique (CSP) :** Fournisseur ou bibliothèque d'algorithmes cryptographiques qui peut être utilisé(e) dans une interface proprement définie pour exécuter des fonctions cryptographiques spécifiques.

**historique de messagerie instantanée :** Fichier crypté contenant un enregistrement des conversations entre deux participants lors d'une session de messagerie instantanée.

**identité :** Dans l'utilitaire HP ProtectTools Credential Manager, groupe d'informations d'authentification et de paramètres qui est traité comme un compte ou un profil pour un utilisateur donné.

**infrastructure de clés publiques (PKI)** Norme qui définit les interfaces pour la création, l'utilisation et l'administration de certificats et de clés cryptographiques.

**invitation de contact authentifié :** Courrier électronique envoyé à une personne pour lui demander de devenir un contact authentifié.

**Java Card :** Type de carte amovible insérée dans l'ordinateur : Cette carte contient les informations d'identification nécessaires à la connexion. La connexion avec une Java Card à partir de l'écran de connexion de Drive Encryption nécessite l'insertion de la Java Card, suivie de la saisie de votre nom d'utilisateur et du code confidentiel de la Java Card.

**jeton :** Voir : méthode de connexion sécurisée.

**jeton USB :** Périphérique de sécurité qui stocke des informations d'identification concernant un utilisateur. Comme une Java Card ou un lecteur de données biométriques, il sert à authentifier le propriétaire sur un ordinateur.

**jeton virtuel :** Fonction de sécurité de principe similaire à l'utilisation d'une Java Card et d'un lecteur de cartes. Le jeton est sauvegardé sur le disque dur de l'ordinateur ou dans le registre Windows. Lorsque vous vous connectez à un jeton virtuel, vous êtes invité à entrer un code confidentiel pour procéder à l'authentification.

**lecteur sécurisé personnel (PSD) :** Fournit une zone de stockage protégée pour des informations confidentielles.

**ligne de signature :** Espace réservé pour l'affichage visuel d'une signature numérique. Lorsqu'un document est signé, le nom du signataire et la méthode de vérification sont affichés. La date de signature et le titre du signataire peuvent également être inclus.

**liste des contacts authentifiés :** Liste complète des contacts authentifiés.

**message authentifié :** Session de communication au cours de laquelle des messages authentifiés sont envoyés par un expéditeur authentifié vers un contact authentifié.

**méthode de connexion sécurisée :** Méthode utilisée pour se connecter à l'ordinateur.

**migration :** Tâche permettant de gérer, de restaurer et de transférer des certificats Privacy Manager et des contacts authentifiés.

**mode de sécurité du BIOS :** Paramètre de sécurité de Java Card qui, lorsqu'il est activé, requiert l'utilisation d'une Java Card et d'un code PIN valide pour l'authentification de l'utilisateur.

**mode du périphérique SATA :** Mode de transfert de données entre un ordinateur et des périphériques de stockage de masse comme les disques durs et les unités optiques.

**mot de passe administrateur BIOS :** Mot de passe de *configuration* de Computer Setup.

**mot de passe de révocation :** Mot de passe créé lorsqu'un utilisateur demande un certificat numérique. Le mot de passe est requis lorsque l'utilisateur souhaite révoquer son certificat numérique. Ainsi, l'utilisateur est le seul à pouvoir révoquer le certificat.

**nettoyage :** voir **nettoyage de l'espace libre**.

**nettoyage de l'espace libre :** Inscription sécurisée de données aléatoires par-dessus des ressources supprimées du disque dur afin de déformer le contenu des ressources supprimées et rendre leur récupération plus difficile.

**profil BIOS :** Groupe de paramètres de configuration du BIOS qui peut être enregistré et appliqué à d'autres comptes.

**profil de destruction :** Spécification d'une méthode d'effacement et d'une liste de ressources.

**puce de sécurité intégrée du module TPM (Trusted Platform Module) :** Terme générique faisant référence à la puce de sécurité intégrée de HP ProtectTools. Une puce de sécurité intégrée permet d'authentifier un ordinateur, et non un utilisateur, en stockant des informations spécifiques au système hôte, comme les clés de cryptage, les certificats numériques et les mots de passe. Une puce de sécurité intégrée réduit les risques que les données de l'ordinateur soient compromises par un vol physique ou par une attaque externe menée par un pirate.

**réamorçage :** Processus de redémarrage de l'ordinateur.

**ressource :** Composant de données (informations personnelles ou fichiers, historiques et données Web, etc.) se trouvant sur le disque dur.

**révélation :** Tâche permettant à l'utilisateur de décrypter une ou plusieurs sessions d'historique de messagerie instantanée, ce qui affiche les noms d'écran des contacts en texte normal et rend la session disponible pour visualisation.

**scellage pour les contacts authentifiés :** Tâche permettant d'ajouter une signature numérique, de crypter le courrier électronique et de l'envoyer après votre authentification, selon la méthode de connexion sécurisée choisie.

**sécurité stricte :** Fonction de sécurité de BIOS Configuration qui fournit une protection renforcée des mots de passe à la mise sous tension et d'administration, ainsi que d'autres formes d'authentification à la mise sous tension.

**séquence de touches :** Combinaison de touches spécifique dont l'utilisation permet de démarrer une destruction automatique ; par exemple Ctrl+Alt+S.

**service de restauration de clé Drive Encryption :** Service de restauration SafeBoot : Il permet de stocker une copie de la clé de cryptage, ce qui vous permet d'accéder à votre ordinateur en cas de perte de votre mot de passe si vous n'avez pas accès à votre clé de sauvegarde locale. Vous devez créer un compte avec le service pour configurer un accès en ligne à votre clé de sauvegarde.

**session de communication de messagerie instantanée authentifiée :** Session de communication au cours de laquelle des messages authentifiés sont envoyés par un expéditeur authentifié vers un contact authentifié.

**signataire suggéré :** Utilisateur désigné par le propriétaire d'un document Microsoft Word ou Microsoft Excel pour ajouter une ligne de signature au document.

**signature numérique :** Données transmises avec un fichier, servant à vérifier l'expéditeur du matériel et à contrôler que le fichier n'a pas été modifié après sa signature.

**Smart Card :** Petite pièce de matériel, de mêmes taille et forme qu'une carte bancaire, qui stocke des informations d'identification concernant le propriétaire. Utilisée pour authentifier le propriétaire sur un ordinateur. **suppression simple :** Suppression de la référence Windows à une ressource. Le contenu de la ressource reste présent sur le disque dur jusqu'à ce que des données de brouillage soient inscrites par-dessus ce contenu lors d'un nettoyage de l'espace libre.

**TXT :** Trusted Execution Technology. Matériel et microprogramme offrant une sécurité contre les attaques orientées vers les données et les logiciels d'un ordinateur.

**utilisateur :** Toute personne inscrite à Drive Encryption est un utilisateur. Les utilisateurs qui ne sont pas des administrateurs disposent de droits limités dans Drive Encryption. Ils ne peuvent que s'inscrire (avec l'accord de l'administrateur) et se connecter.

**visionneuse d'historique de messagerie instantanée :** Composant de Privacy Manager Chat permettant de rechercher et d'afficher des sessions d'historique de messagerie instantanée cryptées.

# **Index**

### **A**

accès contrôle [89](#page-98-0) protection contre un accès non autorisé [5](#page-14-0) accès à HP ProtectTools Security [4](#page-13-0) accès non autorisé, protection [5](#page-14-0) activation authentification de la Java Card à la mise sous tension [75](#page-84-0) puce TPM [82](#page-91-0) Sécurité intégrée [86](#page-95-0) sécurité intégrée après désactivation permanente [86](#page-95-0) affichage de paramètres [79](#page-88-0) ajout d'utilisateurs [17](#page-26-0) alimentation BIOS Configuration for HP ProtectTools [80](#page-89-0) assistant de restauration [21](#page-30-0) assistant de sauvegarde [20](#page-29-0) authentification unique enregistrement automatique [30](#page-39-0) enregistrement manuel [30](#page-39-0) exportation d'applications [31](#page-40-0) modification de propriétés d'application [30](#page-39-0) suppression d'applications [31](#page-40-0) avancée BIOS Configuration for HP ProtectTools [80](#page-89-0)

#### **B**

BIOS, mot de passe administrateur [9](#page-18-0) BIOS Configuration accès [78](#page-87-0)

affichage de paramètres [79](#page-88-0) modification de paramètres [79](#page-88-0) BIOS Configuration for HP ProtectTools alimentation [80](#page-89-0) avancée [80](#page-89-0) fichier [79](#page-88-0) sécurité [79](#page-88-0) stockage [79](#page-88-0)

### **C**

chiffrement d'une unité [37](#page-46-0) clé utilisateur de base, mot de passe définition [83](#page-92-0) modification [85](#page-94-0) compte utilisateur de base [83](#page-92-0) compte utilisateur de base [83](#page-92-0) Computer Setup accès [77](#page-86-0) mot de passe administrateur [9](#page-18-0) configuration de sécurité, mot de passe [9](#page-18-0) configuration des utilisateurs [13](#page-22-0) configuration initiale [13,](#page-22-0) [15](#page-24-0) connexion [17](#page-26-0) connexion Windows Credential Manager [28](#page-37-0) mot de passe [9](#page-18-0) contrôle de l'accès au périphérique [89](#page-98-0) Credential Manager for HP ProtectTools assistant de connexion [25](#page-34-0) authentification unique [29](#page-38-0) autorisation de connexion à Windows [35](#page-44-0)

configuration de paramètres [35](#page-44-0) configuration de propriétés d'informations d'authentification [34](#page-43-0) connexion [24](#page-33-0) connexion par empreinte digitale [25](#page-34-0) connexion Windows [28](#page-37-0) création de jeton virtuel [27](#page-36-0) enregistrement automatique d'authentification unique [30](#page-39-0) enregistrement d'autres informations d'authentification [26](#page-35-0) enregistrement d'empreintes digitales [25](#page-34-0) enregistrement d'informations d'authentification [25](#page-34-0) enregistrement d'une Smart Card [26](#page-35-0) enregistrement d'un jeton [26](#page-35-0) enregistrement d'un jeton virtuel [26](#page-35-0) enregistrement manuel d'authentification unique [30](#page-39-0) exportation d'application à authentification unique [31](#page-40-0) gestion d'applications et d'informations d'authentification unique [30](#page-39-0) importation d'application à authentification unique [31](#page-40-0) lecteur d'empreintes digitales [25](#page-34-0) modification d'informations d'authentification unique [32](#page-41-0) modification de mot de passe de connexion Windows [27](#page-36-0)

modification de PIN de ieton [28](#page-37-0) modification de propriétés d'application à authentification unique [30](#page-39-0) modification des paramètres de restriction d'une application [33](#page-42-0) mot de passe de connexion [8](#page-17-0) mot de passe du fichier de restauration [8](#page-17-0) nouvelle application à authentification unique [29](#page-38-0) procédures de configuration [24](#page-33-0) protection d'application [32](#page-41-0) résolution de problèmes [93](#page-102-0) restriction de l'accès à une application [33](#page-42-0) suppression d'application à authentification unique [31](#page-40-0) suppression de protection d'une application [33](#page-42-0) tâches d'administration [34](#page-43-0) vérification d'utilisateur [36](#page-45-0) verrouillage d'ordinateur [28](#page-37-0) verrouillage de poste de travail [28](#page-37-0) cryptage de fichiers et dossiers [84](#page-93-0)

# **D**

déchiffrement d'une unité [37](#page-46-0) désactivation authentification de la Java Card à la mise sous tension [76](#page-85-0) permanente de sécurité intégrée [86](#page-95-0) sécurité intégrée [86](#page-95-0) Device Access Manager for HP ProtectTools ajout d'un utilisateur ou groupe [91](#page-100-0) configuration de classes de périphériques [91](#page-100-0) configuration simple [89](#page-98-0) refus d'accès à un utilisateur ou groupe [91](#page-100-0) résolution de problèmes [103](#page-112-0)

service en arrière-plan [89](#page-98-0) suppression d'un utilisateur ou groupe [91](#page-100-0) données, restriction de l'accès [5](#page-14-0) Drive Encryption for HP ProtectTools activation [37](#page-46-0) activation d'un mot de passe protégé par TPM [38](#page-47-0) chiffrement individuel d'unités [38](#page-47-0) connexion après activation de Drive Encryption [37](#page-46-0) création de clés de sauvegarde [39](#page-48-0) déchiffrement individuel d'unités [38](#page-47-0) désactivation [37](#page-46-0) exécution d'une restauration [41](#page-50-0) exécution d'une restauration en ligne [41](#page-50-0) gestion de Drive Encryption [38](#page-47-0) gestion d'un compte de restauration existant en ligne [40](#page-49-0) inscription à la restauration en ligne [39](#page-48-0) ouverture [37](#page-46-0) réalisation d'une restauration locale [41](#page-50-0) sauvegarde et restauration [39](#page-48-0)

#### **E**

Embedded Security for HP ProtectTools activation après désactivation permanente [86](#page-95-0) activation de la puce TPM [82](#page-91-0) activation et désactivation [86](#page-95-0) clé utilisateur de base [83](#page-92-0) compte utilisateur de base [83](#page-92-0) courrier électronique crypté [84](#page-93-0) création de fichier de sauvegarde [85](#page-94-0) cryptage de fichiers et dossiers [84](#page-93-0) désactivation permanente [86](#page-95-0)

initialisation de la puce [83](#page-92-0) lecteur sécurisé personnel (PSD) [84](#page-93-0) migration de clés [88](#page-97-0) modification du mot de passe de clé utilisateur de base [85](#page-94-0) modification du mot de passe propriétaire [86](#page-95-0) mot de passe [9](#page-18-0) procédures de configuration [82](#page-91-0) réinitialisation du mot de passe utilisateur [86](#page-95-0) résolution des problèmes [96](#page-105-0) restauration de données de certification [85](#page-94-0) enregistrement application [29](#page-38-0) informations d'authentification [25](#page-34-0) enregistrement d'empreintes, Credential Manager [25](#page-34-0) état des utilisateurs [19](#page-28-0)

# **F**

F10, mot de passe de configuration de touche [9](#page-18-0) File Sanitizer [68](#page-77-0) File Sanitizer for HP ProtectTools activation manuelle du nettoyage de l'espace libre [69](#page-78-0) annulation d'une opération de destruction ou de nettoyage de l'espace libre [69](#page-78-0) configuration d'une planification de nettoyage de l'espace libre [62](#page-71-0), [65](#page-74-0) définition d'une planification de destruction [65](#page-74-0) destruction [61](#page-70-0) destruction manuelle d'une ressource [68](#page-77-0) destruction manuelle de tous les éléments sélectionnés [69](#page-78-0) nettoyage de l'espace libre [61](#page-70-0) ouverture [62](#page-71-0) procédures de configuration [62](#page-71-0) profil de destruction [63](#page-72-0), [66](#page-75-0)

profil de destruction (sélection ou création) [62,](#page-71-0) [65](#page-74-0) profil de destruction prédéfini [62,](#page-71-0) [65](#page-74-0) profil de suppression simple [64](#page-73-0), [67](#page-76-0) utilisation d'une séquence de touches pour démarrer la destruction [68](#page-77-0) utilisation de l'icône File Sanitizer [68](#page-77-0) visualisation des fichiers journaux [70](#page-79-0) fonctions HP ProtectTools [2](#page-11-0)

#### **G**

gestion des utilisateurs [17](#page-26-0)

#### **H**

HP ProtectTools, fonctions [2](#page-11-0) HP ProtectTools Security, accès [4](#page-13-0) HP ProtectTools Security Manager for Administrators [12](#page-21-0)

#### **I**

initialisation de la puce de sécurité intégrée [83](#page-92-0)

#### **J**

Java Card Security for HP ProtectTools activation d'authentification à la mise sous tension [75](#page-84-0) attribution de nom [74](#page-83-0) attribution de PIN [72](#page-81-0) configuration d'authentification à la mise sous tension [74](#page-83-0) création d'administrateur [75](#page-84-0) création d'utilisateur [76](#page-85-0) Credential Manager [26](#page-35-0) désactivation d'authentification à la mise sous tension [76](#page-85-0) modification du PIN [71](#page-80-0) PIN [9](#page-18-0) sélection de lecteur [72](#page-81-0) tâches avancées [72](#page-81-0) tâches d'administration [72](#page-81-0) jeton, Credential Manager [26](#page-35-0)

jeton de restauration d'urgence, mot de passe définition [9,](#page-18-0) [83](#page-92-0) jeton virtuel [27](#page-36-0) jeton virtuel, Credential Manager [26,](#page-35-0) [27](#page-36-0)

#### **L**

lecteurs biométriques [25](#page-34-0) lecteur sécurisé personnel (PSD) [84](#page-93-0)

#### **M**

mise en route administrateurs [13](#page-22-0) utilisateurs [15](#page-24-0) mise sous tension, mot de passe définition [9](#page-18-0) mot de passe administrateur du BIOS [78](#page-87-0) clé utilisateur de base [85](#page-94-0) gestion [8](#page-17-0) HP ProtectTools [8](#page-17-0) instructions [10](#page-19-0) jeton de restauration d'urgence [83](#page-92-0) modification du propriétaire [86](#page-95-0) propriétaire [83](#page-92-0) réinitialisation pour utilisateur [86](#page-95-0) sécurisé, création [10](#page-19-0) stratégies, création [6](#page-15-0) Windows [78](#page-87-0) Windows, connexion [27](#page-36-0)

#### **O**

objectifs, sécurité [4](#page-13-0) objectifs de sécurité fondamentaux [4](#page-13-0) options des paramètres [23](#page-32-0)

#### **P**

Privacy Manager for HP ProtectTools affichage d'un document Microsoft Office crypté [54](#page-63-0) affichage d'un document Microsoft Office signé [53](#page-62-0) affichage d'une session [58](#page-67-0)

affichage d'un ID de session [58](#page-67-0) affichage d'un message électronique scellé [55](#page-64-0) affichage de l'historique de messagerie instantanée [57](#page-66-0) affichage des détails d'un certificat Privacy Manager [46](#page-55-0) affichage des détails d'un contact authentifié [49](#page-58-0) affichage des sessions d'un compte spécifique [59](#page-68-0) affichage des sessions enregistrées dans un dossier autre que le dossier par défaut [59](#page-68-0) affichage des sessions pour une plage de dates [59](#page-68-0) ajout d'un contact authentifié [48](#page-57-0) ajout d'une activité de conversation dans Privacy Manager [55](#page-64-0) ajout d'une ligne de signature de signataire suggéré [52](#page-61-0) ajout d'une ligne de signature pour la signature d'un document Microsoft Word ou Microsoft Excel [51](#page-60-0) ajout de contacts authentifiés [48](#page-57-0) ajout de contacts authentifiés à l'aide de votre carnet d'adresses Microsoft Outlook [49](#page-58-0) ajout de signataires suggérés à un document Microsoft Word ou Microsoft Excel [51](#page-60-0) ajout ou suppression de colonnes [58](#page-67-0) configuration de Privacy Manager Chat pour Windows Live Messenger [56](#page-65-0) configuration de Privacy Manager dans un document Microsoft Office [50](#page-59-0) configuration de Privacy Manager pour Microsoft Outlook [54](#page-63-0)

conversation dans la fenêtre Privacy Manager Chat [56](#page-65-0) cryptage d'un document Microsoft Office [52](#page-61-0) définition d'un certificat Privacy Manager par défaut [46](#page-55-0) demande d'un certificat Privacy Manager [45](#page-54-0) démarrage de la visionneuse d'historique de Privacy Manager Chat [57](#page-66-0) démarrage de Privacy Manager Chat [55](#page-64-0) envoi d'un document Microsoft Office crypté [53](#page-62-0) exportation de certificats Privacy Manager et de contacts authentifiés [60](#page-69-0) gestion des certificats Privacy Manager [45](#page-54-0) gestion des contacts authentifiés [48](#page-57-0) importation de certificats Privacy Manager et de contacts authentifiés [60](#page-69-0) installation d'un certificat Privacy Manager [45](#page-54-0) migration de certificats Privacy Manager et de contacts authentifiés vers un autre ordinateur [60](#page-69-0) ouverture [43](#page-52-0) procédures de configuration [45](#page-54-0) recherche de texte spécifique dans des sessions [58](#page-67-0) renouvellement d'un certificat Privacy Manager [46](#page-55-0) restauration d'un certificat Privacy Manager [47](#page-56-0) révélation des sessions d'un compte spécifique [57](#page-66-0) révélation de toutes les sessions [57](#page-66-0) révocation d'un certificat Privacy Manager [47](#page-56-0) scellage et envoi d'un message électronique [54](#page-63-0) sessions affichées par filtre [59](#page-68-0)

signature d'un document Microsoft Office [51](#page-60-0) signature et envoi d'un message électronique [54](#page-63-0) suppression d'un certificat Privacy Manager [47](#page-56-0) suppression d'un contact authentifié [50](#page-59-0) suppression d'une session [58](#page-67-0) suppression du cryptage d'un document Microsoft Office [53](#page-62-0) utilisation de Privacy Manager dans Microsoft Office [50](#page-59-0) utilisation de Privacy Manager dans Microsoft Outlook [54](#page-63-0) utilisation de Privacy Manager dans Windows Live Messenger [55](#page-64-0) vérification de l'état de révocation d'un contact authentifié [50](#page-59-0) profil de destruction personnalisation [63](#page-72-0), [66](#page-75-0) prédéfini [62](#page-71-0), [65](#page-74-0) sélection ou création [62,](#page-71-0) [65](#page-74-0) profil de suppression simple personnalisation [64](#page-73-0), [67](#page-76-0) propriétaire, mot de passe définition [9,](#page-18-0) [83](#page-92-0) modification [86](#page-95-0) propriétés application [30](#page-39-0) informations d'authentification [34](#page-43-0) puce TPM activation [82](#page-91-0) initialisation [83](#page-92-0)

#### **R**

résolution de problèmes Credential Manager [93](#page-102-0) Device Access Manager [103](#page-112-0) divers [104](#page-113-0) résolution des problèmes Sécurité intégrée [96](#page-105-0) restauration d'urgence [83](#page-92-0)

restriction accès à des données confidentielles [5](#page-14-0) accès au périphérique [89](#page-98-0)

#### **S**

sauvegarde et restauration authentification unique [31](#page-40-0) information de certification [85](#page-94-0) Informations d'authentification HP ProtectTools [10](#page-19-0) sécurité intégrée [85](#page-94-0) tous les modules ProtectTools [19](#page-28-0) sécurité assistant de configuration [13,](#page-22-0) [15](#page-24-0) BIOS Configuration for HP ProtectTools [79](#page-88-0) connexion [17](#page-26-0) méthodes de connexion [13](#page-22-0), [15](#page-24-0) niveaux [13](#page-22-0) objectifs fondamentaux [4](#page-13-0) rôles [8](#page-17-0) service en arrière-plan, Device Access Manager [89](#page-98-0) stockage BIOS Configuration for HP ProtectTools [79](#page-88-0) suppression d'utilisateurs [18](#page-27-0)

# **T**

tâches avancées Credential Manager [34](#page-43-0) Device Access Manager [91](#page-100-0) Java Card [72](#page-81-0) sécurité intégrée [85](#page-94-0) tâches d'administration Credential Manager [34](#page-43-0) tâches d'administration Java Card [72](#page-81-0)

# **V**

verrouillage d'ordinateur [28](#page-37-0) verrouillage de poste de travail [28](#page-37-0) vol ciblé, protection [4](#page-13-0)